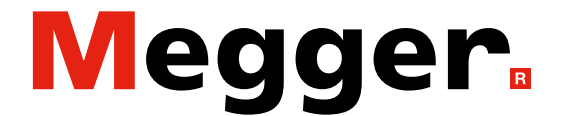

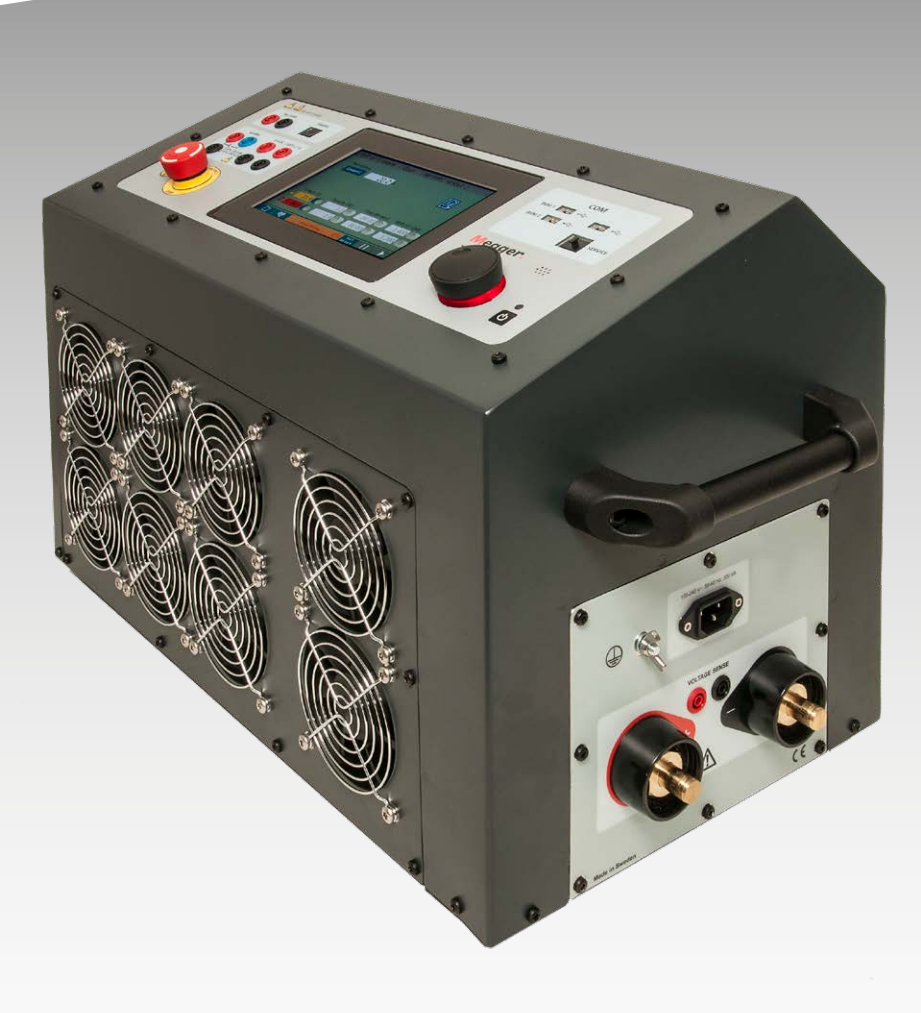

# TORKEL 900er-Reihe **Batterielast-Simulator**

# **Handbuch**

## **Megger**

# TORKEL 900er-Reihe

## **Batterielast-Simulator**

# **Handbuch**

HINWEIS AUF COPYRIGHT & EIGENTUMSRECHTE

© 2013 - 2023, Megger Sweden AB. Alle Rechte vorbehalten.

Der Inhalt dieses Handbuchs ist Eigentum von Megger Sweden AB. Kein Teil dieser Arbeit darf in irgendeiner Form oder mit irgendwelchen Mitteln reproduziert oder übertragen werden, mit Ausnahme durch Genehmigung im schriftlichen Lizenzabkommen mit Megger Sweden AB.

Megger Sweden AB hat jeden vertretbaren Versuch unternommen, um die Vollständigkeit und Genauigkeit dieses Dokumens sicherzustellen.

Allerdings kann die in diesem Dokument enthaltene Information ohne Ankündigung geändert werden und stellt keine Verpflichtung seitens Megger Sweden AB dar. Alle beigefügten Hardwareschemata und technischen Beschreibungen oder Softwareauflistungen, die Quellcode bekanntgeben, sind nur für Informationszwecke. Eine Reproduktion im Ganzen oder in Teilen zum Herstellen einer funktionsfähigen Hardware oder Software für andere Produkte als die von Megger Sweden AB ist strengstens untersagt, mit Ausnahme durch Genehmigung im schriftlichen Lizenzabkommen mit Megger Sweden AB.

#### HINWEIS AUF WARENZEICHEN

Megger® und Programma® sind in den USA und anderen Ländern registrierte Warenzeichen. Alle anderen in diesem Dokument erwähnten Marken- und Produktnamen sind Warenzeichen oder registrierte Warenzeichen ihrer betreffenden Firmen. Megger Sweden AB ist nach ISO 9001 und 14001 zertifiziert*.*

#### **Postadresse**:

Megger Sweden AB Box 724 SE-182 17 DANDERYD SCHWEDEN

+46 8 510 195 00 E seinfo@megger.com www.megger.com

**Besuchsadresse**: Megger Sweden AB Rinkebyvägen 19 SE-182 36 DANDERYD **SCHWEDEN** 

# **Inhalt**

## **[1 Einführung](#page-5-0)**

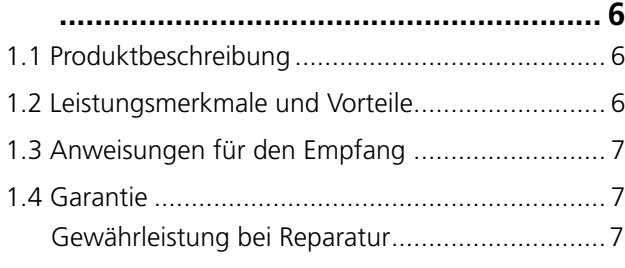

## **[2 Sicherheit](#page-7-0)**

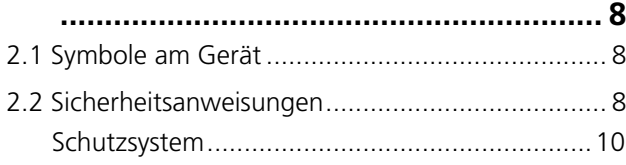

## **[3 TORKEL Bedienflächen](#page-11-0)**

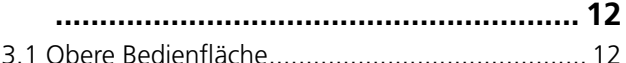

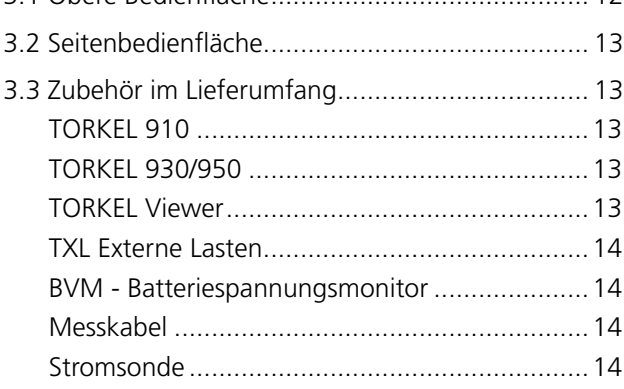

## **[4 Menüsystem](#page-15-0)**

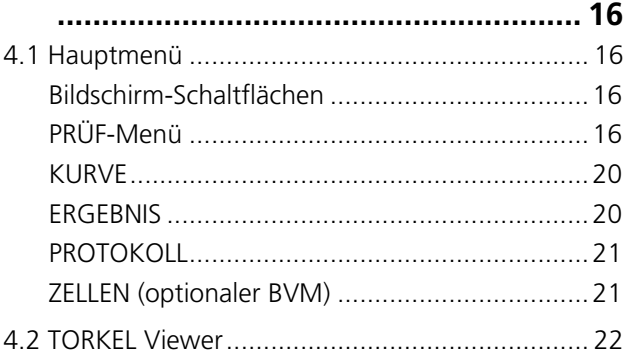

## **[5 Durchführen einer Prüfung](#page-23-0)**

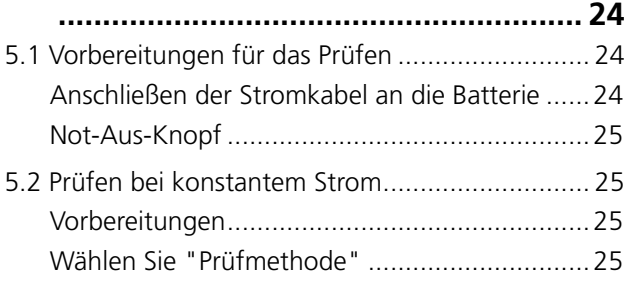

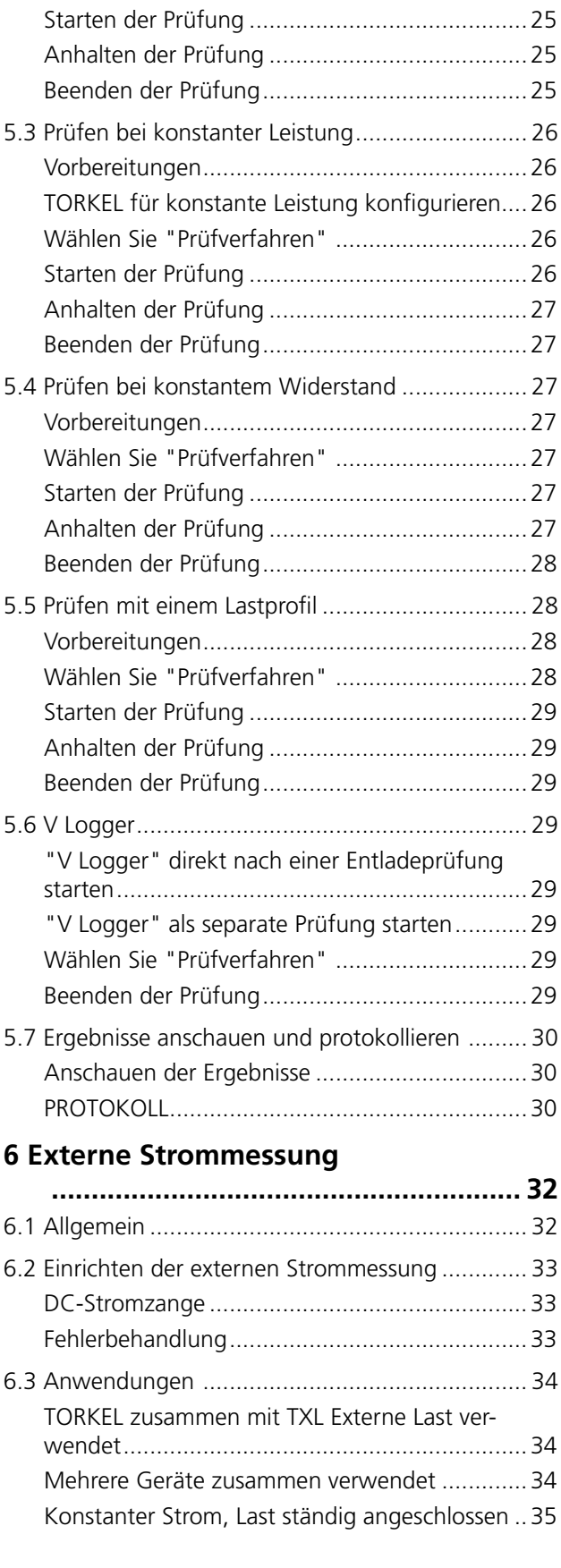

## **[7 Alarmfunktion](#page-35-0)**

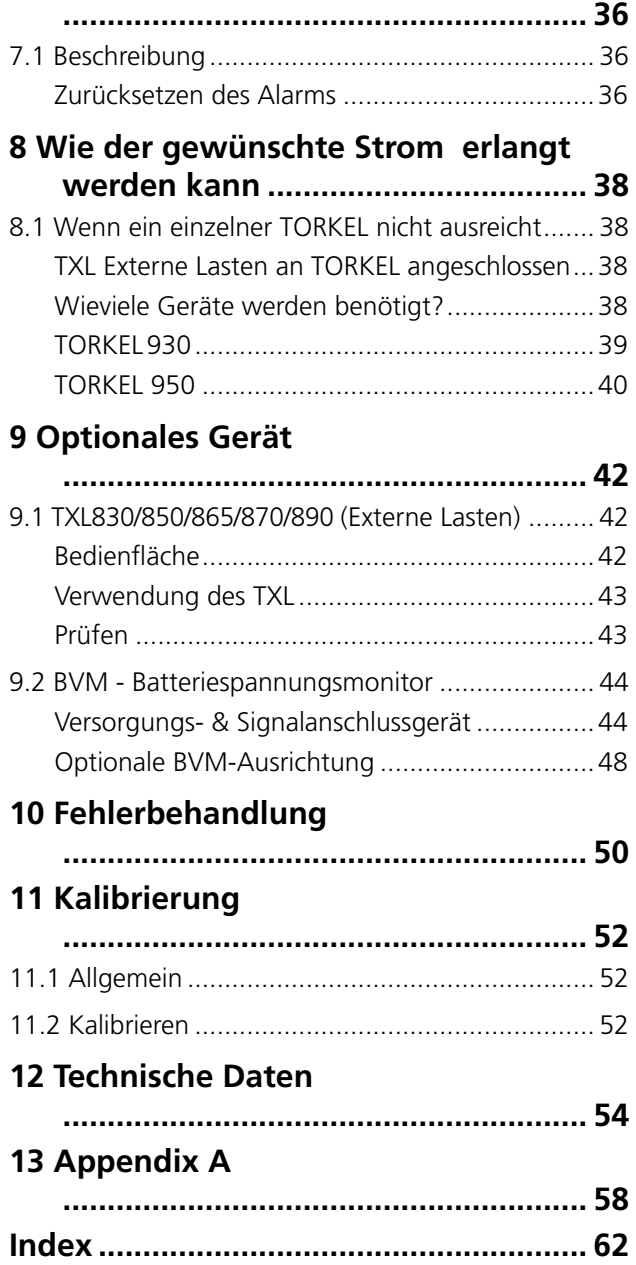

# <span id="page-5-0"></span>1 E**inführung**

# **1.1 Produktbeschreibung**

Dieses Handbuch erklärt die Verwendung der Batterielast-Simulatoren der Reihe TORKEL 900; es deckt auch die optionalen externen Lastgeräte TXL sowie das BVM-System (Batteriespannungsmonitor) ab.

Das Gerät wurde hauptsächlich für Kapazitätsprüfungen entwickelt. Es kann so programmiert werden, dass es eine Batteriebank bei konstantem Strom, konstanter Leistung, konstantem Widerstand oder mit Hilfer eines vom Anwender festgelegten Lastprofils prüft. TORKEL kann auch zum Prüfen eines Batterieladegeräts und anderer elektrischer Einrichtungen verwendet werden, die das Prüfen der Ohmschen Last erfordern.

Der BVM (Batteriespannungsmonitor) ist ein Messgerät für die Batteriespannung und wird zur Überwachung von Zellspannungen und Batterieblöcken verwendet, welche normalerweise in den Systemen der unterbrechungsfreien Stromversorgung von elektrischen Umspannanlagen, Telekommunikationseinrichtungen und Rechenzentren vorkommen.

# **1.2 Leistungsmerkmale und Vorteile**

#### **Übersicht Modelle**

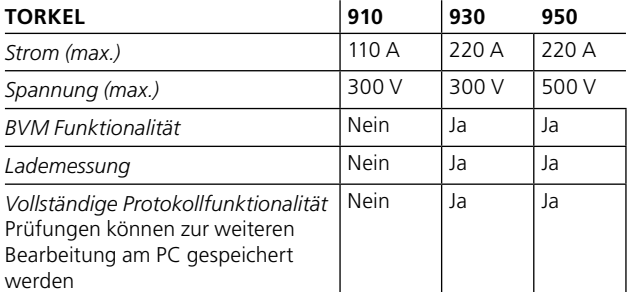

# <span id="page-6-0"></span>**1.3 Anweisungen für den Empfang**

- Überprüfen Sie das erhaltene Gerät anhand des Lieferscheins und vergewissern Sie sich, dass alle Teile vorhanden sind. Informieren Sie Megger, wenn Teile fehlen.
- Überprüfen Sie das Gerät hinsichtlich Transportschäden. Wenn Sie einen Schaden erkennen, reichen Sie sofort eine Schadensmeldung beim Transportunternehmen ein und informieren Sie Megger mit einer detaillierten Beschreibung des Schadens.
- Dieses Gerät wurde vollständig kontrolliert und geprüft, um strenge Bedingungen vor dem Transport zu erfüllen. Es ist zur Verwendung bereit, nachdem es diesem Handbuch entsprechend, eingerichtet ist.

# **1.4 Garantie**

Megger gewährt für seine gelieferten Produkte nach Auslieferung ein Jahr Garantie auf Material und Verarbeitung.

Unsere Leistungspflicht beschränkt sich – je nach unserer Entscheidung – auf den Austausch oder die Reparatur der defekten Ausrüstung.

Diese Garantie gilt nicht für Batterien, Lampen oder sonstige Verschleißteile, für welche die Originalherstellergarantie gilt.

Wir geben keine andere Gewährleistung. Die Garantie entfällt bei Fahrlässigkeit und/oder Missbrauch (Nichtbefolgung der empfohlenen Herstelleranweisungen) oder wenn der Kunde die in vorliegender Anleitung beschriebenen Wartungsarbeiten unterlässt.

## **Gewährleistung bei Reparatur**

Wird die Ausrüstung zur Reparatur zum Werk zurückgeschickt, muss diese im Voraus bezahlt und versichert sein.

Setzen Sie sich mit Ihrem Megger Vertreter für die notwendigen Anweisungen und eine RA-Nummer (Rücksendenummer) in Verbindung.

Geben Sie bitte alle zweckdienlichen Informationen, einschließlich der Symptome des Problems an.

Geben Sie zudem die Serien- und Katalognummer der betroffenen Einheit an.

<span id="page-7-2"></span><span id="page-7-0"></span>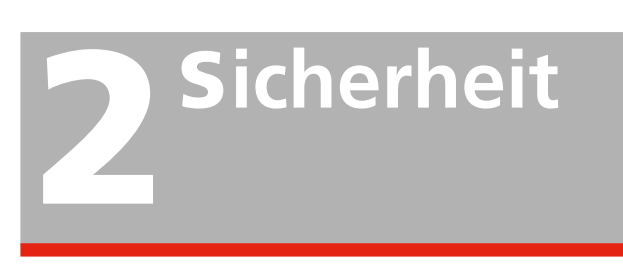

# **2.1 Symbole am Gerät**

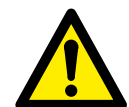

Vorsicht, bitte beachten Sie die begleitenden Dokumente

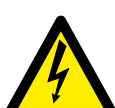

Vorsicht, Elektroschock-Gefahr

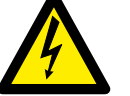

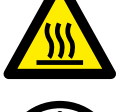

Heiß, nicht abdecken

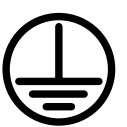

Schutzleiteranschluss

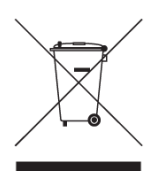

WEEE, Waste Electrical and Electronic Equipment (EG-Richtlinie zur Entsorgung von Elektro- und Elektronikgeräten).

Verwenden Sie bitte Ihre örtlichen Sammeleinrichtungen bei der Entsorgung dieses Produkts und beachten Sie ansonsten alle zutreffenden Anforderungen.

Das Gerät kann auch jederzeit zur kostenfreien Entsorgung an Megger zurückgegeben werden.

## **Informationspflicht zu Stoffen gemäß REACH-Artikel 33, SVHC-Liste**

Dieses Produkt enthält eine Knopfzellenbatterie, die 1,2-Dimethoxyethan (CAS 110-71-4) über 0,1Gew.-% enthält.

# <span id="page-7-1"></span>**2.2 Sicherheitsanweisungen**

- Alle Sicherheits- und Betriebsanweisungen müssen vor Verwendung des TORKEL gelesen werden.
- Alle Sicherheits- und Betriebsanweisungen für TORKEL müssen befolgt werden.
- Alle Sicherheits- und Betriebsanweisungen müssen zum späteren Nachschlagen festgehalten werden.

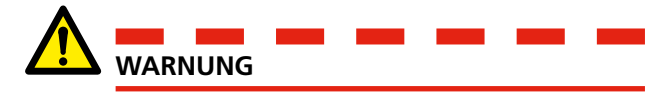

1. Elektrische Spannung und Strom, die beim Batterieprüfen verwendet werden, sind möglicherweise tödlich.

Vergewissern Sie sich vor jeglichem Versuch, TORKEL zu reinigen oder zu warten, dass sowohl die AC-Spannungsversorgung als auch jede zu prüfende Batterie getrennt ist.

- 2. Anschluss- und Trennvorgänge sind äußerst wichtig. Stellen Sie sicher, dass die Anweisungen sorgfältig befolgt werden.
- 3. Berühren Sie keinesfalls spannungsführende Klemmenteile an den Strom- oder Spannungsmesskabeln, wenn diese an TORKEL angeschlossen sind.
- 4. Schließen Sie niemals einen TORKEL an eine höhere Spannung als die festgelegte an.
- 5. Schließen Sie immer Schutzerde (Erde) an.
- 6. Unsachgemäße Verwendung des TORKEL kann extrem gefährlich sein.
- 7. Prüfen Sie die Kabelanschlüsse, um sicherzustellen, dass kein Kurzschluss besteht.
- 8. Verwenden Sie eine leicht zugängliche Steckdose. Damit stellen Sie sicher, dass Sie im Problemfall die Spannung schnell trennen können.
- 9. Wenn ein Bleiakkumulator geladen oder entladen wird, d.h. solange ein Strom durch die Batterie fließt, besteht immer das Risiko, dass die Batterie explodieren kann.

Falls innerhalb der Batterie eine schlechte Verbindung besteht und ein Strom fließt - wird die Verbindung abbrennen und ein Lichtbogen entstehen, welcher das Knallgas in der Batterie entzünden wird. Bei neuen offenen (geschlossenen) Batterien ist das Risiko mittel bis niedrig, aber bei alten VRLA (verschlossenen) Batterien ist das Risiko mittel bis hoch.

- 10. Zur Minimierung des Risikos für Verletzungen bei Personen: Platzieren Sie TORKEL/TXL immer so weit wie möglich von der Batterie entfernt. Halten Sie sich niemals während des Ladens/Entladens in der Nähe einer Batterie auf.
- 11. Wird ein zu hoher Entladestrom bei einer Batterie angewandt, kann dies die Ursache sein, dass die Batterie explodiert oder überhitzt wird. Vergewissern Sie sich, dass kein zu hoher Strom eingestellt ist.
- 12. Falls die externe Strommessung unterbrochen wird oder sich während der Prüfung falsche Werte ergeben, wird der Strom auf eine höhere Stufe als der eingestellte Wert steigen, bevor die Prüfung abgeschaltet wird. Falls die Batterie für diesen Strom zu klein oder in einem schlechten Zustand ist - kann sie explodieren.
- 13. Verwenden Sie TORKEL/TXL Externe Last niemals in einer explosiven Umgebung. Stellen Sie TORKEL/ TXL Externe Last niemals in die Reichweite von Batteriegas.
- 14. Unsachgemäß angeschlossene Kabel, in denen hoher Strom fließt, können einen Brand verursachen. Vergewissern Sie sich, dass die Kabel nicht so verdreht sind, dass dies zu einer Drehung und Lösung aus dem Stecker führt.
- 15. Vergewissern Sie sich, dass vor dem Start einer Entladeprüfung in oder um die Lüfter kein Staub oder Schmutz ist. Nach dem Start einer Entladeprüfung überprüfen Sie, dass die Lüfter ordnungsgemäß laufen und dass die Luftströmung gut ist. Stellen Sie sicher, dass kein Haar und keine Kleidung vom Lüfter angesaugt wird.
- 16. Positionieren Sie TORKEL/TXL Externe Last dort, wo die Luftströmung unbehindert ist und wo es zu keinem Kontakt zu irgendwelchen entflammbaren oder hitzeempfindlichen Materialien kommt. Halten Sie einen freien Abstand von 1,5 m zu den senkrechten Seiten von TORKEL/ TXL und 2,0 m oberhalb vom TORKEL/TXL.
- 17. Platzieren Sie TORKEL nie a) in der Nähe eines anderen TORKEL, einer TXL Externen Last oder irgendeiner anderen Hitzequelle oder b) dort, wo der kühlende Luftstrom blockiert sein kann. TORKEL wird überhitzen, wenn keine ausreichende Kühlung vorhanden ist.
- 18. Ein externer Stromshunt darf nicht über 300 V DC verwendet werden.

19. TORKEL mit geerdeten Batteriesystemen verbunden

TORKEL mit positiv geerdetem Batteriesystem verbunden

Sofern der Anschluss gemäß nachstehender Abbildung erfolgt. Die maximale Batterieeingangsspannung (Spannung zwischen den Batterieeingangspolen) von TORKEL ist korrekt. Aber die Spannung zwischen TORKELs negativem Batterieeingang und Masse überschreitet die zulässige Spannung zwischen Batterieeingang und Masse (500 V).

Die folgenden Anschlüsse dürfen nicht verwendet werden.

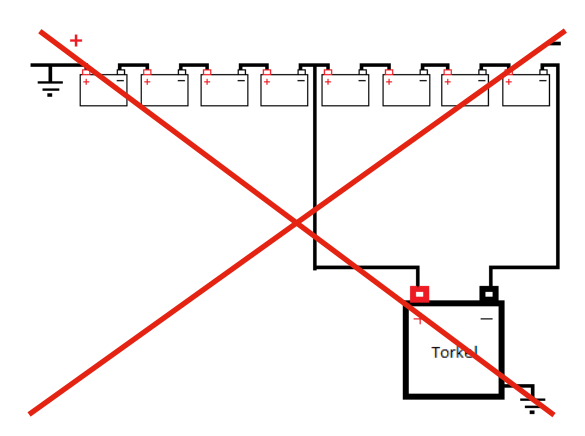

TORKEL mit negativ geerdetem Batteriesystem verbunden

Sofern der Anschluss gemäß nachstehender Abbildung erfolgt. Die Batterieeingangsspannung (Spannung zwischen den Batterieeingangspolen) von TORKEL ist korrekt. Aber die Spannung zwischen TORKELs positivem Batterieeingang und Masse überschreitet die zulässige Höchstspannung zwischen Batterieeingang und Masse (500 V).

Die folgenden Anschlüsse dürfen nicht verwendet werden.

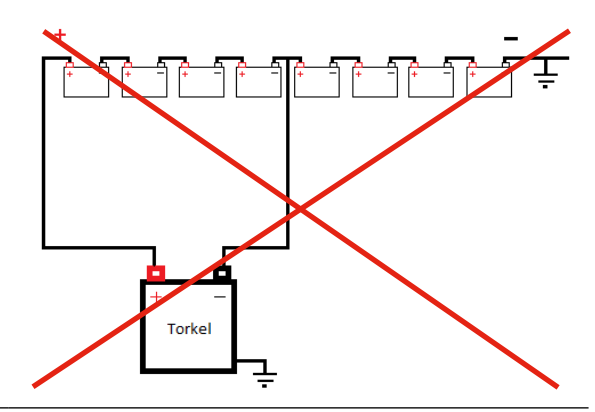

<span id="page-9-0"></span>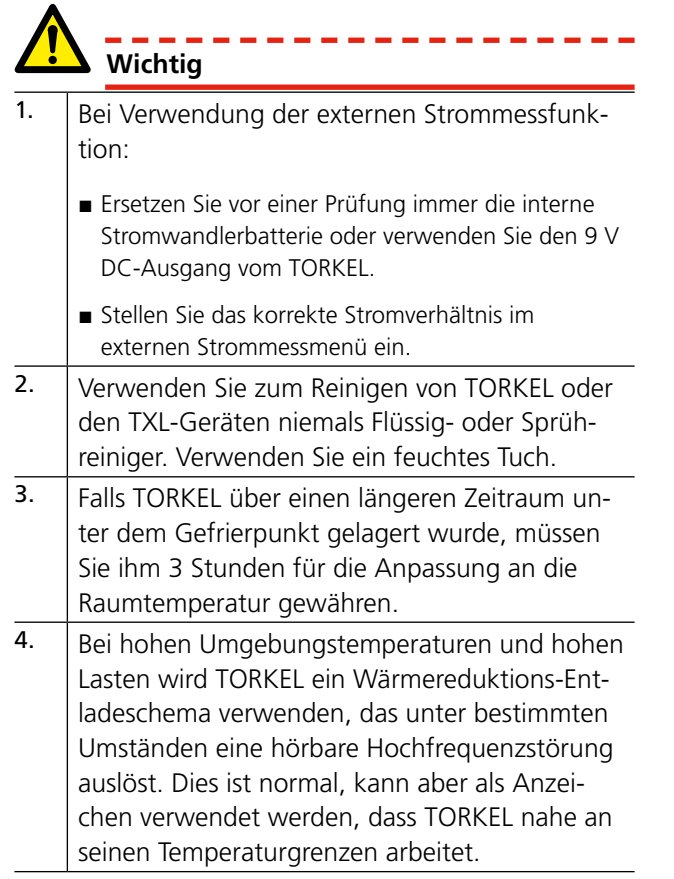

## **Schutzsystem**

Das Gerät hat ein integriertes Schutzsystem gegen Überhitzung und Fehlfunktion der Lüfter. Ein integrierter Leistungsschalter ist eine wichtige Komponente im Sicherheitssystem. Wenn die Temperatur zu hoch wird und/oder oder die Lüfter nicht richtig funktionieren, löst der Leistungsschalter aus. Außerdem ist eine Schmelzsicherung in Reihe mit dem Leistungsschalter geschaltet.

Befolgen Sie auch immer die Sicherheitsanweisungen in Abschnitt 2.2.

<span id="page-10-0"></span>3 TORKEL Bedienflächen

# <span id="page-11-0"></span>3 T**ORKEL Bedienflächen**

# **3.1 Obere Bedienfläche**

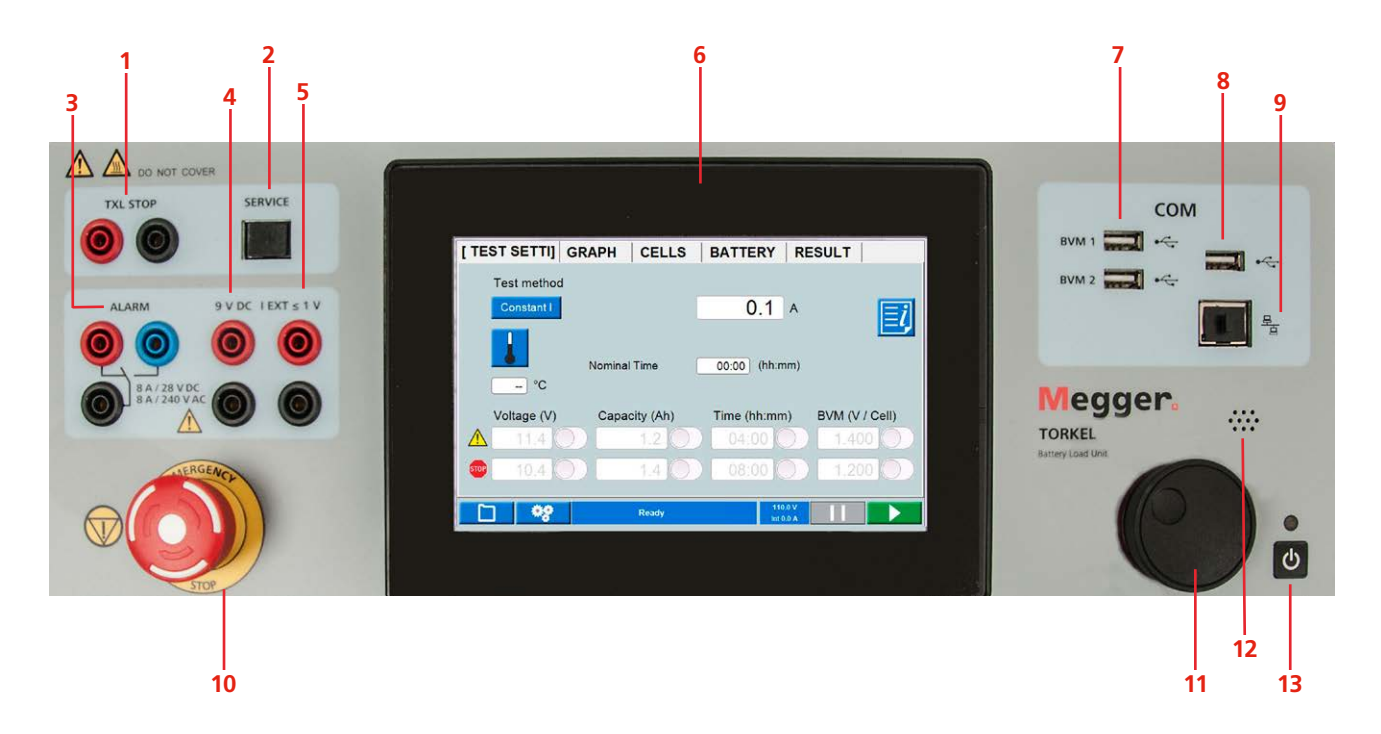

#### **1. TXL STOP**

Ausgang zum Stoppen der Entladung von einem externen Gerät (TXL). Galvanisch isoliert.

**2. SERVICE** 

Anschluss nur für Service-Zwecke

**3. ALARM**

Ausgang, mit Relaiskontakt zum Triggern eines externen Alarmgeräts ausgestattet

**4. DC OUT**

9 V Ausgang für externe Stromklemme

**5. IEXT**≤**1V**

Eingang zum Messen des Stroms in einem externen Pfad mit Hilfe eines DC-Stromzanges oder eines Stromshunts

### **6. Display**

Touchscreen 7 Zoll

## **7. BVM1, BVM2**

USB Anschlüsse für BVM Geräte

#### **8. USB-Anschluss**

Für USB-Speicherstick Der USB-Speicherstick muss mit FAT32 formatiert sein.

#### **9. Ethernet-Anschluss** Für mit dem PC verknüpfte Berichte

#### **10.NOT-AUS**

Zum Stoppen drücken

Der Anschluss an das Prüfobjekt (Batteriebank) wird auf die gleiche Weise unterbrochen wie bei einem Netzausfall. Darüberhinaus wird ein separates Signal die Elektronik sowie den Entladevorgang stoppen.

Not-Aus funktioniert sogar, wenn die Elektronik ausfällt.

Zum Zurückstellen drehen Sie den Knopf im Uhrzeigersinn

#### **11.Steuerungsknopf**

Zur Eingabe der Einstellungen usw. Drücken zum Bestätigen einer Einstellung

## **12.Buzzer**

Für Alarme

#### **13.EIN-/AUS-Schalter**

## <span id="page-12-0"></span>**3.2 Seitenbedienfläche**

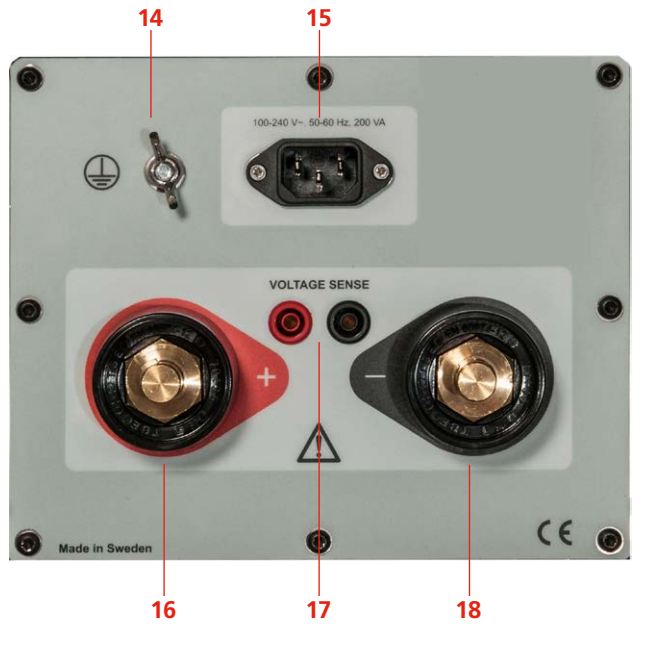

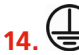

Schutzleiteranschluss

#### **15.NETZ**

Anschluss für Netzspannung

#### **16. +**

Anschlussklemme (+) für die Batterie (oder andere DC-Quelle)

#### **17. SPANNUNGSERFASSUNG**

Eingang zur Erfassung der Spannung an den Batterieanschlüssen*;*

Impedanz für die Batteriestrom-Anschlüsse beträgt >1 MΩ

#### **18. –**

Anschlussklemme (-) für die Batterie (oder andere DC-Quelle)

# **3.3 Zubehör im Lieferumfang**

## **TORKEL 910**

#### **Kabelsatz**

Kabelsatz, 2 x 3 m, 25 mm<sup>2</sup>, zum Anschließen von TORKEL an die Batterie.

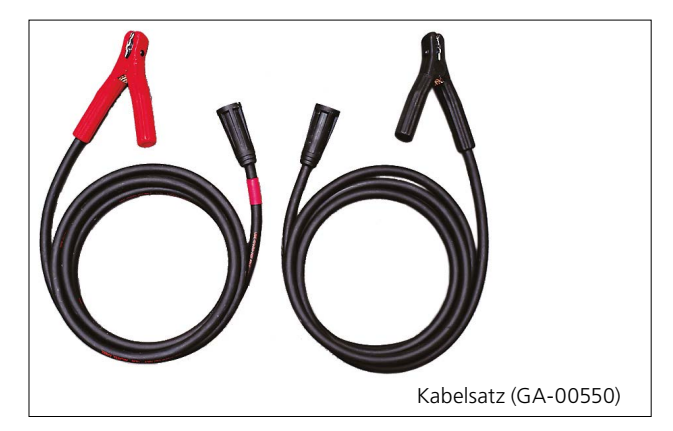

## **TORKEL 930/950**

#### **Kabelsatz**

Kabelsatz, 2 x 3 m, 70 mm<sup>2</sup>, zum Anschließen von TORKEL an die Batterie.

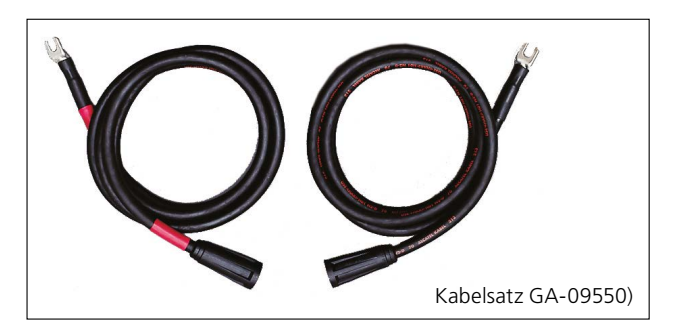

## **TORKEL Viewer**

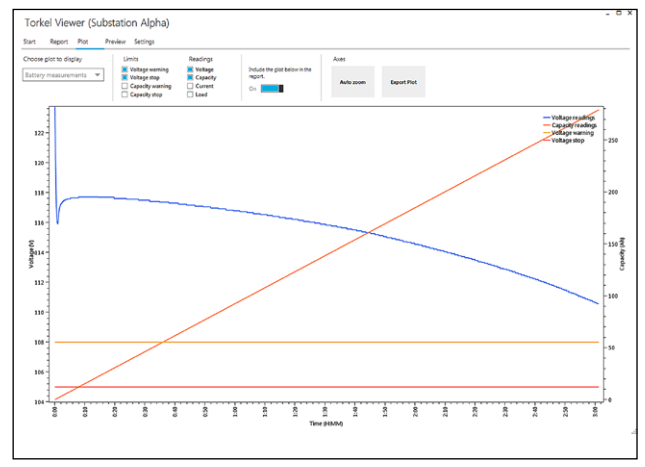

*TORKEL Viewer kann zum Bearbeiten und Ausdrucken von Protokollen verwendet werden.* 

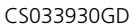

<span id="page-13-0"></span>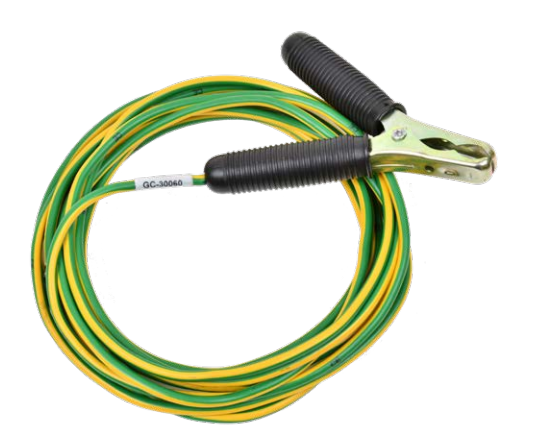

**Erdungskabel**

5 m, (16 ft) (GC-30060)

# **3.4 Optionales Zubehör**

## **TXL Externe Lasten**

Siehe Kapitel ["9 Optionales Gerät" auf Seite 42](#page-41-1)

## **BVM - Batteriespannungsmonitor**

Ermöglicht die automatische Messung der Batteriezellenspannung während der Kapazitätsprüfungen.

Bis zu 2x120 Geräte können verwendet werden (Kettenschaltung).

Vollständige Informationen finden Sie im BVM Datenblatt.

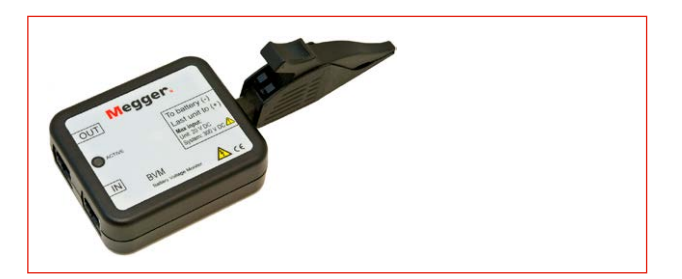

## **Messkabel**

Kabelsatz zum Messen der Spannung an den Batterieanschlüssen. 2 x 5 m.

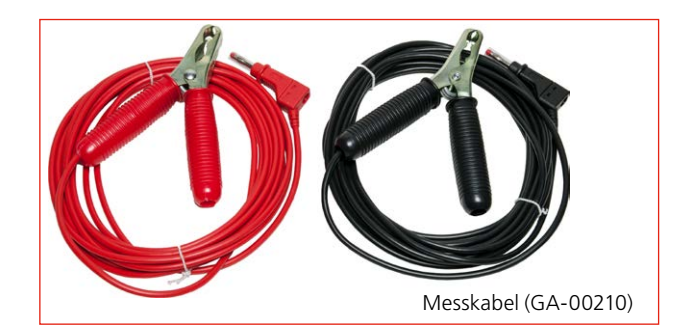

## **Stromsonde**

Klemmsonde, 1000 A DC. Zum Messen des Stroms in einem externen Stromkreis (in Kombination mit dem TXL-Instrument).

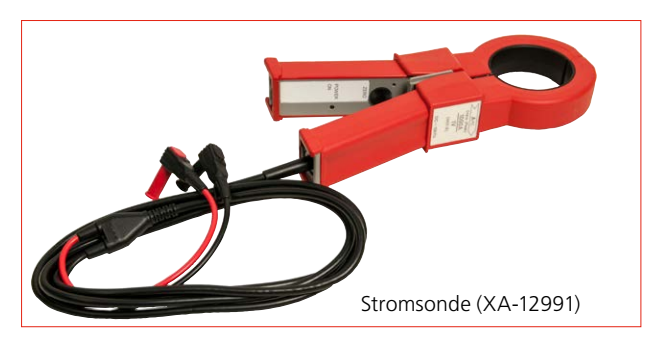

## **Verlängerungskabel**

Verlängerung für GA-00550, 2x3m, 25mm2 , Stecker/Buchse.

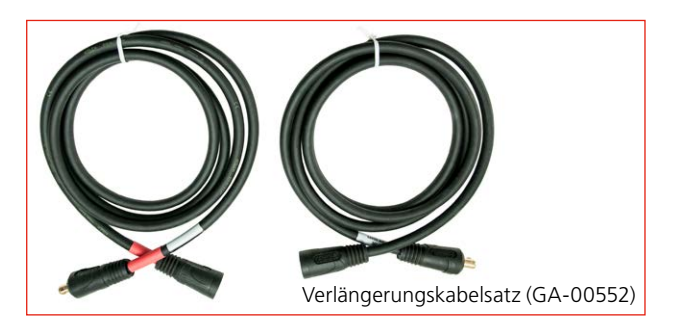

Verlängerung für GA-09550, 2x3m, 70mm2 , Stecker/Buchse.

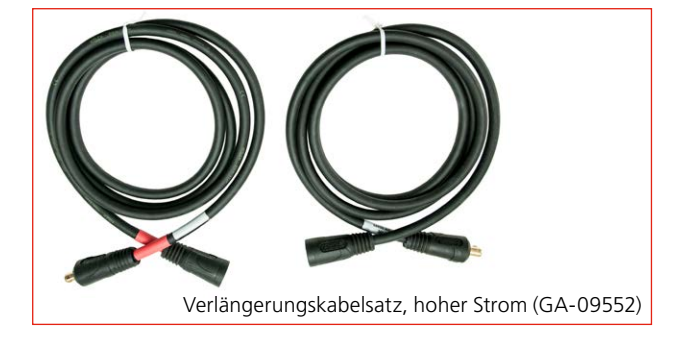

# <span id="page-15-0"></span>4 M**enüsystem**

# **4.1 Hauptmenü**

## **Bildschirm-Schaltflächen**

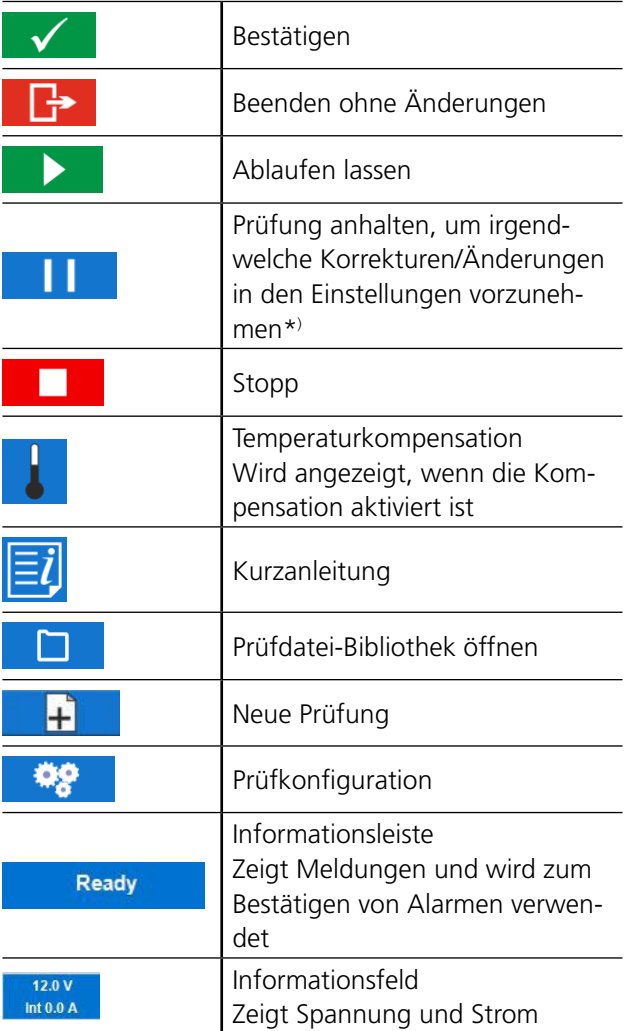

\*) Die Pausenzeit unterliegt Begrenzungen, die in internationalen Normen geregelt sind. Wenn die Pausenzeit zu lang ist, muss die Batterie erneut geladen werden, bevor eine neue Prüfung durchgeführt wird.

## **PRÜF-Menü**

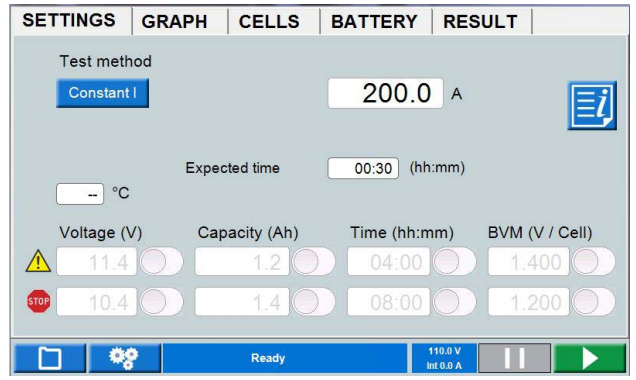

## **Prüfverfahren**

Eine Prüfung kann in sechs Prüfverfahren durchgeführt werden; Standard ist "Konstanter I".

- **1]** Tippen Sie auf die Schaltfläche und wählen Sie das Prüfverfahren.
- Konstanter I (Strom)
- Konstante P (Leistung)
- Konstanter R (Widerstand)
- Profil I (Stromprofil)
- **Profil P (Leistungsprofil)**
- V Logger (Strom mit Überwachung während des Ladevorgangs)
- **A]** Für die **Konstanten I, P oder R** tippen Sie aufdas Zahlenfeld und nehmen Sie mit Hilfe der Bildschirmtastatur oder des Steuerungsknopfes die Einstellungen für die Parameter vor.

**A]** Für das **Profil I** oder **Profil P** wird oben im Bildschirm ein neues Register zusammen mit einem Fenster für die Einstellungen gezeigt.

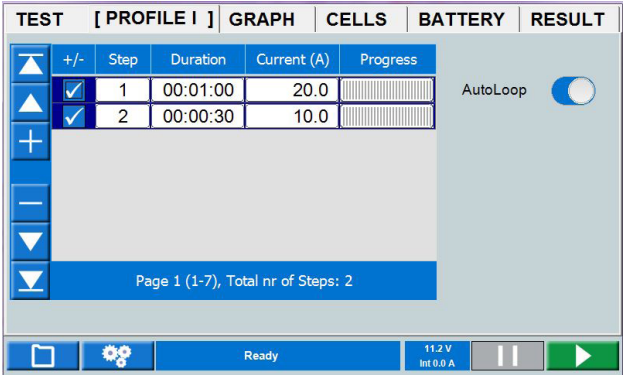

<span id="page-16-1"></span>Hier konfigurieren Sie Ihr Profil und tippen auf zum Starten der Prüfung; oder Sie tippen auf TEST (EINSTELLUNGEN), um zum Prüfmenü zurückzukehren.

**A]** Beim **V Logger** wird die Spannung während des Ladevorgangs aufgezeichnet. Sie können Zeitwerte für Warnung und Stopp einstellen.

#### <span id="page-16-0"></span>**Parameter für Warn- und Stopp-Grenzen**

Sie können TORKEL so einstellen, dass er eine Warnung herausgibt und/oder stoppt,

- sobald die Spannung einen bestimmten Wert erreicht hat;
- sobald eine bestimmte Kapazitätsmenge entladen ist;
- nach einer festgelegten Zeit;
- sobald eine Zellspannung einen bestimmten Wert erreicht hat (falls BVM verwendet wird, siehe Abschnitt ["9.2 BVM](#page-43-1)  [- Batteriespannungsmonitor" auf Seite 44\)](#page-43-1).

Die Grenzen für Warnung und Stopp können während einer Prüfung eingestellt und geändert werden.

Die Einstellungen der Werte von Warnung und Stopp sind von einander unabhängig.

Siehe auch Kapitel ["7 Alarmfunktion" auf Seite 36](#page-35-1).

#### **Grenze für Warnung**

Sobald eine Grenze für "Warnung" erreicht ist, wird die "Informationsleiste" gelb und der Grund für die Warnung wird angezeigt.

Auch der Alarm-Buzzer ertönt.

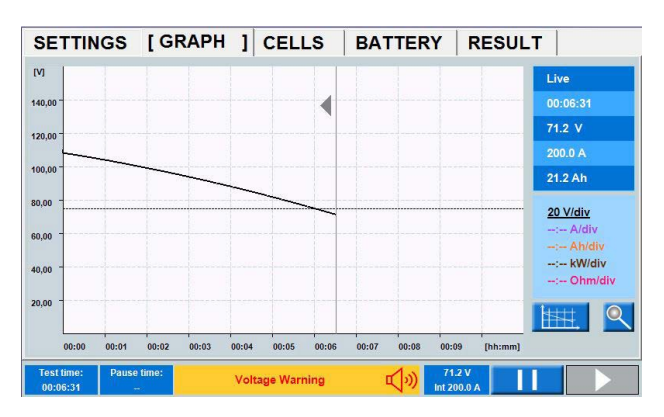

Die Warnung wird durch Tippen auf die "Informationsleiste" bestätigt; der Alarm-Buzzer verstummt.

#### **Anmerkung** *Die Prüfung läuft weiter.*

#### **Stopp-Grenze**

Sobald ein "Stopp"-Kriterium erreicht ist, wird die "Informationsleiste" rot und die Ursache für den Stopp wird angezeigt.

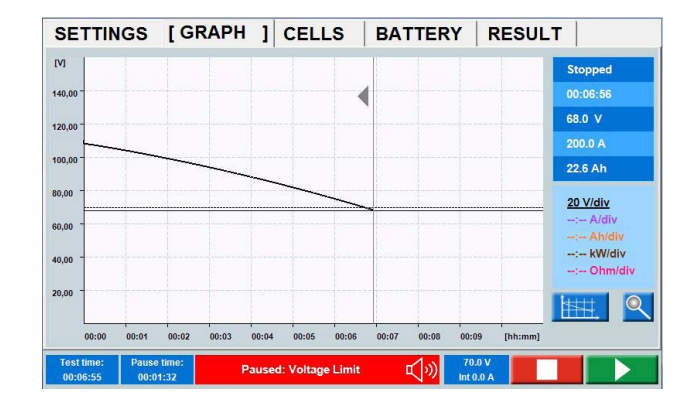

#### **Anmerkung**

*Dies bedeutet, dass die Entladung gestoppt wird und Sie die Parameter ändern können; dann können Sie mit der Prüfung fortfahren oder auf tippen, um die Prüfung zu beenden.* 

*Wenn eine BVM Stopp-Grenze eingestellt ist und ein BVM sich während der Prüfung löst, stoppt die Prüfung.*

*Die Vorgehensweise zum Ignorieren von fehlerhaften Zellen und beispielsweise Verbindungen, die zu irreführenden Spannungsabfällen führen, wird unter ["ZELLEN](#page-20-1)  [\(optionaler BVM\)" auf Seite 21](#page-20-1) beschrieben.*

#### **Einstellen der Grenzparameter**

- **1]** Tippen Sie auf das Zahlenfeld und nehmen Sie mit Hilfe der Bildschirm-Tastatur oder mit Hilfe des Steuerungsknopfes (zum Bestätigen drücken) die Einstellungen für die Grenzparameter vor.
- **2]** Aktivieren Sie die Grenze durch Berühren des Kontrollkästchens.
- **3]** Fahren Sie mit den gewünschten Parametern fort.

#### **Prüfkonfiguration**

1] Auf **\*\*** tippen

#### **ID-Bezeichnungen**

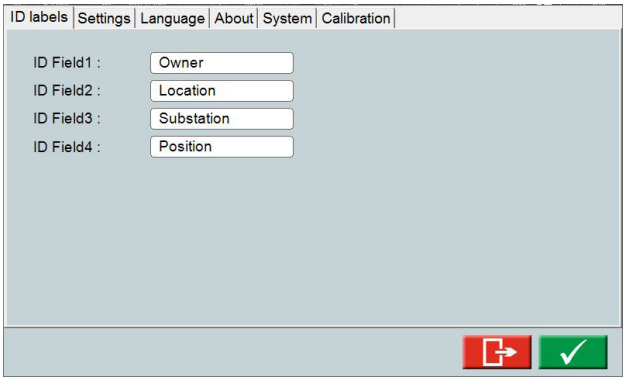

<span id="page-17-0"></span>**2]** Klicken Sie auf die Bezeichnungsfelder und geben Sie die Information wie gewünscht ein.

#### **Einstellungen**

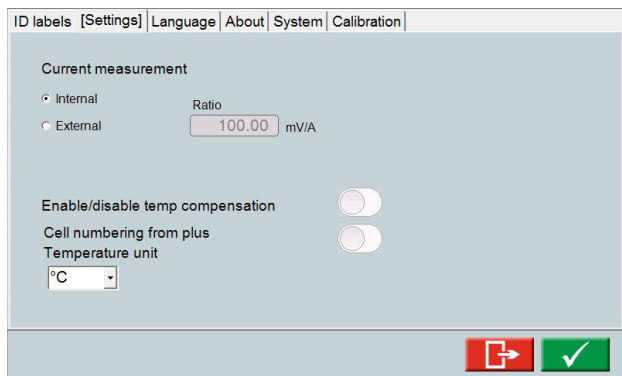

- Wählen Sie **Intern** (Vor-Fehler) oder **Extern**. Bei externen Stromklemmen/Stromshunt stellen Sie das **Verhältnis** ein, siehe Abschnitt["6.2 Einrichten der](#page-32-1)  [externen Strommessung" auf Seite 33.](#page-32-1)
- Falls gewünscht aktivieren Sie die Temperaturkompensation.
- Falls gewünscht aktivieren Sie die Zellennummerierung ab Plus (Standardnummerierung ist ab Minus).

### **Temperaturkompensation**

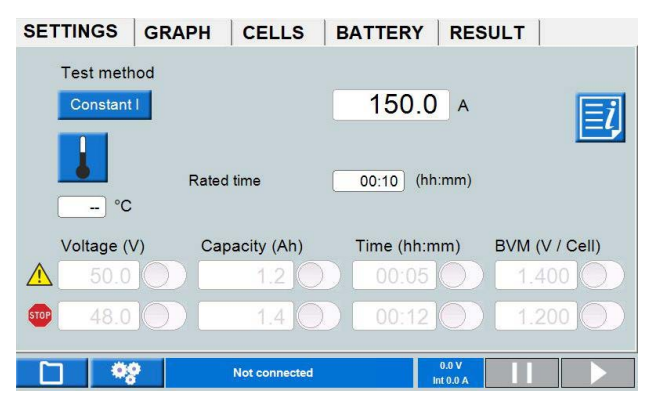

Bei aktivierter Temperaturkompensation, siehe oben. Die Temperaturkompensation  $\parallel$  wird im Menü EIN-STELLUNGEN angezeigt.

#### **Anmerkung**

*Die Aktivierung der Temperaturkompensation bei Einstellungen bleibt aktiv, bis sie deaktiviert wird. Die Aktivierung zwingt den Anwender dazu, vor dem Start einer neuen Prüfung immer eine Temperatur einzugeben.*

- **1]** Tippen Sie auf **b**, um Einstellungen für die temperaturkompensierte Prüfung vorzunehmen.
- **2]** Tippen Sie auf die Schaltfläche rechts davon, um **Verhältnis** oder **Zeit-**Korrektur zu aktivieren.

Die Auswahl können Sie entsprechend der

#### IEEE- und IEC-Normen oder Einstellung **Manuell** treffen:

#### **Stromwertkorrektur**

Die Stromwertkompensation dauert bei Kapazitätsprüfungen bis zu 1 Stunde. Der Nennstrom ändert sich in Abhängigkeit von der eingestellten Temperatur.

Dies wird im Menü "EINSTELLUNGEN" berücksichtigt.

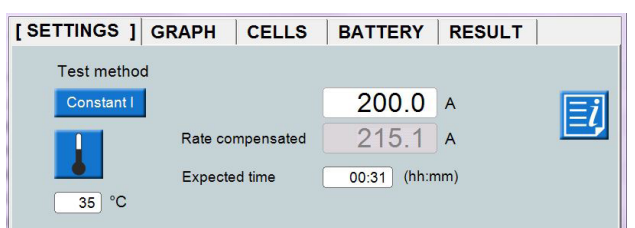

In diesem Beispiel ist 200A als Nennstrom eingestellt. Die Temperatur ist auf 35 Grad eingestellt.

Dies ergibt einen kompensierten Stromentladewert von 215.1A.

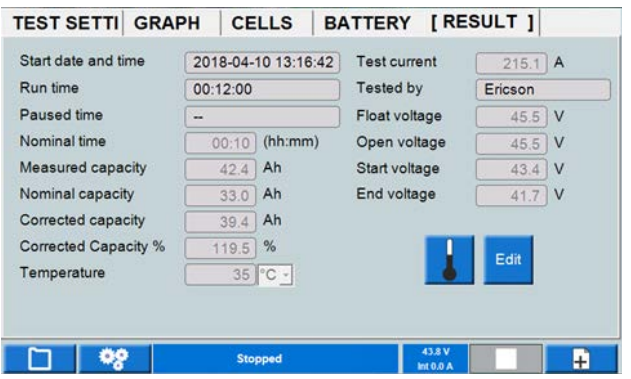

ERGEBNIS-Menü mit aktivierter Temperaturkompensation.

#### **Temperaturkompensation nach Durchführung eines Entladungstests**

Vor Beginn eines Entladungstests die Temperatur einstellen.

Stellen Sie auch "Nennzeit" und "Nennkapazität" im Menü "ERGEBNIS" ein

Nachdem der Test beendet wurde, die Taste betätigen und den Test speichern.

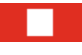

"Nennzeit" und "Nennkapazität" können auch nach Anhalten des Tests eingestellt werden

Auf der Registerkarte "ERGEBNIS" die Taste cken und die Temperaturkompensation aktivieren.

Die kompensierte Kapazität "% Kapazität" wird nun berechnet.

#### **Einstellung des Temperaturentladungstests**

Klicken Sie auf die "temp"-Taste, aktivieren Sie die "Zeitkorrektur" und stellen Sie die Temperatur ein.

<span id="page-18-0"></span>Die kompensierte Zeit wird für die angegebene Temperatur berechnet.

Die "Nennkapazität" auf der Registerkarte "ERGEB-NIS" muss ebenfalls eingestellt werden. Die "%-Kapazität" wird berechnet, nachdem der Entladungstest gestoppt und gespeichert wurde.

#### **Sprache**

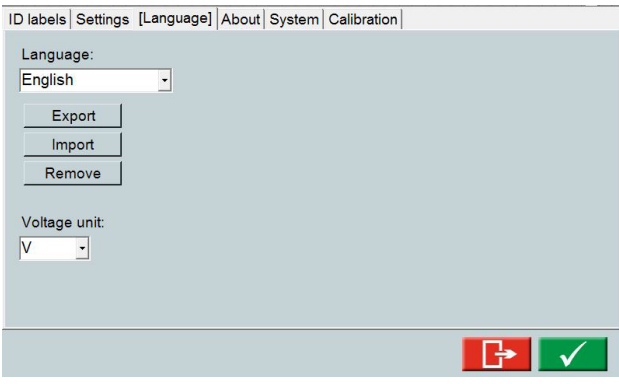

▪ Verwaltet die Sprachdateien für die interne Software und wählt **U** oder **V** als Symbol für Spannung aus.

## **Über**

- **E** Informationen zur Softwareversion usw.
- **Upgrade Lizenz.** Eine Lizenzdatei muss auf TORKEL kopiert werden. Ein Upgrade kann für TORKEL 930/950 durchgeführt werden.

#### **Upgraden**

**1]** Drücken Sie die Schaltfläche "Lizenz-Datei" und wählen Sie die Lizenzdatei aus dem Menü, das aufgeblendet wird, aus. Das Upgrade wird direkt durchgeführt.

### **System**

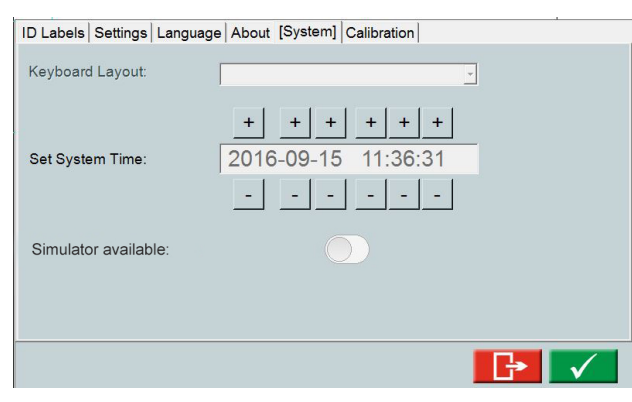

- Wählen Sie externe Tastatur.
- Stellen Sie die Zeit ein.
- $\blacksquare$  Simulator-Modus

#### **Simulatorbetrieb**

Mit Hilfe des Simulator-Modus können Sie eine Prüfung simulieren ohne dass Batterie und BVM angeschlossen sind.

- **1]** Aktivieren Sie "Simulator verfügbar".
- **2]** Schalten Sie TORKEL ab und starten Sie ihn neu.
- **3]** Während des Starts von TORKEL wählen Sie die Schaltfläche "BVM Simulator " und "Simulator".
- **4]** Sobald das Start-Menü erscheint, tippen Sie auf die Leertaste und wählen Sie "angeschlossen"

Kurze Zeit später wird die Schaltfläche **Algebury:** Von hier aus kann eine Entlade-Prüfsimulation mit dem BVM durchgeführt werden.

**5]** Nachdem der TORKEL abgeschaltet wurde, wird der Simulator-Modus deaktiviert, sobald TORKEL wieder eingeschaltet wird.

## **Kalibrierung**

Siehe Abschnitt ["11.2 Kalibrieren" auf Seite 52.](#page-51-1)

#### **Prüfungs-Manager**

Die Datenbank kann bis zu 30 Prüfungen speichern.

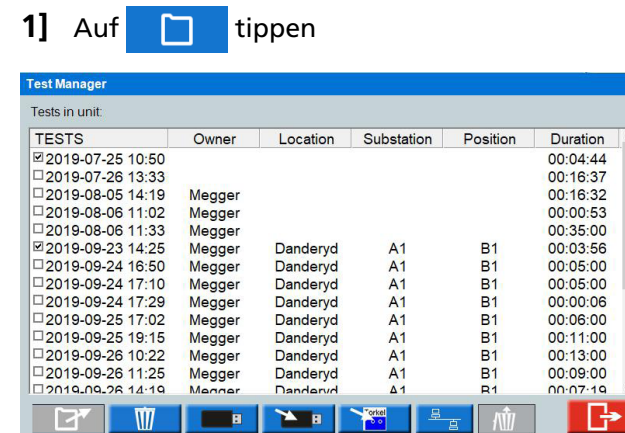

- **2]** Wählen Sie eine Prüfung, indem Sie das entsprechende Kontrollkästchen markieren.
- **3]** Für die nachfolgend beschriebenen Aktionen können Sie die Schaltflächen ganz unten verwenden:

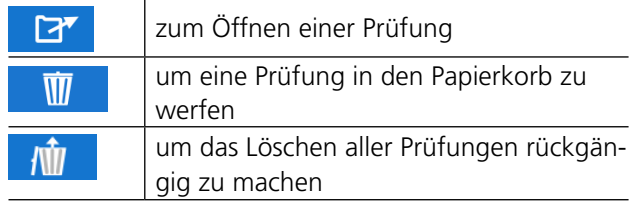

<span id="page-19-0"></span>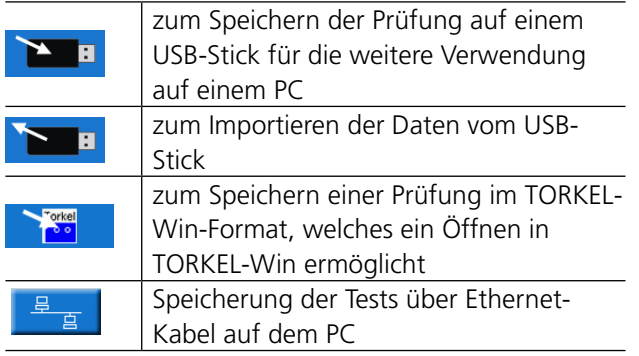

#### **Anmerkung**

*Das Herunterladen und Öffnen von Dateien in TORKEL kann einige Zeit dauern, je nach Größe der Dateien.* 

## **KURVE**

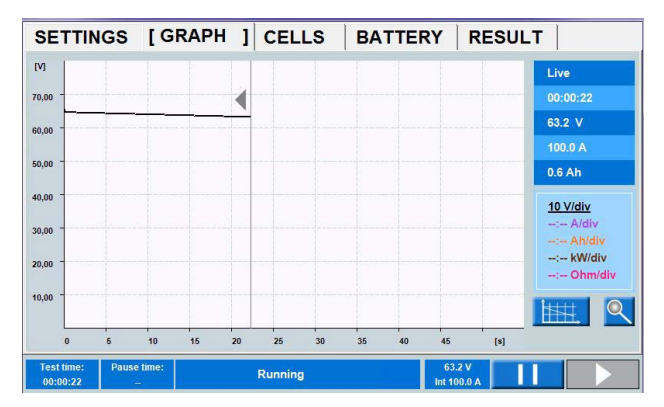

## **Kurveneinstellungen**

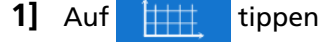

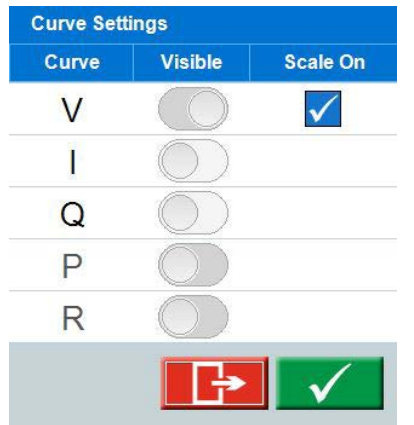

Nehmen Sie die Einstellungen für die Achsen vor. Oben sehen Sie eine Beispieleinstellung, die die Spannungskurve zeigen wird.

#### **Zoom**

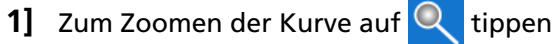

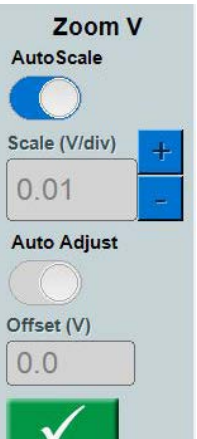

**2]** Skala für y-Achse sowie den Offset-Wert einstellen oder Automatische Skalierung wählen.

## **ERGEBNIS**

Nach dem Beenden einer Prüfung können Sie in die verschiedenen Register gehen, um das Ergebnis zu betrachten.

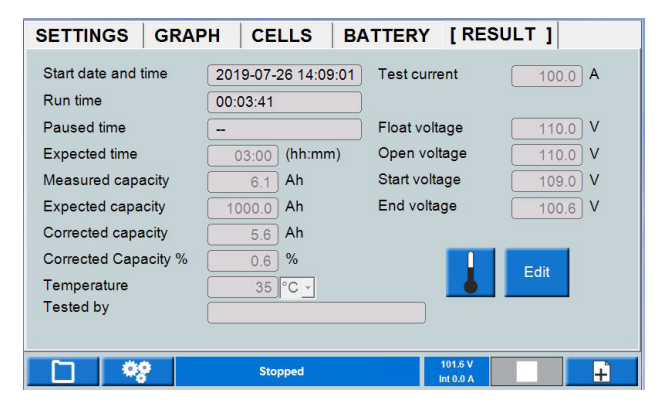

**1]** In den Registern ERGEBNIS und BATTERIE können Sie Informationen hinzufügen, indem Sie auf die Schaltfläche "Bearbeiten" tippen.

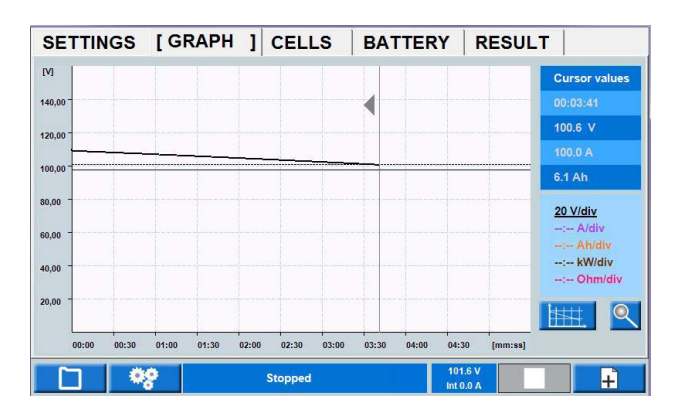

*Durch Klicken in das Diagramm werden die Prüfdaten für die gewünschte Zeit in der Tabelle angezeigt.*

Ferner kann das spezielle Zeitintervall geprüft werden, indem die Zeitachse gezoomt wird.

- <span id="page-20-0"></span>**1]** Klicken Sie dort in das Diagramm, wo Sie Details an der Spannungskurve überprüfen möchten.
- **2]** Drücken Sie kurz den Steuerungsknopf und drehen Sie ihn zum Zoomen im Uhrzeigersinn. Klicken Sie auf das Diagramm und verschieben Sie den Cursor für dieses Zeitintervall.
- **3]** Um zur vollständigen Prüfung zurückzukehren, drücken Sie kurz den Steuerungsknopf und drehen ihn entgegen dem Uhrzeigersinn.

## **PROTOKOLL**

**4]** Die gespeicherten Prüfungen können auf einem USB-Speicherstick gespeichert und auf einen PC oder mit Hilfe von FTP-Kommunikation übertragen werden. Die mitgelieferte PC-Software TORKEL Viewer kann zum Bearbeiten und Ausdrucken des Protokolls verwendet werden. Bearbeitete Protokolle können zurück zu TORKEL übertragen werden, d.h. Sie können die Prüfung und Einstellungen im TORKEL Viewer bestimmen.

#### **Anmerkung**

Der USB-Speicherstick muss mit FAT32 formatiert sein.

## <span id="page-20-1"></span>**ZELLEN (optionaler BVM)**

Bei Verwendung der optionalen BVM-Einrichtung erhalten Sie Informationen der Zellenspannungen, siehe auch Abschnitt ["9.2 BVM - Batteriespannungsmoni](#page-43-1)[tor" auf Seite 44.](#page-43-1)

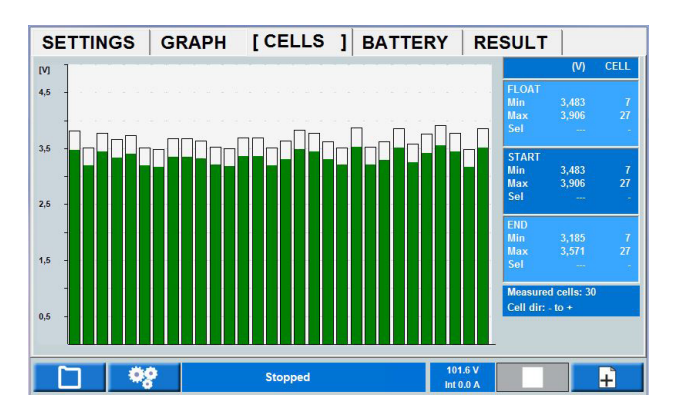

*Diagramm zeigt Spannung pro Zelle während der Prüfung. Die Nummerierung der Zellen hängt von der Zellenrichtung ab (Zelle 1 "+" oder "-"). Informationen über die Zellennummerierung und Richtung werden auf dem Bildschirm angezeigt.* 

**ELIVE- (Anliegende) Spannung bedeutet vorhandene** Spannung

- FLOAT (Erhaltungs-) Spannung bedeutet die Spannung, die vor dem Entfernen des Batterieladegeräts abgetastet wurde.
- START-Spannung ist die Spannung beim Start der Entladeprüfungen.
- **1]** Durch Tippen auf eine Zellenleiste können Werte in der Tabelle als "Sel"-Werte betrachtet werden. Die Zellenrichtung kann entweder von Plus

nach Minus oder umgekehrt ausgewählt werden (Zelle 1 "+" oder "-")

### **Stopp-Grenze bei Zellenspannung**

Wenn eine Zelle während einer Prüfung die Stopp-Grenze erreicht, kann die Zelle für künftige Stopps ignoriert werden.

- **1]** Drücken Sie die Statuszeile, um den Alarm stumm zu schalten.
- **2]** Schießen Sie die fehlerhafte(n) Zelle/Zellen heraus oder trennen Sie diese. Der BVM sollte in der Schleife bleiben.
- **31** Drücken Sie **Zum Fortfahren der** Prüfung.

#### **Anmerkung**

*Alle BVM-Geräte, die beim Neustart Überspannung abtasten, werden für künftige Zellenspannungsstopps ignoriert.* 

#### **Spannungsabfall bei langen Zusammenschaltungen in Batterieketten ignorieren**

Wenn es in einer Batteriekette eine lange Zusammenschaltung gibt, wird der Spannungsabfall während einer Entladeprüfung den Zellenspannungswert beeinflussen. Dieser Spannungsabfall kann aufgehoben werden, indem auf jeder Seite der Zusammenschaltung ein BVM angeschlossen wird. Es wird ein 0 V Balken sein, der als Zwischenraum im Balkendiagramm angezeigt wird. Sobald die Prüfung startet, werden alle 0 V Balken ignoriert und aus dem Balkendiagramm, in der Datensammlung und im Protokoll entfernt.

#### <span id="page-21-0"></span>**Lange Verbindungen**

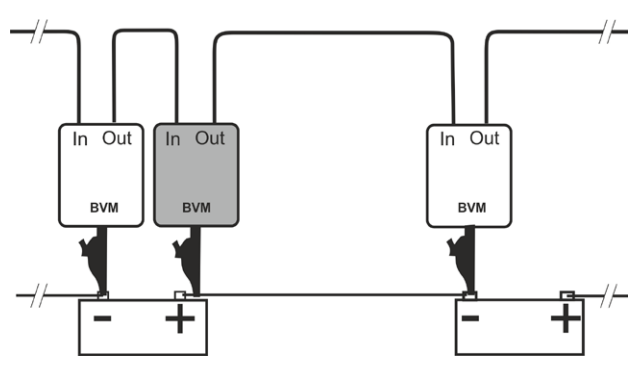

*Anschlussänderung, falls ein Spannungsabfall in der Zusammenschaltung besteht.*

#### **Getrennte Zelle**

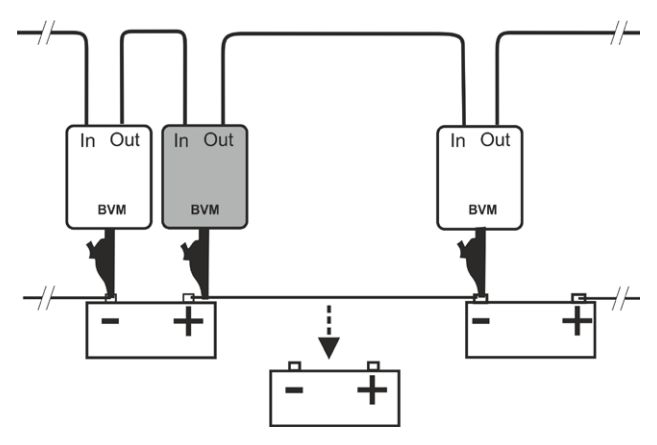

*Anschlussänderung wenn eine Batteriespannung unter die eingestellte Grenze abfällt. Die fehlerhafte Batterie wird getrennt, der BVM sollte aber in der Schleife verbleiben.* 

# <span id="page-21-1"></span>**4.2 TORKEL Viewer**

TORKEL Viewer wird zusammen mit TORKEL (nicht mit TORKEL 910) auf einem USB-Stick geliefert.

- **1]** Doppelklick auf die Datei "TORKEL Viewer Setup.msi"
- **2]** Befolgen Sie die Anweisungen; der TORKEL Viewer wird auf Ihrem Rechner installiert.

#### **Anmerkung**

*Nach der Installation finden Sie eine Demo-Datei unter C:\Program Files (x86)\Megger\ Torkel Viewer\Reporting.*

**3]** Klicken Sie auf "Torkel Viewer", um das Programm zu öffnen.

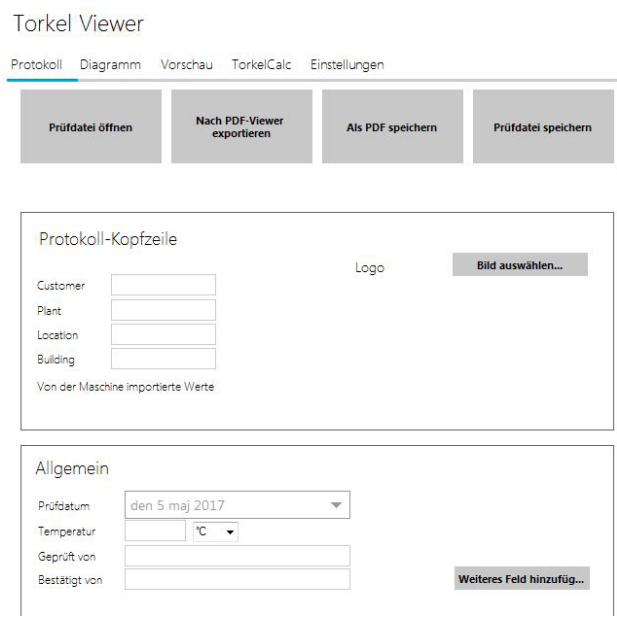

■ Das Register "Protokoll" enthält mehrere Einstellungen und Optionen, wie das Prüfprotokoll einzurichten ist. Über die Schaltfläche "Prüfdatei speichern" kann eine Prüfung im Voraus mit Informationen zum Prüfobjekt vorbereitet werden.

Der Zellenspannungswert mit der Möglichkeit von 7 Prozent-Intervalle gilt für entsprechende Normen und eine Möglichkeit für vom Anwender festgelegte Auswahl.

#### **Vom Anwender festgelegte Zeitmarken anzeigen**

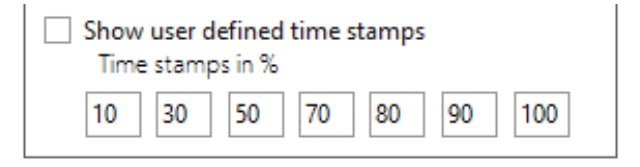

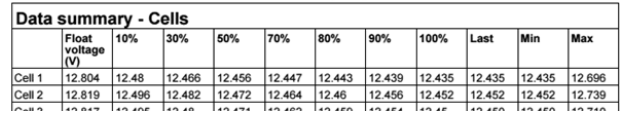

▪ Das Register "Plot" bietet die Möglichkeit, die Batteriemessungen oder das BVM-Spannungsdiagramm zu überprüfen.

Durch Rechtsklick und Ziehen auf der Y-Achse der entsprechenden Größe können die Diagrammlinien geändert werden.

Die Zeitskala kann ebenfalls durch Rechtsklick und Ziehen der Skala angepasst werden.

Das Zoomen der Zeitskala erreichen Sie, indem Sie den Cursor im Diagramm platzieren und mit der Maus scrollen.

Wenn Sie "Autom. Zoom" anklicken wird das Diagramm auf das voreingestellte Erscheinungsbild zurückgesetzt. Durch Anklicken der Schaltfläche "Plot Exportieren" wird das Diagramm in ein .png-Format exportiert.

Die BVM-Messungen können auch überprüft werden, indem Sie das BVM-Spannungsdiagramm in "Plot zum Anzeigen auswählen" wählen.

Das Diagramm kann durch Rechtsklick und Ziehen verschoben werden.

Jede Spannungszelle kann überprüft werden, indem Sie in die Zellenleiste klicken. Erhaltungs-, Start- und Endwerte werden dargestellt.

- Das Register "Vorschau" ist einfach eine Art zum Überprüfen des Protokolls nach dem Verändern, vor dem Speichern oder Ausdrucken des Protokolls.
- Das Register "TorkelCalc" dient der Berechnung, wie viele TORKEL und TXL benötigt werden.
- Das Register "Einstellungen" enthält u.a. die Spracheneinstellung.
- Das Zellen-Balkendiagramm zeigt die Nummerierung der Zellen und ob die Richtung + oder - ist.

<span id="page-23-0"></span>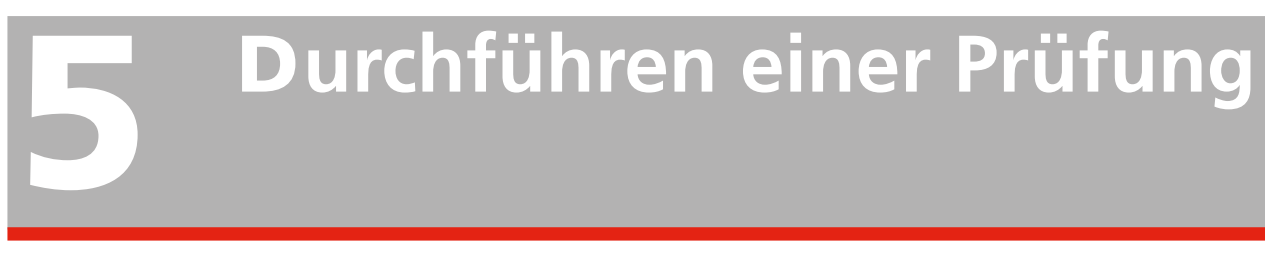

## <span id="page-23-1"></span>**5.1 Vorbereitungen für das Prüfen**

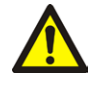

**WARNUNG** Siehe Kapitel ["2.2 Sicherheits](#page-7-1)[anweisungen" auf Seite 8.](#page-7-1)

- **1]** Schließen Sie TORKEL an die Netzspannung an.
- **2]** Schalten Sie TORKEL ein. Nach kurzer Zeit wird das Display folgendes zeigen:

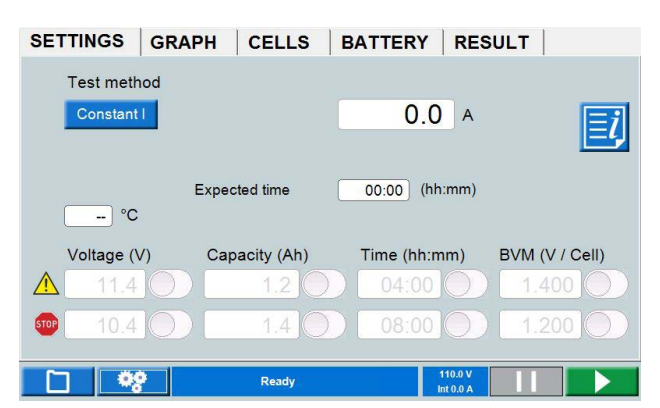

## <span id="page-23-2"></span>**Anschließen der Stromkabel an die Batterie**

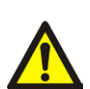

#### **Wichtig**

Anschluss- und Trennvorgänge sind extrem wichtig. Vergewissern Sie sich, dass die Anweisungen befolgt werden.

Verwenden Sie die mit TORKEL mitgelieferten Kabel oder andere Kabel mit geeigneter Größe. Befolgen Sie die nummerierten Schritte, die im Folgenden dargelegt werden. Überprüfen Sie jeden Anschluss, um sicherzustellen, dass er sicher montiert ist.

- **1]** Schließen Sie ein Ende des ersten Kabels an den negativen (-) Anschluss am TORKEL an.
- **2]** Schließen Sie das andere Ende des ersten Kabels an den negativen (-) Pol der Batterie an.
- **3]** Schließen Sie ein Ende des zweiten Kabels an den positiven (+) Pol der Batterie an.

**4]** Schließen Sie das andere Ende des zweiten Kabels an den positiven (+) Anschluss beim TORKEL an.

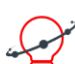

**Tipp**

*Um einen präziseren Spannungswert zu erhalten, wenn die Stromkabel lang und der Entladestrom hoch ist, schließen Sie die Spannungsmesskabel zwischen dem Eingang "VOLTAGE SENSE" (SPANNUNGSERFASSUNG)" beim TORKEL und den Batterieanschlüssen an.* 

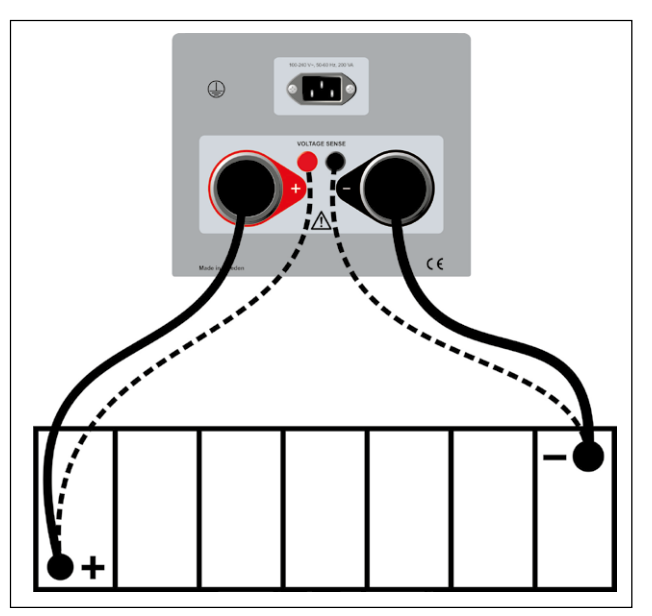

*Die Messkabel (gestrichelte Linien) werden normalerweise nicht benötigt.*

#### **Anmerkung**

*TORKEL wählt automatisch den Spannungsbereich sobald Spannung an die Hochstromanschlüsse angewandt wird.* 

*Wenn die Lastpolarität nicht korrekt ist, wird die Last intern nicht angeschlossen. Der "Zwischenraumbalken" auf dem Display wird rot und es ertönt ein Alarm. Dies gilt sowohl für die Batterie- als auch die Spannungserfassungsanschlüsse.* 

*Sie können eine Prüfung in einem der Menüs starten. Während die Prüfung läuft können Sie in ein beliebiges Register gehen und die Prüfung anhalten, Änderungen vornehmen und mit der Prüfung fortfahren.* 

## <span id="page-24-0"></span>**Not-Aus-Knopf**

Der Knopf soll verwendet werden, wenn ein Fehler im Prüfobjekt und/oder den externen Prüfkabeln auftritt.

- **1]** Drücken Sie den Knopf (O), um das Entladen augenblicklich zu unterbrechen. TORKEL wird noch Energie haben und die Lüfter werden mit maximaler Geschwindigkeit laufen.
- **2]** Den Aus-Knopf stellen Sie durch Rechtsdrehen zurück.

Wenn Sie das Fortsetzen der Prüfung als sicher betrachten, können Sie die Prüfung erneut starten.

# **5.2 Prüfen bei konstantem Strom**

## **Vorbereitungen**

Befolgen Sie die Sicherheitsvorkehrungen in Abschnitt ["2.2 Sicherheitsanweisungen" auf Seite 8](#page-7-1) und die Vorbereitungen zum Prüfen in Abschnitt ["5.1 Vorbe](#page-23-1)[reitungen für das Prüfen" auf Seite 24.](#page-23-1)

## **Wählen Sie "Prüfmethode"**

- **1]** Tippen Sie auf "Konstanter I"
- **2]** Stellen Sie den gewünschten Strom ein, indem Sie das Zahlenfeld anklicken und mit Hilfe der Bildschirm-Tastatur die Einstellungen für den Strom vornehmen.
- **3]** Nehmen Sie die Einstellungen für die Warnund Stoppgrenzen vor, siehe Abschnitt ["Pa](#page-16-0)[rameter für Warn- und Stopp-Grenzen" auf](#page-16-0)  [Seite 17.](#page-16-0)

## **Tipp**

*Sie können die Einstellungen für Strom und Grenzen jederzeit bei "PRÜFUNGSEIN-STELLUNGEN" ändern.*

## **Starten der Prüfung**

- **1]** Warten Sie bis "Angeschlossen bereit" in der Informationsleiste angezeigt wird und der Steuerungsknopf beleuchtet ist.
- **2]** Tippen Sie auf N Der Stromwert (A) wird angezeigt und die Lampe des Steuerungsknopfes beginnt zu blinken.

## **Anhalten der Prüfung**

- **1]** Tippen Sie auf - 11
- **2]** Starten Sie erneut, indem Sie auf tippen.

#### **Anmerkung**

*Jede TXL Last, die an TORKEL angeschlossen ist, muss manuell neu gestartet werden.*

## **Beenden der Prüfung**

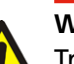

#### **WARNUNG**

Trennen Sie keine Kabel solange die Prüfung nicht abgeschlossen und gestoppt ist.

<span id="page-25-0"></span>5 Durchführen einer Prüfung

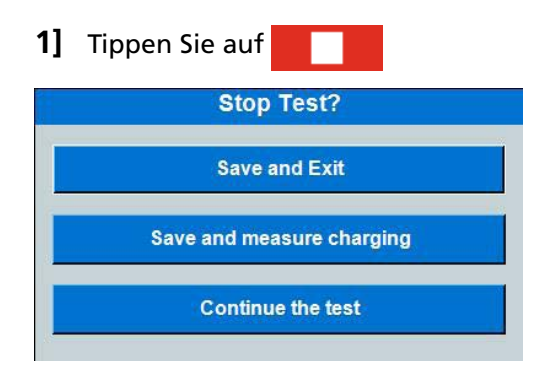

- **2]** Klicken Sie "Ja" an.
- **3]** Trennen Sie die Kabel in umgekehrter Reihenfolge wie beim Anschließen.

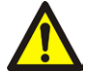

## **WARNUNG**

Schließen Sie eine entladene Batterie an keine Batterie, die noch nicht entladen wurde. Die Batterien müssen auf das gleiche Potential (Spannung) geladen sein, bevor sie mit einander verbunden werden.

Zum Betrachten der Ergebnisse und des Protokolls siehe Abschnitt ["5.7 Ergebnisse anschauen und proto](#page-29-1)[kollieren" auf Seite 30.](#page-29-1)

# **5.3 Prüfen bei konstanter Leistung**

TORKEL kann zum Durchführen einer Entladeprüfung bei konstanter Leistung anstatt mit konstantem Strom verwendet werden. Alle Abläufe sind die gleichen mit Ausnahme, dass Sie TORKEL vor dem Start anders einstellen müssen - Sie stellen die Leistung statt des Stroms ein.

## **Vorbereitungen**

Befolgen Sie die Sicherheitsvorkehrungen in Abschnitt ["2.2 Sicherheitsanweisungen" auf Seite 8](#page-7-1) und die Vorbereitungen zum Prüfen in Abschnitt "5.1 Vorbereitungen für das Prüfen" auf Seit[e"5.1 Vorbereitun](#page-23-1)[gen für das Prüfen" auf Seite 24](#page-23-1).

## **TORKEL für konstante Leistung konfigurieren**

- **1]** Berechnen Sie den Strom am Ende der Prüfung (dividieren Sie die Leistung durch die Spannung).
- **2]** Danach vergewissern Sie sich, das der gesamte Strom 2999 A nicht überschreitet und dass TORKEL und die TXL Geräte mit dem erforderlichen Strom während der gesamten Prüfung belastet werden können.

## **Wählen Sie "Prüfverfahren"**

- **1]** Tippen Sie auf "Konstante P".
- **2]** Stellen Sie die gewünschte Leistung ein, indem Sie auf das Zahlenfeld tippen und mit Hilfe der Bildschirm-Tastatur die Einstellungen für Leistung vornehmen.
- **3]** Machen Sie die Einstellungen für die Warnund Stopp-Grenzen, siehe Abschnitt ["Para](#page-16-0)[meter für Warn- und Stopp-Grenzen" auf](#page-16-0)  [Seite 17.](#page-16-0)

**Tipp**

*Sie können die Einstellungen für Leistung und Grenzen jederzeit in "PRÜFUNG" ändern* 

## **Starten der Prüfung**

**4]** Tippen Sie auf

Der Stromwert (A) wird angezeigt und die Lampe des Steuerungsknopfes beginnt zu blinken.

## <span id="page-26-0"></span>**Anhalten der Prüfung**

- **1]** Tippen Sie auf
- **2]** Starten Sie erneut, indem Sie auf tippen.

#### **Anmerkung**

*Jede TXL Last, die an TORKEL angeschlossen ist, muss manuell neu gestartet werden.*

## **Beenden der Prüfung**

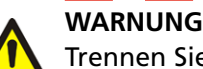

Trennen Sie keine Kabel solange die Prüfung nicht abgeschlossen und gestoppt ist.

#### **1]** Tippen Sie auf

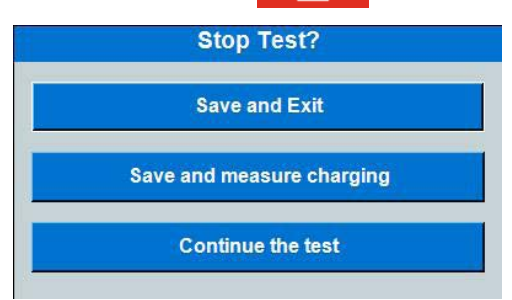

- **2]** Klicken Sie "Ja" an
- **3]** Trennen Sie die Kabel in umgekehrter Reihenfolge wie Abschnitt "Anschließen der Stromkabel an die Batterie" auf Seite ["An](#page-23-2)[schließen der Stromkabel an die Batterie"](#page-23-2)  [auf Seite 24](#page-23-2)

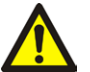

#### **WARNUNG**

Schließen Sie eine entladene Batterie an keine Batterie, die noch nicht entladen wurde. Die Batterien müssen auf das gleiche Potential (Spannung) geladen sein, bevor sie mit einander verbunden werden.

Zum Betrachten der Ergebnisse und des Protokolls siehe Abschnitt ["5.7 Ergebnisse anschauen und pro](#page-29-1)[tokollieren" auf Seite 30](#page-29-1).

## **5.4 Prüfen bei konstantem Widerstand**

TORKEL kann zur Durchführung einer Entladeprüfung bei konstantem Widerstand statt konstantem Strom verwendet werden. Alle Abläufe sind die gleichen mit Ausnahme, dass Sie TORKEL vor dem Start anders einstellen müssen - Sie stellen den Widerstand statt des Stroms ein.

## **Vorbereitungen**

Befolgen Sie die Sicherheitsvorkehrungen in Abschnitt "2.2 Sicherheitsanweisungen" auf Seit[e"2.2](#page-7-1)  [Sicherheitsanweisungen" auf Seite 8](#page-7-1) und die Vorbereitungen zum Prüfen in Abschnitt "5.1 Vorbereitungen für das Prüfen" auf Seite ["5.1 Vorbereitungen](#page-23-1)  [für das Prüfen" auf Seite 24.](#page-23-1)

## **Wählen Sie "Prüfverfahren"**

- **1]** Tippen Sie auf "Konstanter R".
- **2]** Stellen Sie den gewünschten Widerstand ein, indem Sie auf das Zahlenfeld tippen und mit Hilfe der Bildschirm-Tastatur die Einstellungen für den Widerstand vornehmen.
- **3]** Machen Sie die Einstellungen für die Warnund Stopp-Grenzen, siehe Abschnitt ["Param](#page-16-0)[eter für Warn- und Stopp-Grenzen" auf Seite](#page-16-0)  [17](#page-16-0).

*Sie können die Einstellungen für Widerstand und Grenzen jederzeit in "PRÜ-FUNG" ändern.*

## **Starten der Prüfung**

**4]** Tippen Sie auf  $\rightarrow$ Der Widerstandswert (Ohm) wird angezeigt und die Lampe des Steuerungsknopfes beginnt zu blinken.

## **Anhalten der Prüfung**

- **1]** Tippen Sie auf - 11
- **2]** Starten Sie erneut, indem Sie auf tippen.

**Anmerkung**

*Jede TXL Last, die an TORKEL angeschlossen ist, muss manuell neu gestartet werden.*

**Tipp**

## <span id="page-27-0"></span>**Beenden der Prüfung**

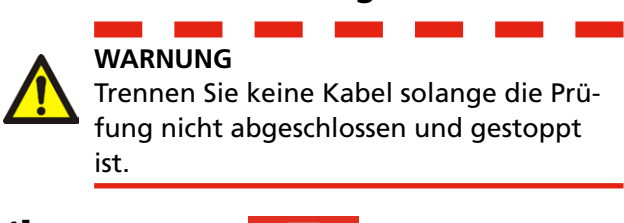

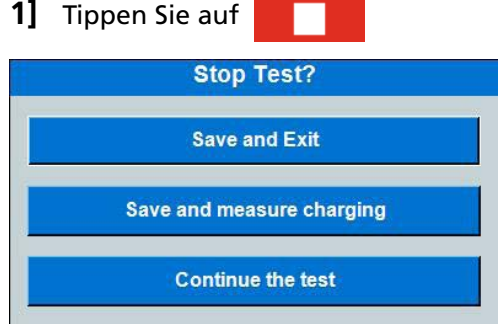

- **2]** Klicken Sie "Ja" an
- **3]** Trennen Sie die Kabel in umgekehrter Reihenfolge wie Abschnitt "Anschließen der Stromkabel an die Batterie" auf Seit[e"Anschließen der Stromkabel an die](#page-23-2)  [Batterie" auf Seite 24.](#page-23-2)

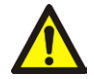

### **WARNUNG**

Schließen Sie eine entladene Batterie an keine Batterie, die noch nicht entladen wurde. Die Batterien müssen auf das gleiche Potential (Spannung) geladen sein, bevor sie mit einander verbunden werden.

Zum Betrachten der Ergebnisse und des Protokolls siehe Abschnitt ["5.7 Ergebnisse anschauen und pro](#page-29-1)[tokollieren" auf Seite 30.](#page-29-1)

## **5.5 Prüfen mit einem Lastprofil**

Mit TORKEL lassen sich Prüfungen durchführen, die ein Stromprofil oder ein Leistungsprofil umfassen. Ein Profil kann aus bis zu 25 Zeitintervallen bestehen. Dauer und Größe der Last können für jedes Intervall festgelegt werden.

Wenn Sie möchten, dass eine Stufe oder Stufen wiederholt werden, dann aktivieren Sie "Auto Loop" [Autom. Schleife].

#### **Anmerkung**

*Wenn Sie mehr als 20 Stufen verwenden, wird das System langsam.* 

## **Vorbereitungen**

Befolgen Sie die Sicherheitsvorkehrungen in Abschnitt ["2.2 Sicherheitsanweisungen" auf Seite 8](#page-7-1) und

["5.1 Vorbereitungen für das Prüfen" auf Seite 24](#page-23-1).

## **Wählen Sie "Prüfverfahren"**

**1]** Tippen Sie auf "Profil I" oder "Profil P".

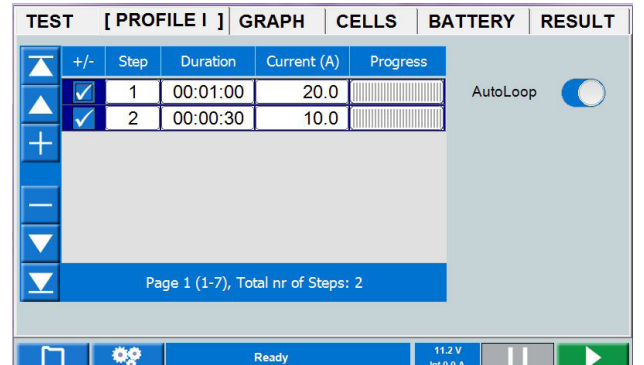

- **2]** Stellen Sie die gewünschte "Dauer" ein, indem Sie auf das Zahlenfeld tippen und mit Hilfe der Bildschirm-Tastatur die Einstellungen für Dauer vornehmen.
- **3]** Stellen Sie den gewünschten Strom oder die Leistung ein, indem Sie auf das Zahlenfeld tippen und mit Hilfe der Bildschirm-Tastatur die Einstellungen für Strom vornehmen.
- **4]** Machen Sie die Einstellungen für die Warnund Stopp-Grenzen, siehe Abschnitt ["Param](#page-16-0)[eter für Warn- und Stopp-Grenzen" auf Seite](#page-16-0)  [17.](#page-16-0)

#### **Tipp**

*Sie können die Einstellungen für Strom/ Leistung und Grenzen jederzeit in "PRÜ-FUNG" ändern.*

## <span id="page-28-0"></span>**Starten der Prüfung**

**5]** Tippen Sie auf

Der Stromwert (A) oder die Leistung (kW) wird angezeigt und die Lampe des Steuerungsknopfes beginnt zu blinken.

## **Anhalten der Prüfung**

- **1]** Tippen Sie auf
- **2]** Starten Sie erneut, indem Sie auf tippen.

#### **Anmerkung**

*Jede TXL Last, die an TORKEL angeschlossen ist, muss manuell neu gestartet werden.*

## **Beenden der Prüfung**

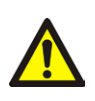

## **WARNUNG**

Trennen Sie keine Kabel solange die Prüfung nicht abgeschlossen und gestoppt ist.

#### **1]** Tippen Sie auf

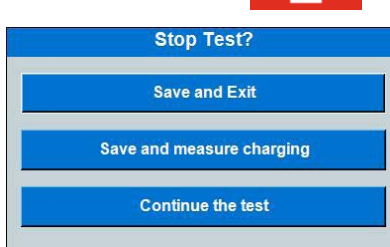

- **2]** Klicken Sie "Ja" an
- **3]** Trennen Sie die Kabel in umgekehrter Reihenfolge wie Abschnitt ["Anschließen der](#page-23-2)  [Stromkabel an die Batterie" auf Seite 24](#page-23-2).

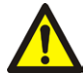

#### **WARNUNG**

Schließen Sie eine entladene Batterie an keine Batterie, die noch nicht entladen wurde. Die Batterien müssen auf das gleiche Potential (Spannung) geladen sein, bevor sie mit einander verbunden werden.

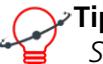

#### **Tipp**

*Sie können wählen, dass die Ladeprüfung unmittelbar nach einer Entladeprüfung durchgeführt wird und können alle Anschlüsse belassen wie sie sind.* 

Zum Betrachten der Ergebnisse und des Protokolls siehe Abschnitt ["5.7 Ergebnisse anschauen und pro](#page-29-1)[tokollieren" auf Seite 30](#page-29-1).

# **5.6 V Logger**

TORKEL kann die Spannung während des Entladens der Batterien aufzeichnen.

## **"V Logger" direkt nach einer Entladeprüfung starten**

#### **Tipp**

*Sie können wählen, dass die Ladeprüfung unmittelbar nach einer Entladeprüfung durchgeführt wird und können alle Anschlüsse belassen wie sie sind.*

- **1]** Tippen Sie auf "Speichern und V Logger starten". Dies wird eine getrennte neue Prüfung sein.
- $\rightarrow$ **2]** Tippen Sie auf
- **3]** Starten Sie das Laden der Batterien.
- **4]** Die Warn- und Stopp-Grenzen können Sie während der Prüfung ändern.

## **"V Logger" als separate Prüfung starten**

#### **Vorbereitungen**

Befolgen Sie die Sicherheitsvorkehrungen in Abschnitt "2.2 Sicherheitsanweisungen" auf Seit[e"2.2](#page-7-1)  [Sicherheitsanweisungen" auf Seite 8](#page-7-1) und die Vorbereitungen zum Prüfen in Abschnitt "5.1 Vorbereitungen für das Prüfen" auf Seit[e"5.1 Vorbereitungen](#page-23-1)  [für das Prüfen" auf Seite 24.](#page-23-1)

## **Wählen Sie "Prüfverfahren"**

- **1]** Tippen Sie auf die Schaltfläche "V Logger".
- **2]** Machen Sie die Einstellungen für die Warnund Stopp-Grenzen, siehe Abschnitt ["Para](#page-16-0)[meter für Warn- und Stopp-Grenzen" auf](#page-16-0)  [Seite 17.](#page-16-0)
- **3]** Tippen Sie auf
- **4]** Starten Sie das Laden der Batterien.

## **Beenden der Prüfung**

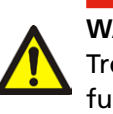

**WARNUNG** Trennen Sie keine Kabel solange die Prüfung nicht abgeschlossen und gestoppt ist.

**1]** Tippen Sie auf

#### <span id="page-29-0"></span>5 Durchführen einer Prüfung

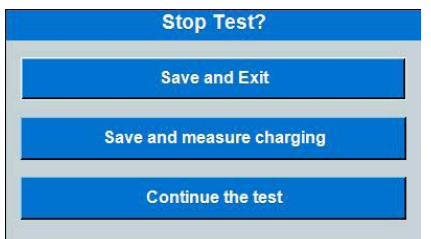

- **2]** Klicken Sie "Ja" an
- **3]** Trennen Sie die Kabel in umgekehrter Reihenfolge wie Abschnitt "Anschließen der Stromkabel an die Batterie" auf Seite["Anschließen der Stromkabel an die](#page-23-2)  [Batterie" auf Seite 24](#page-23-2)

## **WARNUNG**

Schließen Sie eine entladene Batterie an keine Batterie, die noch nicht entladen wurde. Die Batterien müssen auf das gleiche Potential (Spannung) geladen sein, bevor sie mit einander verbunden werden.

## <span id="page-29-1"></span>**5.7 Ergebnisse anschauen und protokollieren**

## **Anschauen der Ergebnisse**

- **1]** Wählen Sie das Register "ERGEBNIS", um die Prüfergebnisse anzuschauen
- **2]** In den Registern ERGEBNIS und BATTERIE können Sie Informationen hinzufügen, indem Sie auf die Schaltfläche "Bearbeiten" tippen.

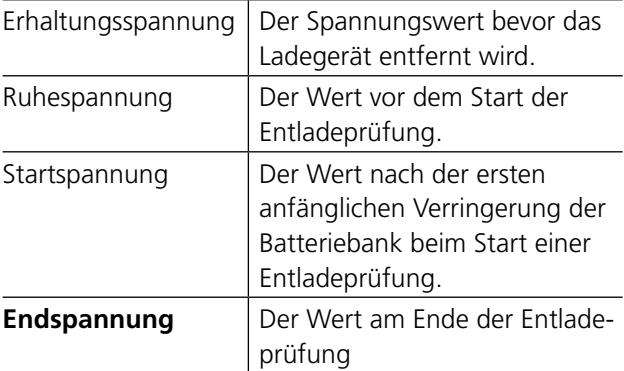

## **PROTOKOLL**

Die gespeicherten Tests können auf einen USB-Stick und einen PC übertragen oder über FTP-Kommunikation weitergeleitet werden. Die beiliegende PC-Software TORKEL Viewer kann zum Bearbeiten und Ausdrucken von Berichten verwendet werden. Siehe Abschnitt "4.2 TORKEL Viewer" auf Seite 30.

Überarbeitete Berichte können zurück an TORKEL übertragen werden, so dass man den Test und die Einstellungen in TORKEL Viewer gestalten kann.

<u>. . . . . . . . . . . . .</u>

#### **Anmerkung**

*Der USB-Stick muss gemäß FAT32 formatiert sein.*

## **Die Tests können über ein Ethernet-Kabel auf den PC heruntergeladen werden.**

### **Methode 1**

Verwendung eines Datenschalters zwischen TORKEL und dem PC

- **1]** Das Ethernet-Kabel an den TORKEL-Anschluss <sub>국</sub><sup>로</sup>anschließen.
- **2]** Den Dateimanager auf TORKEL öffnen.
- **31** Die Schaltfläche **Bulgen betätigen.** Das Transfermenü öffnet sich mit IP-Adresse.
- **4]** Den TORKEL Viewer starten.
- **5]** "FTP-Verbindung öffnen" auswählen.
- **6]** Siehe Abschnitt "TORKEL FTP Browser" weiter unten.

#### **Methode 2**

Anschluss von Torkel an den PC über ein Ethernet-Kabel (ohne Datenschalter).

- **1]** Das Ethernet-Kabel mit TORKEL (rechter Service-Stecker) verbinden.
- **2]** Den Dateimanager auf TORKEL öffnen.
- **31** Die Schaltfläche **betätigen. Das Trans**fermenü öffnet sich mit IP-Adresse.
- **4]** Einrichtung der IP-Adresse auf dem PC, Win 10:
- **5]** Im Control Panel Network und Internet Network sowie Sharing Center
- **6]** Das Netzwerk "Ethernet"-Eigenschaften anklicken.
- **7]** "Internet Protocol Version 4 (TCP/IPv4)" anklicken.
- 8] "Folgende IP-Adresse verwenden" markieren:
- **9]** Die IP-Adresse in TORKEL eingeben und die letzte Ziffer durch eine andere Nummer ersetzen.
- 10] "Subnetzmaske:" anklicken. Die Werte werden automatisch eingetragen.
- **11]** Mit zweimal OK wird die Änderung der Einstellungen bestätigt.
- 12] Den TORKEL Viewer starten und "FTP-Verbindung öffnen" auswählen.
- 13] Siehe Abschnitt "TORKEL FTP Browser" weiter unten.

### **TORKEL FTP-Browser**

- **14]** Der TORKEL FTP-Browser wird geöffnet.
- **15]** Um eine Verbindung mit TORKEL herzustellen, ist die IP-Adresse laut Torkel einzugeben.
- **16]** Das Passwort ist die Seriennummer von TOR-KEL.
- **17]** "Verbinden" anklicken.
- **18]** Eine Liste der Testdateien in TORKEL wird angezeigt.
- **19]** Durch Anklicken des grauen Feldes kann eine Verzeichnis ausgewählt werden, in der die Testdateien gespeichert werden sollen. In der nachstehenden Abbildung lautet sie C:\Temp.

## Torkel FTP browser

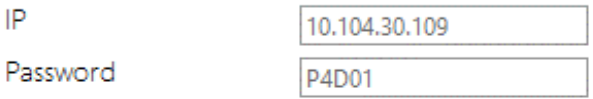

C:\Temp

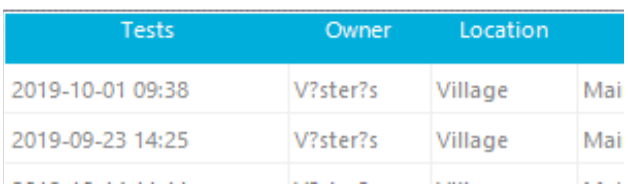

- **20]** Um eine Testdatei auf dem PC zu speichern, ist die Testdatei zu markieren und die Schaltfläche "Herunterladen" zu betätigen.
- **21]** Ein Test kann auch auf TORKEL übertragen werden, wenn die Schaltfläche "Hochladen" ausgewählt wird.
- **22]** Tests können in TORKEL gelöscht werden, indem ein Test in der Liste ausgewählt und "Löschen" angeklickt wird.

# <span id="page-31-1"></span><span id="page-31-0"></span>6 E**xterne Strommessung**

# **6.1 Allgemein**

Die Externe Strommessung muss verwendet werden, wenn

- TORKEL zusammen mit TXL Lasten arbeitet;
- geprüft wird, ohne die reguläre Last zu trennen. Da der Gesamtstrom gemessen wird, kann TORKEL Veränderungen, die auf die reguläre Last zurückzuführen sind, ausgleichen. Der Gesamtstrom von der Batterie wird dann auf einem konstanten Wert gehalten. Damit sind präzise Prüfergebnisse sichergestellt.

Die Funktion externe Strommessung ermöglicht TOR-KEL das Messen des Gesamtstroms in einem externen Pfad sowie die Grundsteuerung bei dieser Messung.

Ein DC-Stromzange (optionales Zubehör) muss für diese Messung verwendet werden. Es kann bei einem der Batterieanschlüsse oder bei einem Zellenverbinder angewendet werden. Das DC-Stromzange muss den Gesamtstrom messen, einschließlich dem, der durch den TORKEL geht.

Ein Stromshunt kann auch verwendet werden; dies erfordert jedoch das Öffnen des Strompfades und das Anschließen des Shunts in Reihe. Der Stromshunt muss an die negative Seite der Batterie angeschlossen sein.

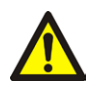

#### **WARNUNG**

Ein externer Stromshunt darf nicht über 300 V DC verwendet werden.

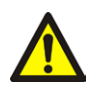

## **Wichtig**

Aktivieren Sie bei der Verwendung einer externen Strommessung immer die Funktionen Warn- und Stopp-Grenze. Dies wird Ihre Batterien schützen, wenn das DC-DC-Stromzange ausfällt.

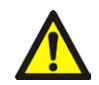

## **Wichtig**

Wenn ein Stromshunt verwendet wird, muss er an die negative Seite der Batterie angeschlossen sein.

 $\frac{1}{2} \left( \frac{1}{2} \right) \left( \frac{1}{2} \right) \left( \frac$ 

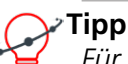

*Für Prüfungen,bei denen es wichtig ist, den gewünschten Strom innerhalb von ein paar Sekunden oder weniger zu erhalten, ist es besser die interne Strommessung zu verwenden, da sie eine schnellere Regulierung ermöglicht.* 

# <span id="page-32-1"></span><span id="page-32-0"></span>**6.2 Einrichten der externen Strommessung**

**WARNUNG** Siehe Kapitel ["2.2 Sicherheits](#page-7-1)[anweisungen" auf Seite 8.](#page-7-1)

## **DC-Stromzange**

Vorbereitung und Anforderungen des zu verwendenden DC-Stromzanges.

- Die Ausgangsspannung des DC-Stromzanges darf 1 V nicht überschreiten.
- Vergewissern Sie sich, dass das DC-Stromzange frische Batterien hat. Die Batterien müssen während der gesamten Prüfung halten.
- Das DC-Stromzange muss präzise und kalibriert sein und es muss eine Last von 600 k $\Omega$  tragen können. Beachten Sie bitte, dass ein DC-Stromzange im unteren Teil seines Messbereichs normalerweise weniger präzise ist.

#### **Zurücksetzen der Ausgangsspannung**

- **1]** Platzieren Sie das DC-Stromzange soweit von einem Magnetfeld entfernt wie möglich.
- **2]** Schließen Sie ein DC-Voltmeter (auf 2 V Skalenendausschlag eingestellt) an das DC-Stromzange an.
- **3]** Schalten Sie das DC-Stromzange ein und justieren Sie am Nullknopf den Ausgang auf 0,0 V.

ID labels [Settings] Language About System | Calibration |

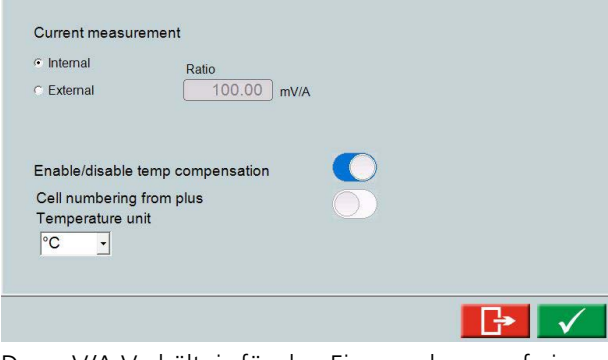

Das mV/A Verhältnis für den Eingang kann auf einen Wert zwischen 0,1 mV/A und 100 mV/A eingestellt werden.

- **1]** Bei "PRÜFUNG" tippen Sie auf
- **2]** Tippen Sie auf "Einstellungen".
- **3]** Wählen Sie "Extern" für "Strommessung".
- **4]** Tippen Sie auf das Zahlenfeld, um das "Verhältnis" für die zu verwendende Stromklemme einzustellen.
- **5]** Tippen Sie auf .
- **6]** Aktivieren Sie die Funktionen der Warn- und Stopp-Grenze.
- **7]** Schließen Sie das DC-Stromzange an den Eingang **IEXT**≤**1V** an. Beste Ergebnisse erhalten Sie, wenn die Kabel, die vom DC-Stromzange abgehen, verdrillt sind.

#### **Anmerkung**

*Hat das DC-Stromzange einen Adapter zum Verwenden einer externen Spannungsversorgung, verwenden Sie die Spannungsversorgung vom TORKEL (DC Out) Anschluss, der 9 V liefert.*

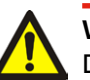

#### **Wichtig**

Das DC-Stromzange muss immer so angewendet werden, dass der Strom durch den TORKEL in der Messung enthalten ist.

- **8]** Bringen Sie das DC-Stromzange am Kabel an.
- **9]** Schalten Sie den Netzschalter am DC-Stromzange ein.
- **10]** Nehmen Sie die Einrichtung für den bevorzugten Prüfmodus vor.

## **Fehlerbehandlung**

- **1]** Überprüfen Sie, dass das DC-Stromzange ordnungsgemäß an TORKEL angeschlossen ist.
- **2]** Überprüfen Sie, dass das DC-Stromzange eingeschaltet ist.
- **3]** Überprüfen Sie, dass das DC-Stromzange frische Batterien hat.
- **4]** Überprüfen Sie die nachfolgenden Einstellungen in "PRÜFUNGSEINSTELLUNGEN", "Einstellungen":
	- "I Messung" muss auf "Extern" eingestellt sein.

• Das mV/A Verhältnis muss mit dem Verhältnis, das auf dem DC-Stromzange selbst erscheint, übereinstimmen.

# <span id="page-33-0"></span>**6.3 Anwendungen**

## **TORKEL zusammen mit TXL Externe Last verwendet**

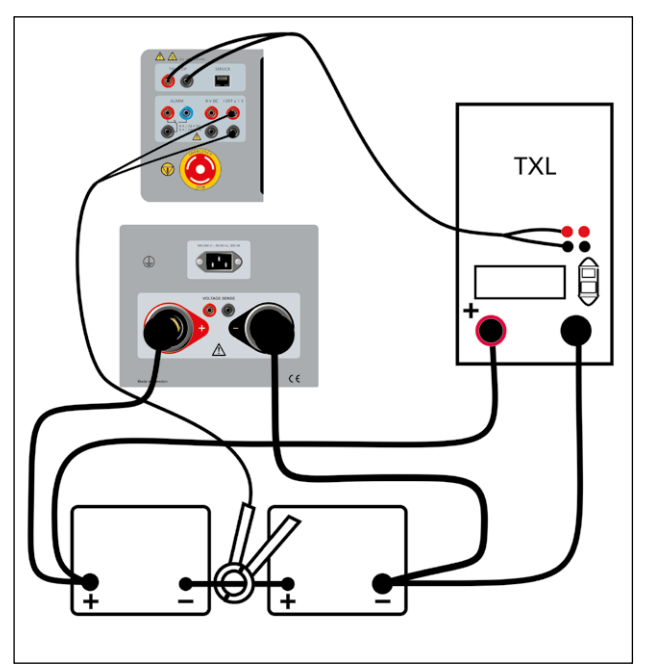

*Es kann auch ein Stromshunt verwendet werden, aber dies erfordert das Öffnen des Strompfades und Anschließen des Shunts in Reihe.* 

## **Mehrere Geräte zusammen verwendet**

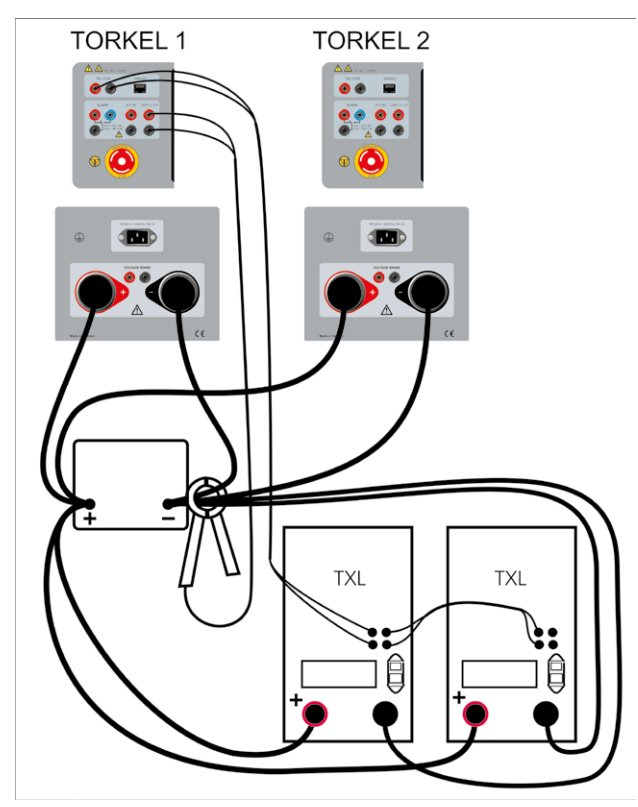

*Der erste TORKEL reguliert die TXL.*

- **1]** Wenden Sie die DC-Stromzange wie oben dargestellt an.
- **2]** Stellen Sie den gewünschten Gesamtstrom bei TORKEL Nr. 1 ein.
- **3]** Stellen Sie den max. Strom bei TORKEL Nr. 2 ein.
- **4]** Stellen Sie die Warngrenzen nur bei TORKEL Nr. 1 ein.
- **5]** Stellen Sie die Stroppgrenzen ein. Spannung und Prüfperiode (Zeit) können bei jedem einzelnen TORKEL eingestellt werden. Das Stoppen nachdem eine bestimmte Kapazität (Ah) erreicht wurde, kann nur bei TORKELNr.1 aktiviert werden.

#### **Anmerkung**

*Nur TORKEL Nr. 1 steuert die TXL.* 

- **6]** Stellen Sie den Schalter <F1> auf die obere (EIN) Position bei den TXL ein.
- **7]** Danach starten Sie den TORKEL, der die höchste Nummer hat (wenn wie zuvor dargestellt nummeriert wurde). Jetzt starten Sie den TORKEL mit der zweithöchsten Nummer, dann den dritthöchsten usw. Schließlich starten Sie TORKEL Nr. 1.

Die TORKEL in dieser Reihenfolge zu starten verhindert, dass der Strom zu Beginn der Prüfung höher ist als gewünscht.

#### **Zwei oder mehr TORKEL und TXL-Geräte**

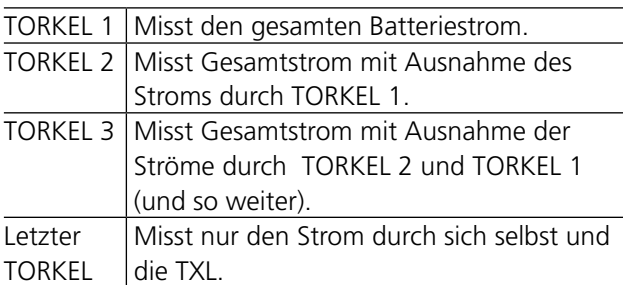

<span id="page-34-0"></span>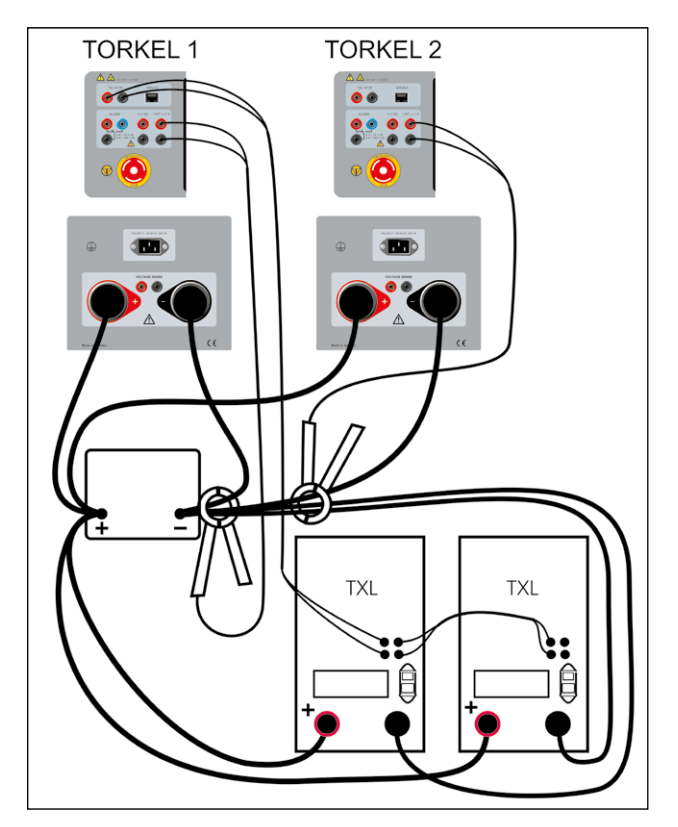

*Beispiel mit zwei TORKEL-Geräten. Der erste TORKEL reguliert die TXL und der zweite TORKEL trägt zur Gesamtregulierung bei.* 

- **1]** Verwenden Sie die Stromsonde wie oben dargestellt.
- **2]** Stellen Sie den gewünschten Gesamtstrom (gleicher Wert) bei beiden (allen) TORKEL-Geräten ein.

Dadurch wird die gesamte Regulierungsfähigkeit aller TORKEL-Geräte verwendet. Die Meldung "Kann nicht regulieren" brauchen Sie so lange nicht beachten, solange sie nicht auf TORKEL Nr. 1 erscheint.

- **3]** Stellen Sie Warngrenzen nur bei TORKEL Nr. 1 ein.
- **4]** Stellen Sie die Stopp-Grenzen ein. Die Spannungs- und Prüfperiode (Zeit) kann bei jedem einzelnen TORKEL eingestellt werden. Das Stoppen sobald eine bestimmte Kapazität (Ah) erreicht ist, kann nur bei TORKEL Nr. 1 aktiviert sein.

**Anmerkung**

*Nur TORKEL Nr. 1 ist zum Steuern der TXL. Nur TORKEL Nr. 1 ist zum Anschließen an den PC.*

- **5]** Stellen Sie den Schalter <F1> auf die obere (EIN-) Position bei den TXL ein.
- **6]** Danach starten Sie den TORKEL mit der höchsten Nummer (wenn wie oben dargelegt). Danach starten Sie den TORKEL mit

der zweithöchsten Nummer, dann den mit der dritthöchsten, usw. Schließlich starten Sie TORKEL Nr. 1.

Indem Sie die TORKEL in dieser Reihenolge starten, verhindern Sie, dass der Strom bei Beginn der Prüfung höher als gewünscht ist.

## **Konstanter Strom, Last ständig angeschlossen**

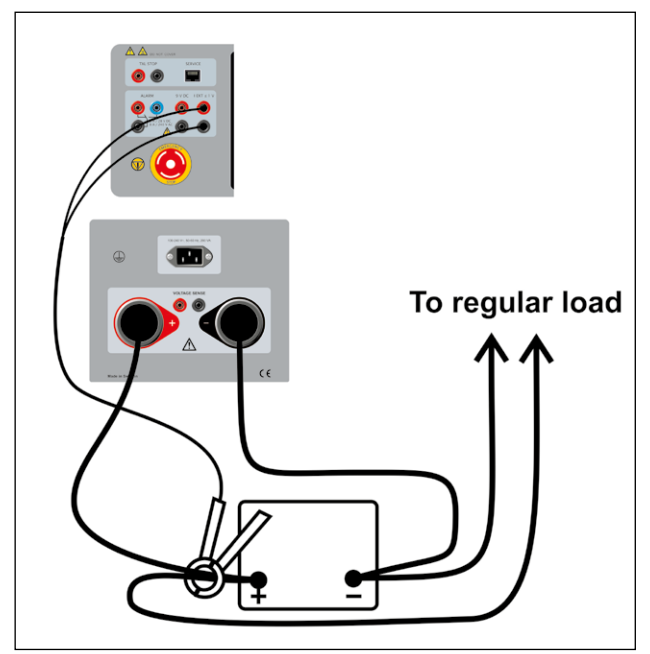

*Prüfung, ohne die reguläre Last zu trennen.*

# <span id="page-35-1"></span><span id="page-35-0"></span>7 A**larmfunktion**

# **7.1 Beschreibung**

Die Alarmfunktion von TORKEL ist mit einem Buzzer ausgestattet und einem Relais, das an den <ALARM> - Anschluss angeschlossen ist. Ein externes Alarmgerät kann auf Wunsch an diesen Anschluss angeschlossen werden.

Geräte, die höher als Cat II sind dürfen nicht am Alarmanschluss eingesteckt werden.

#### **Relaiskontakt**

8 A / 28 V DC 0,28 A / 250 V DC (nur ohmsche Last) 8 A / 240 V AC

#### **Anschlussisolierung**

Spannung zu Erde darf 250 V nicht überschreiten.

#### **Die nachfolgenden Ereignisse können das Auslösen eines Alarms verursachen:**

- Warnstufe ist überschritten.
- Die Entladung ist gestoppt, weil ein Stopp-Wert erreicht ist.
- TORKEL kann den Strom nicht auf den gewünschten Wert regulieren.
- Gerät für Übertemperaturschutz löst aus oder ein Lüfter dreht sich nicht wie erwartet.
- Der Anschluss an die Batterie ist unterbrochen.
- Weitere Fehlersituationen wie zu hohe oder zu niedrige Batteriespannung oder übermäßiger Strom durch den **TORKEL**

#### **Anmerkung**

*TORKEL wird das Entladen sicher unterbrechen und einen Alarm ausgeben, falls eine der internen Temperaturen die sicheren Betriebsgrenzen überschreitet.* 

## **Zurücksetzen des Alarms**

**1]** Sie können den Alarm durch Antippen der Informationsleiste zurücksetzen.

8 Wie der gewünschte Strom erlangt werden kann

# <span id="page-37-0"></span>8 W**ie der gewünschte Strom erlangt werden kann**

# **8.1 Wenn ein einzelner TORKEL nicht ausreicht**

TORKEL reguliert den Strom indem er seinen internen Widerstand so verringert wie die Spannung abfällt. Die in TORKEL integrierten Widerstandselemente bilden jedoch eine Grenze unterhalb der weiteres Verringern unmöglich ist.

- Sie müssen einige einfache Berechnungen durchführen bevor Sie eine Prüfung starten. Dadurch finden Sie heraus, ob TORKEL in der Lage ist, den gewünschten Laststrom zur Verfügung zu stellen oder nicht.
- Außerdem müssen Sie sicherstellen, dass TORKEL diesen Strom bis zum Prüfungsende aufrecht erhalten kann.

Kann ein einzelner TORKEL den von Ihnen benötigten Strom nicht bereitstellen, können Sie

- einen oder mehrere TXL Externe Lasten an TORKEL anschließen;
- einen oder mehrere TORKEL parallel schalten;
- einen oder mehrere TORKEL und zwei oder mehrere TXL Externe Lasten zu einem einzigen System verbinden.

Wenn zwei oder mehrere TORKEL zu einem einzigen System verbunden sind, werden Sie normalerweise die Funktion "Externe Strommessung" verwenden.

## **TXL Externe Lasten an TORKEL angeschlossen**

TXL sind ohmsche Lasten, welche keinerlei Regulierung zur Verfügung stellen. Die Regulierung erfolgt über den TORKEL, der den Gesamtstrom misst und ihn konstant hält. Siehe Kapitel ["6 Externe Strommes](#page-31-1)[sung" auf Seite 32,](#page-31-1) welches zeigt, wie die TXL und TORKEL angeschlossen werden.

Wenn TXL Externe Lasten an TORKEL angeschlossen sind, müssen Sie überprüfen,

- dass der Strom, der nach dem Start der Prüfung durch die TXL fließt, nicht höher als beabsichtigt ist;
- dass TORKEL genügend Regulierungsmöglichkeit hat, um a) für den Stromabfall durch die TXL am Ende der Prüfung zu kompensieren und b) um den Strom auf den korrekten Wert zu Beginn der Prüfung einzustellen.

## **Wieviele Geräte werden benötigt?**

#### **Automatische Berechnung - TorkelCalc**

Die Anwendung TORKEL Calc im TORKEL Viewer können Sie zur Berechnung verwenden (im TORKEL 910 nicht enthalten). Siehe ["4.2 TORKEL Viewer" auf Seite](#page-21-1)  [22](#page-21-1).

Torkel Viewer

Protokoll Diagramm Vorschau TorkelCalc Einstellunger

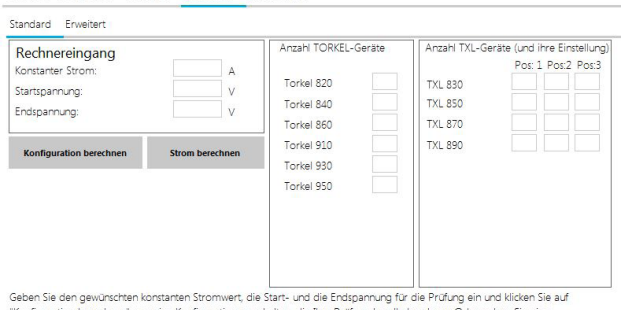

"Konfiguration berechnen", um eine Konfiguration zu erhalten, die Ihre Prüfung handhaben kann. Öder geben Sie eine<br>Konfiguration ein und klicken Sie auf "Strom berechnen", um den Bereich der möglichen Konstantstrom-Prüfung

## **Manuelle Berechnung**

#### **1. Anzahl der TXL – Stromfluss durch die TXL zu Beginn einer Prüfung**

Zu Beginn der Prüfung muss der Strom prozentual so hoch wie möglich durch die TXL fließen; so wird der/ die TORKEL mit soviel Reserve-Regulierungsfähigkeit wie möglich versorgt. Jedoch darf der Strom durch die TXL den gewünschten Stromwert (A) natürlich nicht überschreiten.

### **Tipp**

*Denken Sie bitte daran, dass die internen Widerstände der TXL manuell eingestellt werden können. Zum präzisen Berechnen fügen Sie den Kabelwiderstand zum internen Widerstand hinzu.* 

- Den Strom in einem einzelnen TXL erhalten Sie, indem Sie die Spannung zu Beginn der Prüfung durch den internen Widerstand des in Frage kommenden TXL dividieren (siehe nachfolgende Tabellen).
- Berechnen Sie die Anzahl der TXL, die Sie anschließen können ohne den gewünschten Gesamtstrom zu überschreiten.

#### <span id="page-38-0"></span>**2. Strom, der bei der Endspannung durch den/die TXL fließt**

■ Multiplizieren Sie den Gesamtstrom durch den/die TXL, den Sie in Schritt 1 erhalten, durch die Endspannung und dividieren Sie diesen Wert durch die Spannung zu Beginn der Prüfung.

#### **3. Anzahl der TORKEL – für die Stromregulierung**

Der oder die TORKEL im System muss/müssen den Strom auf den gewünschten Wert regeln und für den Abfall beim Strom durch den/die TXL, der bei der Endspannung auftritt, kompensieren.

- Der Betrag der benötigten Regulierung kann erhalten werden, indem der in Schritt 2 erhaltene Stromwert (A) vom gewünschten Strom subtrahiert wird.
- Berechnen Sie die Anzahl der für die Stromregulierung benötigten TORKEL.

#### **4. Werden alle TXL benötigt?**

Wenn die gesamte Last bereitstellende Fähigkeit des/ der TORKEL, den Betrag der benötigten Regulierung um ein weites Maß (wie in Schritt 3 oben dargestellt) überschreitet, können Sie die Prüfung vielleicht mit weniger TXL durchführen. Wenn diese Spanne größer ist als der Strom durch einen der TXL bei Endspannung, dann wird dieser TXL nicht benötigt.

#### **Anmerkung**

*Entladung erfolgt von 2,15 V auf 1,8 V pro Zelle*

## **TORKEL 910**

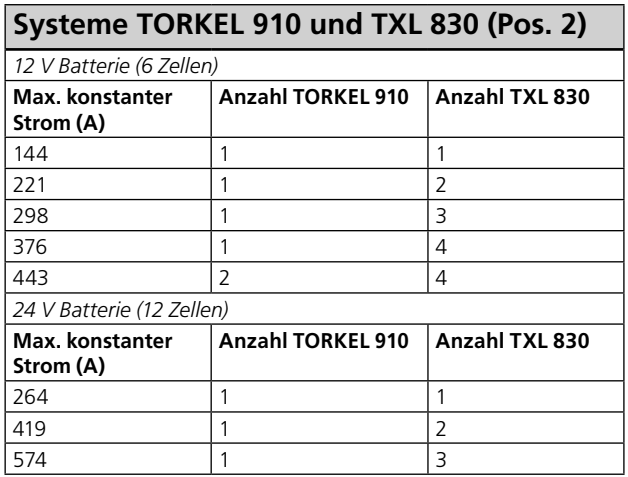

#### **Systeme TORKEL 910 und TXL 850 (Pos. 3)** *48 V Batterie (24 Zellen)* **Max. konstanter Strom (A) Anzahl TORKEL 910 Anzahl TXL 850** 342 1 1 575 | 1 | 2

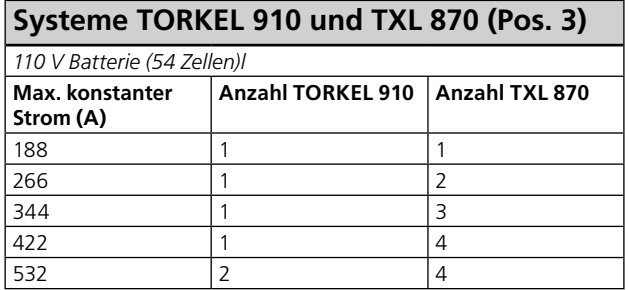

#### **Systems TORKEL 910 and TXL 870 (Pos 1)**

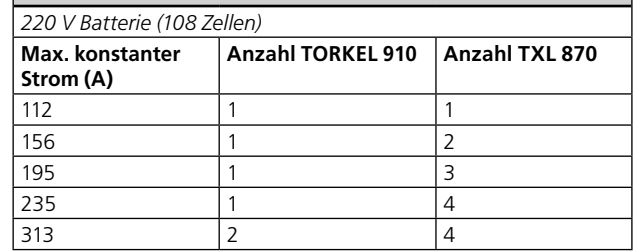

## **TORKEL930**

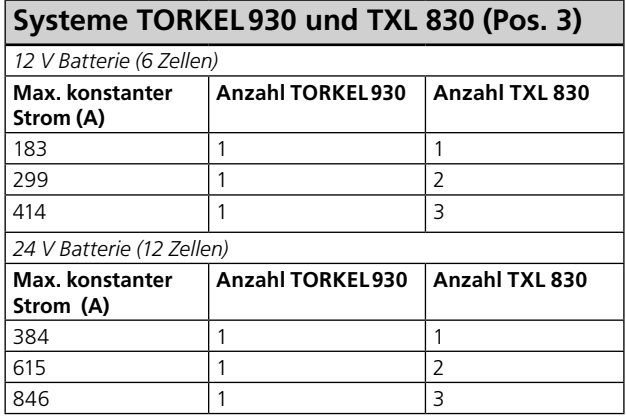

<span id="page-39-0"></span>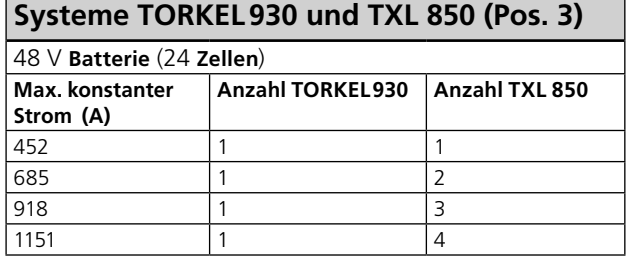

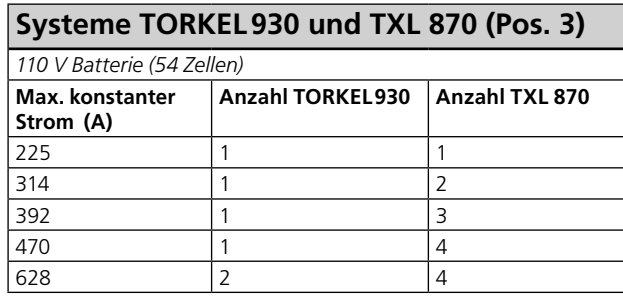

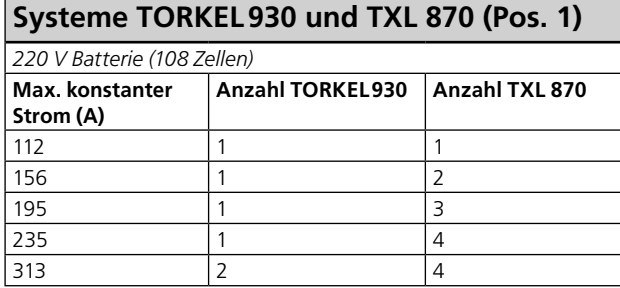

## **TORKEL 950**

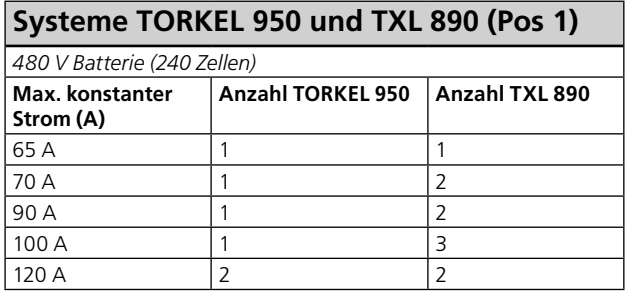

9 Optionales Gerät

# <span id="page-41-1"></span><span id="page-41-0"></span>9 O**ptionales Gerät**

# **9.1 TXL830/850/865/870/890 (Externe Lasten)**

Die Externen Lasten TXL830, TXL850, TXL865, TXL870 und TXL890 umfassen die ohmschen Lasten. Sie können zusammen mit den Lasten von TORKEL verwendet werden, um die Lastfähigkeit zu erhöhen. Die Externen Lasten TXL können selbst keine Regulierung bereitstellen, aber TORKEL misst den Gesamtstrom von der Batterie und reguliert die Lastcharakteristik. Wenn TORKEL gestoppt wird, sendet er ein Stopp-Signal zur Externen Last TXL. Die vier Modelle haben unterschiedliche maximale Spannungsbemessungen:

- TXL830 28 V ■ TXL850 56 V
- $\blacksquare$  TXL865 260 V
- $\blacksquare$  TXL870 280 V
- $\blacksquare$  TXL890 480 V

## **Bedienfläche**

Die Bedienflächen für die vier TXL-Modelle unterscheiden sich etwas, aber die Funktionalität ist die gleiche.

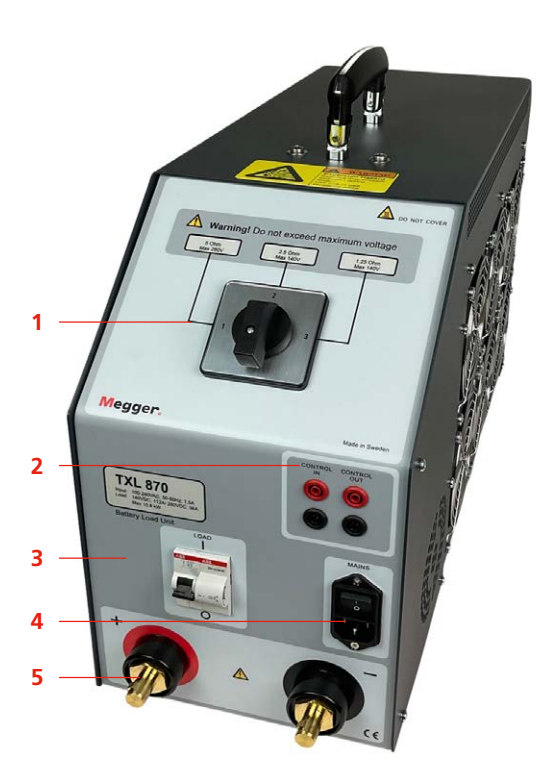

### **1.** Auswahlschalter

Schalter zum Einstellen des gewünschten Spannungsbereichs und/oder Widerstandswerts

## **WARNUNG**

Überschreiten Sie keinesfalls die maximale Spannung.

**2.** Steuerung

### **CONTROL IN**

Eingang für Steuerungssignal vom TORKEL-Gerät. Galvanisch isoliert.

#### **CONTROL OUT**

Ausgang für das Steuerungssignal, das vom TORKEL an das benachbarte TXL-Gerät gesendet wird. Galvanisch isoliert.

**3.** Leistungsschalter

### **F1**

Spannungsgesteuerter Leistungsschalter, der die Widerstände in den TXL Externen Lasten mit der Batterie verbindet.

**Anmerkung** F1 wird nicht verriegeln oder in der oberen (EIN) Position bleiben, es sei denn der Netzschalter ist eingeschaltet und es ist ein Steuerungssignal vom TORKEL beim Eingang "CONTROL IN" vorhanden.

## **WARNUNG**

Der Leistungsschalter F1 ist eine wichtige Komponente im Sicherheitssystem. Wenn die Temperatur zu hoch sein wird und/oder die Lüfter nicht richtig funktionieren, wird der F1 auslösen. Es ist wichtig, das Gerät niemals zu betreiben, wenn der Leistungsschalter beschädigt ist oder nicht funktioniert bzw. wenn ein Schaden oder eine Fehlfunktion erwartet wird.

### **4.** Netzeingang

**MAINS**

Anschluss für die Netzspannung, mit EIN-/AUS-Schalter ausgestattet

<span id="page-42-0"></span>**5.** Anschlussverbindung für die Batterie **+ (Anschluss)** Positiver (+) Stromanschluss für Batterie oder andere DC-Quelle, die geprüft wird. **– (Anschluss)** Negativer (-) Stromanschluss für Batterie oder andere DC-Quelle, die geprüft wird. Isolationsspannung zu Erde: 2200 V

## **Verwendung des TXL**

Wenn eine externe Last verwendet werden soll, müssen Sie die Funktion Externe Strommessung verwenden (siehe Kapitel ["6.2 Einrichten der externen](#page-32-1)  [Strommessung" auf Seite 33](#page-32-1)).

- **1]** Stellen Sie den Bereichs-Auswahlschalter in die gewünschte Position.
- **2]** Schließen Sie wie nachfolgend gezeigt an.

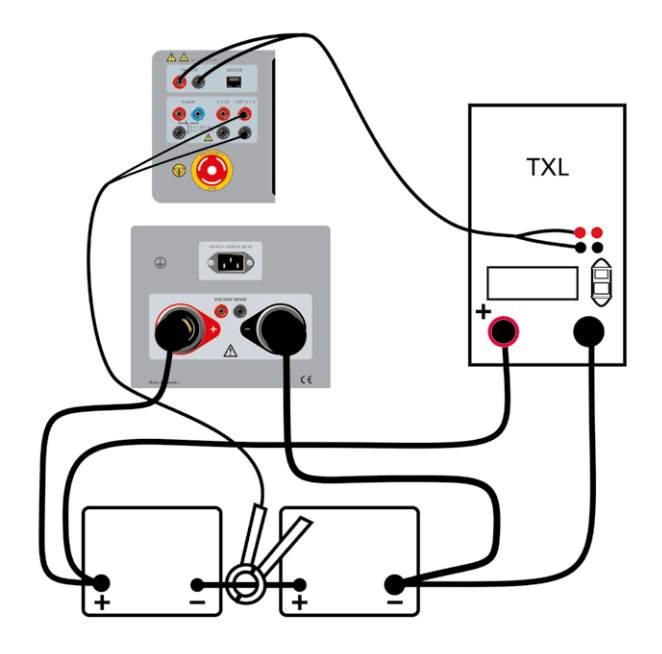

- **3]** Schließen Sie die Steuerleitungen zwischen den Ausgang **TXL CTRL** am TORKEL und dem Eingang **CONTROL IN** am TXL an. Wenn zwei oder mehr TXL verwendet werden, sorgen Sie für einen Anschluss zwischen dem Ausgang **CONTROL OUT** am ersten TXL und dem Eingang **CONTROL IN** am zweiten TXL usw.
- **4]** Schließen Sie den TXL an die Netzspannung an.
- **5]** Schalten Sie den TXL an.

## **Prüfen**

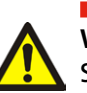

**WARNUNG**

Siehe Kapitel ["2.2 Sicherheits](#page-7-1)[anweisungen" auf Seite 8](#page-7-1). bzgl. Sicherheitsvorkehrungen.

- **1]** Fahren Sie auf die gleiche Weise fort wie in Kapitel ["5.1 Vorbereitungen für das Prüfen"](#page-23-1)  [auf Seite 24](#page-23-1) beschrieben; bevor Sie TORKEL jedoch starten, müssen Sie den Schalter F1 in die obere (EIN) Position am TXL bringen. (Sie müssen das manuell machen.)
- **2]** Starten Sie TORKEL durch Tippen auf Þ
- **3]** Sobald TORKEL manuell oder durch eine Stopp-Bedingung gestoppt wird, wird der TXL auch den Entladestrom abschalten.

# <span id="page-43-1"></span><span id="page-43-0"></span>**9.2 BVM - Batteriespannungsmonitor**

Der BVM (Battery Voltage Monitor) ist ein Batteriespannungs-Messgerät zur Überwachung der Zellenspannungen und Batterieblöcke in den Batteriebänken, die normalerweise in den USV-Anlagen elektrischer Schaltanlagen, Telekommunikationseinrichtungen und Rechenzentren vorkommen. Der BVM ermöglicht in Verbindung mit dem TORKEL-Gerät und der Prüfdaten-Managementsoftware, wie z.B. PowerDB oder TORKEL Win, dass eine vollständig automatisierte Batteriebankkapazitätsprüfung durchgeführt wird.

Der BVM ist in drei Ausstattungen verfügbar:

- BVM150 mit 16 BVM Einheiten
- BVM300 mit 31 BVM Einheiten
- BVM600 mit 61 BVM Einheiten

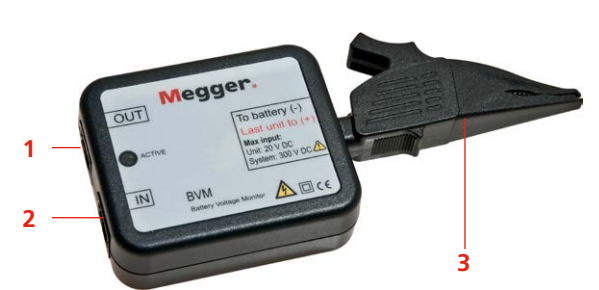

- **1.** Steuerungskabel Ausgangsbuchse
- **2.** Steuerungskabel Eingangsbuchse
- **3.** Batterieüberwachung Delfinklemme

Der BVM ist modular aufgebaut; dabei wird ein BVM-Gerät zum Prüfen von jeder Batterie oder eines "Gefäßes" in der Kette. Es misst die Spannung für jede Batteriezelle; jedes Gerät kann bis zu 20 V handhaben. Die BVM werden in einer "Verkettung" an die Batterien angeschlossen und bieten so die Möglichkeit zum einfachen und wirtschaftlichen Erweitern, um die Prüfanforderungen für kleine bis große Batteriebanksysteme zu erfüllen. Bis zu 240 BVM können in einer einzigen zu prüfenden Batteriebank verkettet werden.

Die dazugehörige delfinartige Batterieklemme kann einfach entfernt und gegen verschiedene Arten von Standard-Bananensteckerklemmen und/oder Erweiterungskabel ausgetauscht werden, um jeglichen Batterieanschluss-Anforderungen gerecht zu werden.

Auf dem BVM gibt es eine LED für die Aktivitäten, die immer dann aufblinkt, wenn ein einzelner BVM Daten zurück zum Datenerfassungs-Hostrechner überträgt. Diese LED-Aktivität ist eine hilfreiche Anzeige, ob das Gerät ordnungsgemäß funktioniert.

### **Anmerkung**

*Die BVM Werte sind stetig fortschreitend. Ein typischer Wert einer Spannungszelle ist ca. 30 Sekunden. Er hängt von der Anzahl der angeschlossenen Zellen/BVM-Geräte ab.*

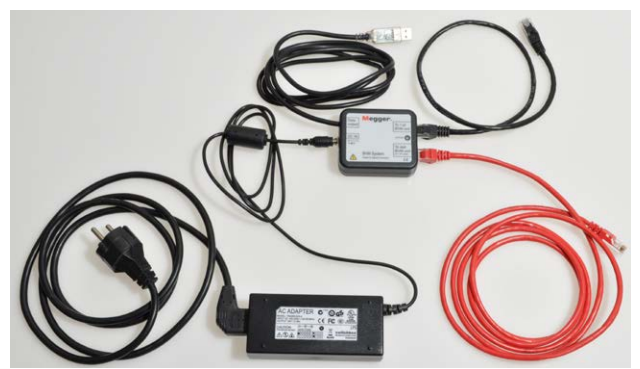

*Die anderen Teile des BVM-Systems: AC-Adapter, Versorgungs- und Signal-Anschluss und Kabel.*

## **Versorgungs- & Signalanschlussgerät**

Das BVM Gerät erfordert externe 24 DC-Leistung und RS-485-Datenkommunikation für den Betrieb. Diese Funktionen werden durch eine Kombination einer externen DC-Spannungsversorgung und einem Versorgungs- & Signalanschlussgerät bereitgestellt. Die Konversion des Versorgungs- und Signalanschlusses wird durch die Elektronik in einem vergossenen Gehäuse durchgeführt, das direkt an den Laptop oder ein anderes Datenerfassungsgerät angesteckt wird. Der Versorgungs- und Signalanschluss hat einen RJ-45-Stecker, der für eine Verbindung zum ersten BVM-Gerät in der Kette sorgt; und diese Verbindung liefert RS-485-Daten und Leistung für alle BVM-Geräte in der BVM-Kette.

## **Prüfung mit BVM und TORKEL**

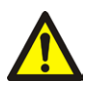

#### **WARNUNG**

Siehe Kapitel ["2 Sicherheit" auf Seite](#page-7-2)  [8](#page-7-2)" für die Sicherheitsvorkehrungen.

**1]** Schließen Sie die BVM-Geräte entsprechend dem Anschlussdiagramm an, siehe oben. Jeder BVM ist identisch und kann an jeder Batterieprüfposition angeschlossen sein. Bis zu 120 BVM können in einer einzigen zu prüfenden Batteriebank verkettet werden. Wenn Sie mehr als 120 BVM benötigen, müssen sie in zwei Schleifen angeschlossen sein; siehe Anschlussdiagramm auf der nächsten Seite.

#### **Anmerkung**

*Die BVM-Geräte müssen entsprechend der Reihenfolge der Batteriezellen angeschlossen werden. Der BVM, der an den Anschluss "To 1: st BVM unit" des Leistungs- und Signalsteckers angeschlossen ist, muss an den Batteriepol mit dem höchsten negativen Potential angeschlossen werden. Die rote Delfinklemme muss an den Batteriepol mit dem höchsten positiven Potential verbunden sein. Die Verbindung ist ungeachtet der in TORKEL ausgewählten Zellennummer identisch. Schalten Sie das BVM-System ein, nachdem Sie alle BVM-Verbindungen hergestellt haben.*

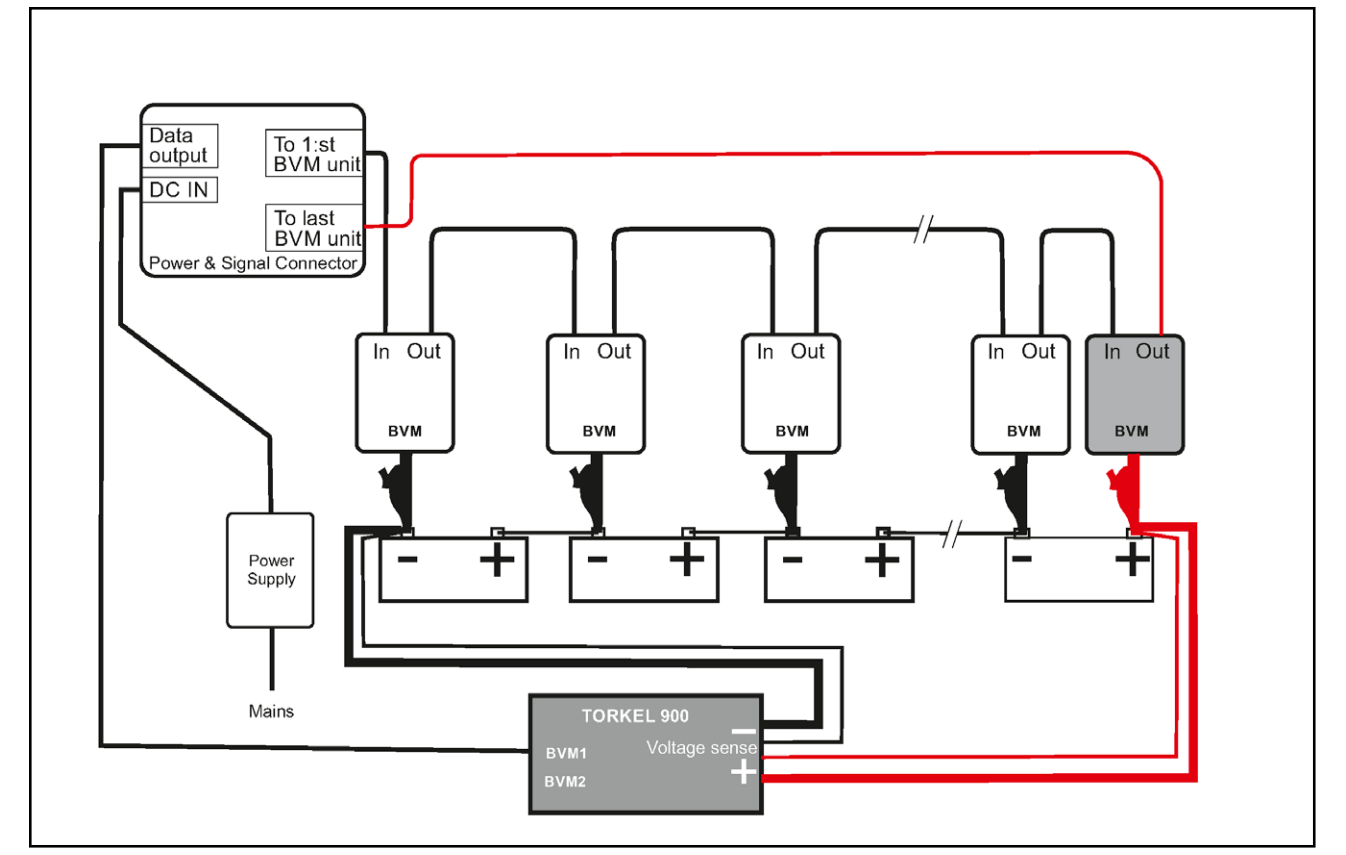

*Abb.9.1: Die BVM-Geräte müssen entsprechend der Reihenfolge der Batteriezellen angeschlossen werden. Die rote Delphinklemme muss mit dem positiven Batteriepol am Ende der Batteriebank verbunden sein.*

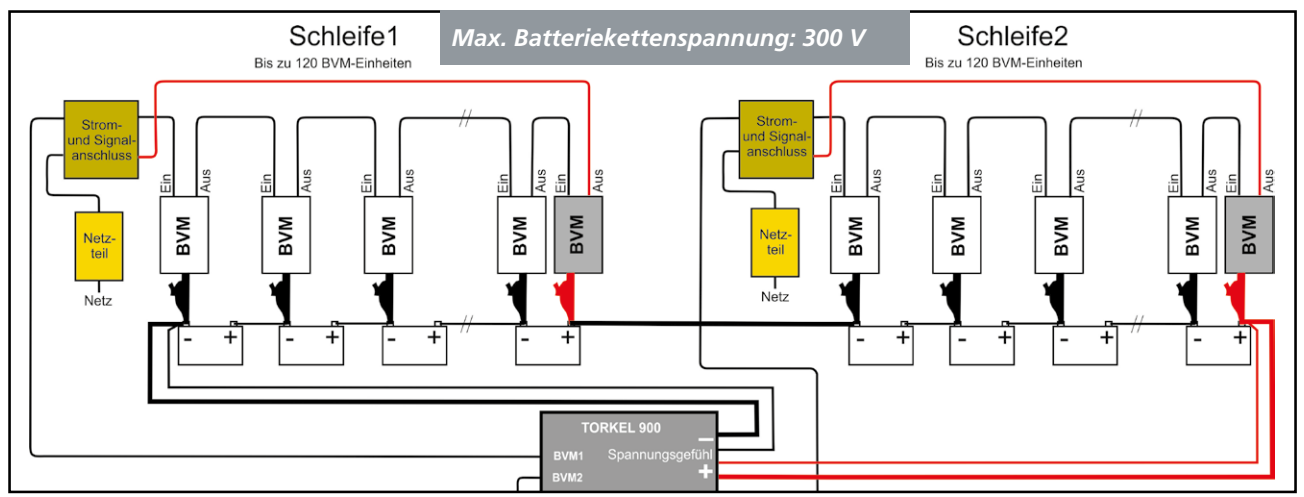

*Abb.9.2 Wenn die Batteriebank 120 Zellen überschreitet, sollte dieser Anschluss mit 2 BVM-Schleifen verwendet werden. Schließen Sie die erste Schleife an den BVM1-Anschluss am TORKEL und die zweite Schleife an den BVM2-Anschluss am TORKEL an.* 

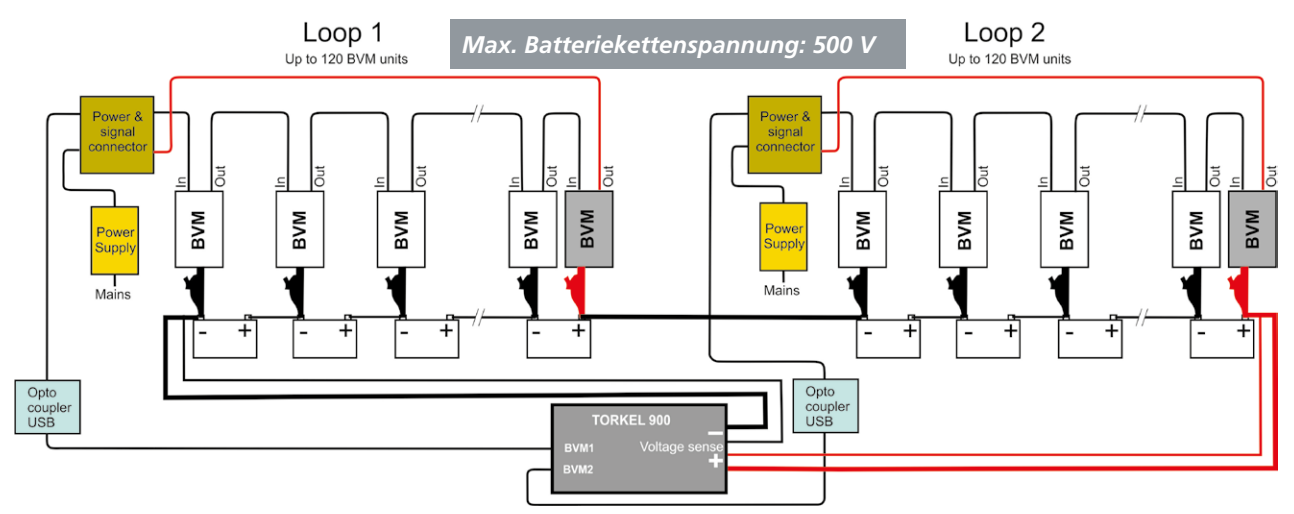

*Abb.9.3 Der oben gezeigte Anschluss muss verwendet werden, wenn die Batteriebank-Spannung 300 V überschreitet. Er umfasst zwei Optokoppler und zwei nicht geerdete Spannungsversorgungen. Die Schleifen müssen an einen Laptop/Compter angeschlossen sein.* 

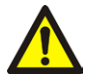

#### **Warnung**

*Ein BVM-Steuerungskabel darf niemals direkt an den Eingang eines Rechnernetzwerks angeschlossen werden.* 

---------------

*Bei einer Batteriestrangspannung über 300 V muss ein Optokoppler verwendet werden, siehe Abb. 9.3*

**2] A. Batteriekettenspannung max. 300 V** Schließen Sie das Kabel vom "Versorgungs- & Signalanschluss" an die BVM1 / BVM2 Anschlüsse beim TORKEL 900 an.

**B. Batteriekettenspannung max. 500 V** Schließen Sie das Kabel vom "Versorgungs- & Signalanschluss" an den Optokoppler (UH401-2kV) an.

**3] A. Batteriekettenspannung max. 300 V** An eine **geerdete** Netzspannung anschließen **B. Batteriekettenspannung max. 500 V** An eine **nicht geerdete** Netzspannung anschließen

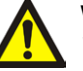

#### **Warnung**

*Verwenden Sie keine andere Spannungsversorgung als die ursprünglich zusammen mit dem BVM mitgelieferte.* 

----------------------------

#### **4]** TORKEL 900 starten

Das BVM Leistungsmerkmal "Autom. Erkennung" ermöglicht dem Hostgerät, die Anzahl der zu prüfenden Batterien automatisch festzulegen und für die fortlaufende Kennzeichnung von jedem BVM in der Prüfkette zu sorgen.

#### **Anmerkung**

*Die Zellennummerierung kann von Minus zu Plus oder umgekehrt erfolgen und soll der Einstellung beim TORKEL entsprechen. Der rote BVM, der mit Plus verbunden ist, ist nicht in der Nummerierung enthalten. Wenn in den TORKEL-Einstellungen "Cell number from plus" [Zellennummer von Plus] ausgewählt ist, ist Cell1 die Zelle mit dem höchsten positiven Potential. Wenn diese Einstellung nicht ausgewählt ist, dann ist Cell1 die Zelle mit dem höchsten negativen Potential.*

Die Initialisierungszeit für die BVM hängt davon ab, wie viele BVM angeschlossen sind. Bei 2 Schleifen und 240 BVM beträgt sie z.B. 3 bis 4 Minuten; bei 1 Schleife und 12 BVM einige Sekunden.

Die angeschlossenen Zellen werden im Register "ZEL-LEN" gezeigt.

#### **Erkennen eines losen BVM-Geräts**

Wenn sich das BVM-Gerät 1 während der Prüfung löst, wird der erste Balken im Stapel-Balkendiagramm angezeigt und ein Signalton ertönt.

Wenn sich das BVM-Gerät zwischen 2 und 3 löst, werden die Balken für Zelle 2 und 3 angezeigt.

Wenn sich das letzte BVM-Gerät löst, wird der letzte Balken im Stapel-Balkendiagramm angezeigt.

## <span id="page-47-0"></span>**Prüfung mit BVM – ohne TORKEL**

BVM kann eine Batteriespannung bis zu 600 V handhaben, aber dann ohne TORKEL 900. Bei diesem Anschluss kann nur die Spannung überwacht werden.

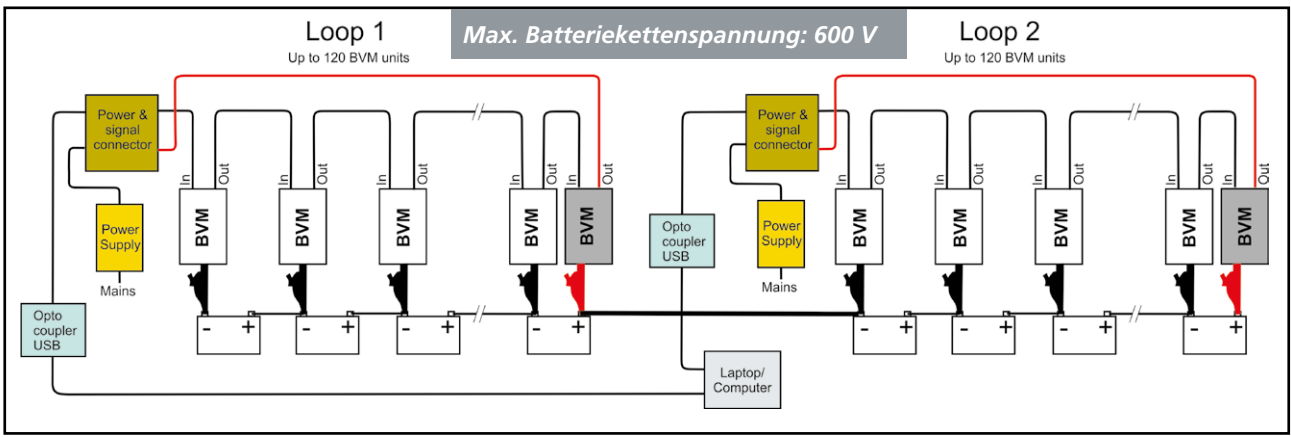

*Abb.9.4: Der Anschluss wurde wie im obigen Beispiel (Abb. 9.3) gemacht, lediglich ohne TORKEL 900.*

## **Optionale BVM-Ausrichtung**

Siehe Anhang A. Zubehör für den Anschluss von BVM-Modulen an Batteriepole.

## **BVM Kalibrier-Kit (Cal Kit)**

Kalibriersystem für die BVM-Geräte. (Artikelnummer CJ-90090) Anweisungen für die Kalibrierung sind im BVM Cal Kit enthalten.

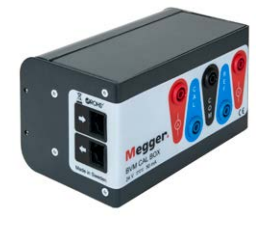

## **Verlängerungskabel**

Die BVM-Kabel (USB) können auf 2 x 5 m mit einem dazwischen geschalteten Optokoppler (e.g. B&BUH401 2kV) verlängert werden.

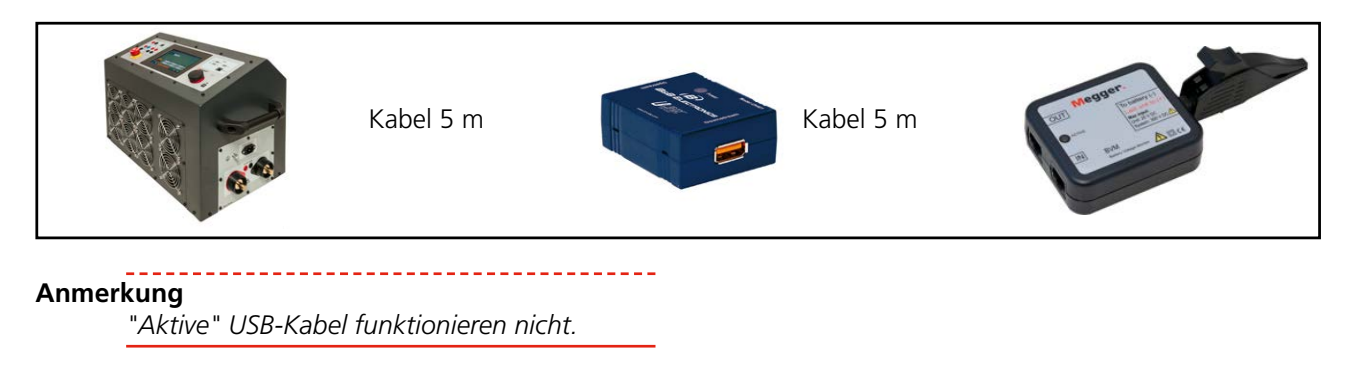

10 Fehlerbehandlung

# <span id="page-49-0"></span>10 F**ehlerbehandlung**

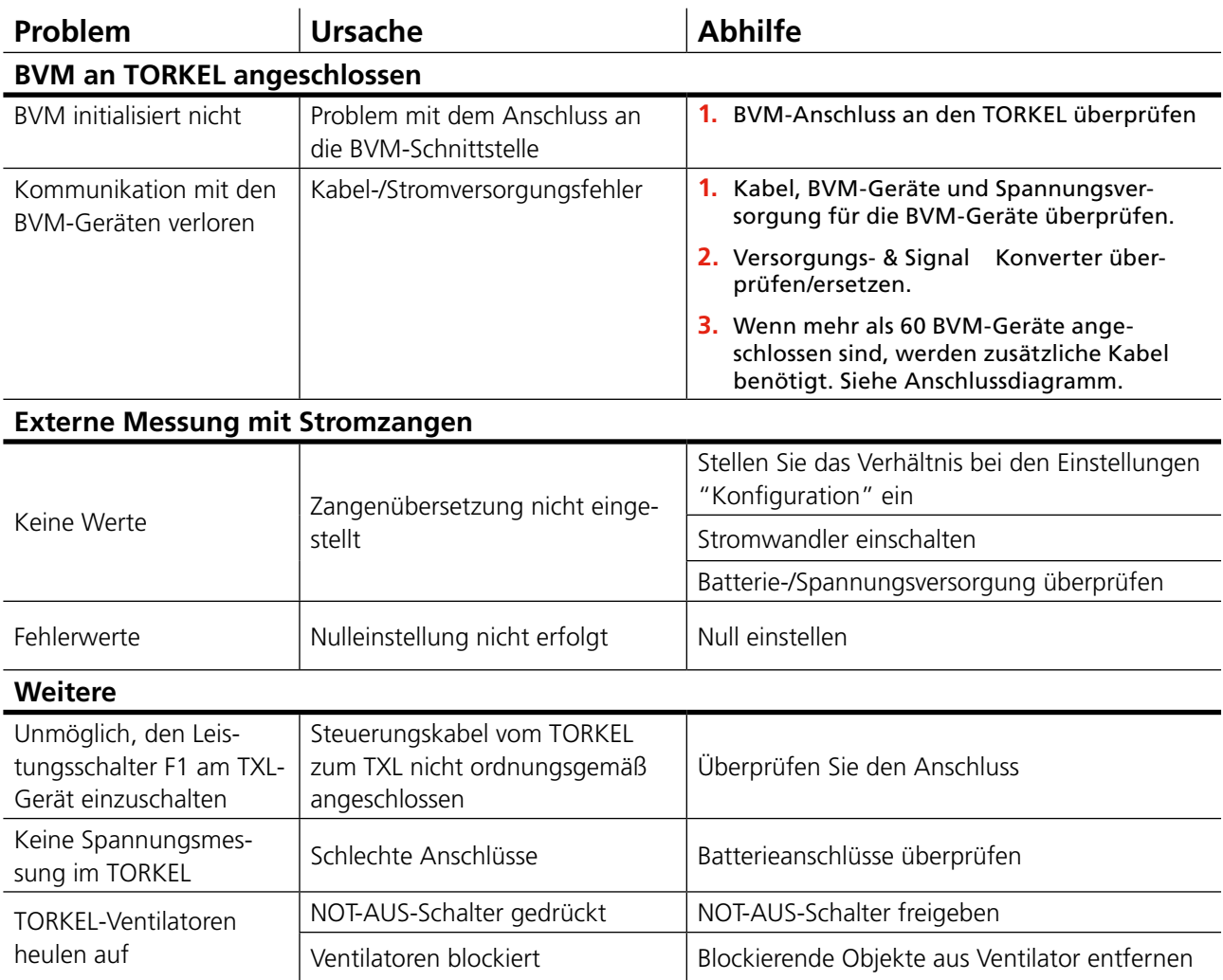

11 Kalibrierung

# <span id="page-51-0"></span>**Kalibrierung**

# **11.1 Allgemein**

Durch Verwendung des internen Kalibrierprogramms wird TORKEL auf internen/externen Strom und interne/extere Spannung kalibriert. Es müssen jedoch externe Geräte verwendet werden.

- Stabile Spannungsversorgung (variiert weniger als 1% pro Sekunde) mit einer Fähigkeit von bis zu 200 V DC.
- **E** Stromquelle (variiert weniger als 1% pro Sekunde) und liefert bis zu 100 A DC mit mindestens 24 V DC, z. B. 2 Stück. Eine Autobatterie mit 12 V in Serie kann verwendet werden.
- Präzises Referenzgerät, z.B. HP 34401A, muss verwendet werden.
- Ein Stromshunt mit einer Präzisionsklasse 0,1 % für den Anschluss in Reihe mit der Stromquelle.

## <span id="page-51-1"></span>**11.2 Kalibrieren**

- **1]** Torkel einschalten.
- **2]** Drücken Sie die Schaltfläche **1999**, um ins Konfigurationsmenü zu gelangen.
- **3]** Drücken Sie das Register "Kalibrierung".
- **4]** Drücken Sie "Start" und befolgen Sie die Bildschirmanweisungen.

#### **Warnung**

Befolgen Sie die Anweisungen sorgfältig. Batterie-Anschlüsse können gefährliche Spannung haben

**Anmerkung** *Sie können "Überspringen" drücken, um mit dem nächsten Kalibrierschritt fortzufahren. Es wird kein Wert hinzugefügt. Drücken Sie "Vorhergehend", um einen Kalibrierpunkt erneut durchzuführen.* 

#### **5]** Drücken Sie "Speichern", um die Kalibrierwerte zu speichern.

Die Verwendung der Option Wiederherstellen kann nützlich sein, wenn eine Kalibrierung (aus irgendeinem Grund) nicht in Ordnung ist.

Bei Betätigung der Taste "Wiederherstellen" öffnet sich das nachstehende Menü.

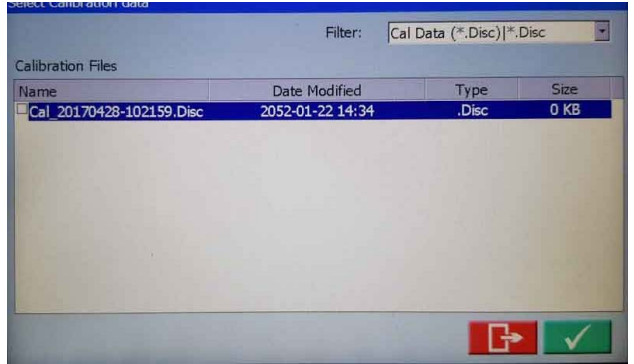

Eine Liste mit älteren Kalibrierungsdateien erscheint. Um eine der Kalibrierungsdateien auszuwählen, ist das Kontrollkästchen anzukreuzen die Taste betätigen. Mit OK bestätigen.

Die ausgewählte Datei wird dann als Torkel-Standard-Kalibrierungsdatei verwendet.

Danach muss die Kalibrierungsdatei noch gespeichert werden.

Dazu die Taste "Vorherige" 4 Mal betätigen, damit das Menü "Speichern" erscheint, und "Speichern" betätigen.

Einmal die Taste "Überspringen" betätigen, um in das Stopp-Menü zu gelangen. "Stopp" betätigen und die Kalibrierung über die Taste verlassen. Torkel neu starten.

**Anmerkung** *Wenn die Schaltfläche "Überspringen" gedrückt wird, werden die Kalibrierwerte nicht gespeichert.*

- **6]** Schließen Sie einen USB-Stick an, um eine Kopie des Kalibrierprotokolls zu speichern, die mit Excel geöffnet werden kann.
- **7]** Drücken Sie "Stopp", um die Kalibrierung anzuhalten und verlassen Sie den Kalibriervorgang. Die Lüfter laufen an und laufen ungefähr 10 Sekunden.
- **8]** Drücken Sie zum Speichern und Beenden der Kalibrierung .

# <span id="page-53-0"></span>12 T**echnische Daten**

#### TORKEL 900-REIHE

Die Technischen Daten gelten für Nenneingangsspannung und eine Umgebungstemperatur von +25 °C. Änderungen ohne Ankündigung vorbehalten.

#### **Umgebung**

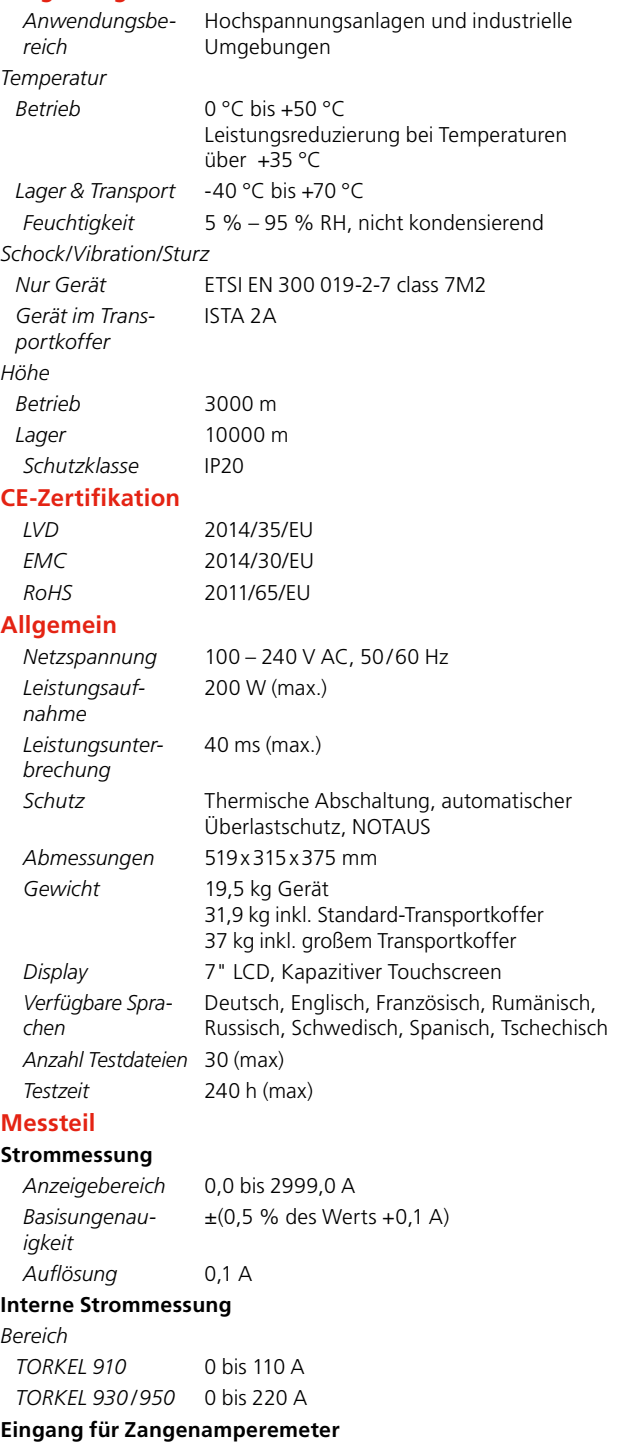

#### *Bereich* 0 bis 1000 mV DC *mV/A-Verhältnis* 0,30 mV/A bis 100,00 mV/A

220 200 180 160 140  $\widehat{A}$ 120 **Strom** 100 80

*Eingangsimpedanz* >1 MΩ

#### **Spannungsmessung**

*Spannung* 0 bis 500 V DC *Ungenauigkeit* ±(0,5 % des Werts +0,1 V DC) *Auflösung* 0,1 V Änderung >10 mV ist

*Abtastrate* 10 Hz, Werte werden gespeichert, wenn die

#### **Zeitmessung**

*Ungenauigkeit* ±0,1% des Werts ±1 Digit

## **Lastteil**

Batteriespannung 7,5 V bis 300 V<sup>1)</sup>/500 V<sup>2)</sup> *Leistung* 15 kW (max.) Lastprofile Konstanter Strom, Konst. Leistung, konst.

Widerstand, Strom- oder Leistungsprofil

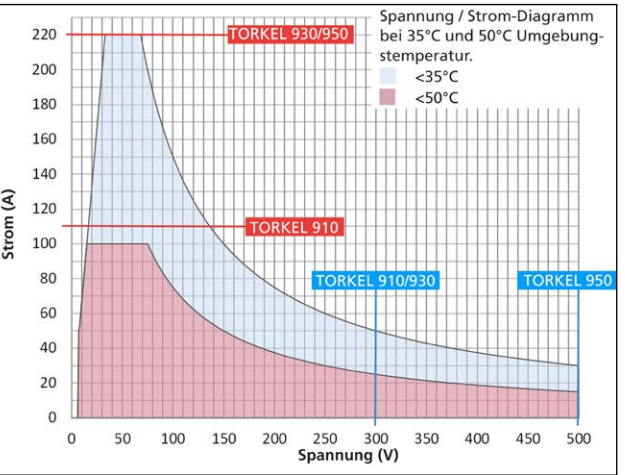

#### **Konstanter I**

*Bereich TORKEL 910* 0 bis 110,0 A *TORKEL 930/950* 0 bis 220,0 A *Ungenauigkeit* ±(0,5 % +0,2 A) *Auflösung* 0,1 A *Welligkeit* max 0,5 A Spitze **Konstanter R** *Bereich* 300 mΩ bis 3 kΩ *Ungenauigkeit* ±1 % typisch *Auflösung* 100 mΩ **Konstante P** *Bereich* 0 bis 15 kW *Ungenauigkeit* ±1 % typisch *Auflösung* 10 W **Eingänge +** 7.5 3) bis 300 V.1) 7,5 bis 500 V.2) **–** 0 V I EXT ≤ 1 V 1 V DC, 300 V DC zu Erde SPANNUNGS-ERFASSUNG Impedanz zu den Stromanschlüssen beträgt  $>1$  M $\Omega$ 

*1) TORKEL 910 und 930 2) TORKEL 950 3) Auf SW von R02G. Mindestspannung 2 V*

#### **Ausgänge**

#### ALARM

*Relaiskontakt* 28 V DC, 8 A, 240 V AC, 8 A

TXL STOPP

*Relaiskontakt* 250VDC, 0,28A, 28VDC, 8A, 250VAC, 8A

9 V DC 9 V DC, ±7 % max. 100 mA

#### **Kommunikationsschnittstellen**

BVM1 BVM2 USB-Anschluss für BVM Geräte

 $\leftarrow$ 

USB-Anschluss für USB-Speicher

Geräte, höher als Cat II , dürfen nicht ange-

SERVICE Für Service des Geräts

steckt werden

*1) TORKEL 910 und 930 2) TORKEL 950*

## TXL830/850/865/870/890

Die Technischen Daten gelten für Nenneingangsspannung und eine Umgebungstemperatur von +25 °C, Änderungen ohne Ankündigung vorbehalten.

Umgebungen.

#### **Umgebung**

*Anwendungsbereich*

**Temperatur**

Betrieb 0 °C bis +40 °C *Lager & Transport* -40 °C bis +70 °C *Feuchtigkeit* 5 % – 95 % RH, nicht kondensierend

**CE-Zertifikation**

*LVD* 2014/35/EU *EMC* 2014/30/EU

*RoHS* 2011/65/EU

#### **Allgemein**

*Netzspannung* 100 – 240 V AC, 50/60 Hz *Leistungsaufnahme* 75 W *(max.)*

*Abmessungen*

*für* 

*Kabelsatz*

*Schutz* Thermische Abschaltung, automatischer Überlastschutz *Gerät* 210x353x600 mm *Transportkoffer* 265x460x750 mm *Gewicht* 13 kg, 21,4 kg mit Transportkoffer *für TXL830/850* 2 x 3 m, 70 mm2, 270 A, mit Kabelschuh. Max. 100 V. 5 kg

Hochspannungsanlagen und industrielle

*TXL865/870/890* 2 x 3 m, 25 mm2, 110 A, mit

Kabelklemme/-schuh. Max. 480 V. 3 kg

#### **Lastteil**

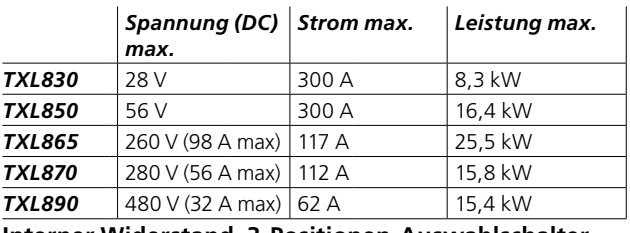

#### **Interner Widerstand, 3-Positionen-Auswahlschalter**

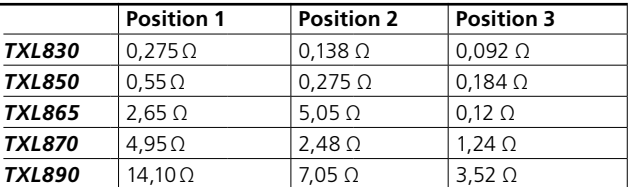

#### **Maximale Ströme, 3-Positionen-Auswahlschalter 1) Position 1**

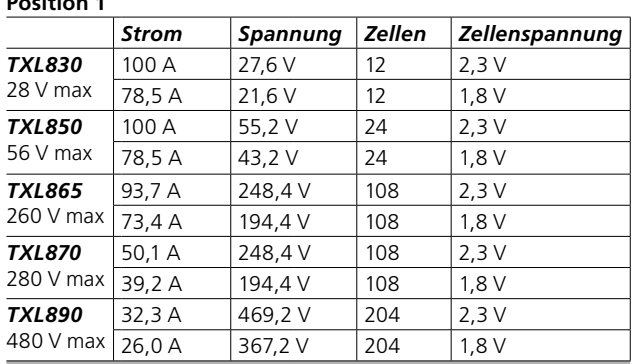

#### **Position 2**

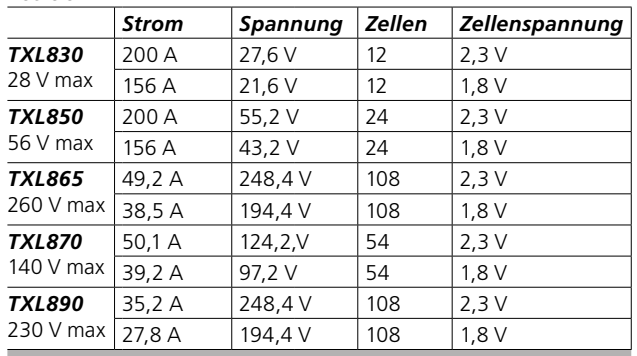

**Position 3**

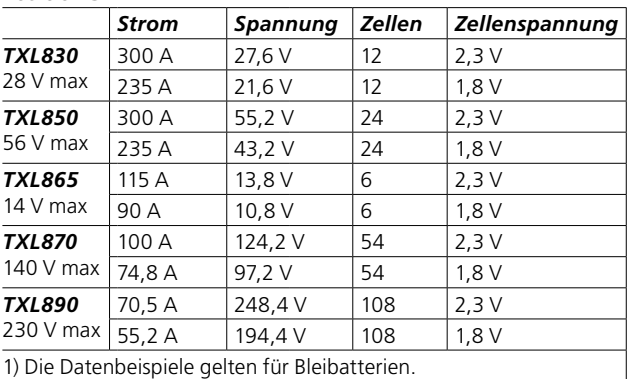

## **BVM**

Die Technischen Daten gelten für Nenneingangsspannung und eine Umgebungstemperatur von +25 °C, Änderungen ohne Ankündigung vorbehalten.

#### **Umgebung**

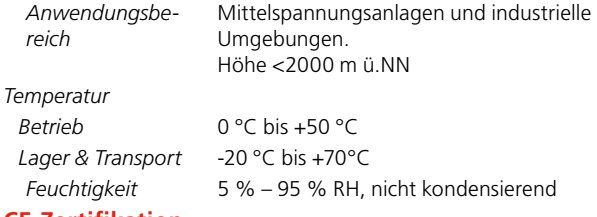

#### **CE-Zertifikation**

*LVD* 201 4/35/EU<br>*EMV* 201 4/30/EU *EMV* 201 4/30/EU *RoHS* 2011 /65/EU

#### **Allgemein**

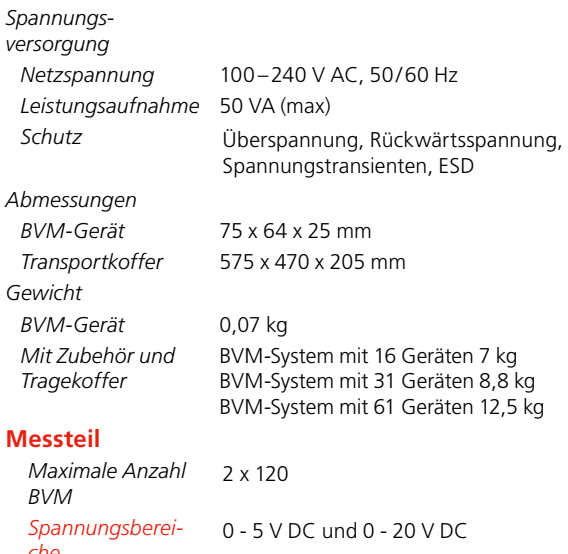

#### *Abmessungen*

Gewi *BVM-Gerät* 0,07 kg *Mit Zubehör und Tragekoffer*

#### **Mes**

*impedanz*

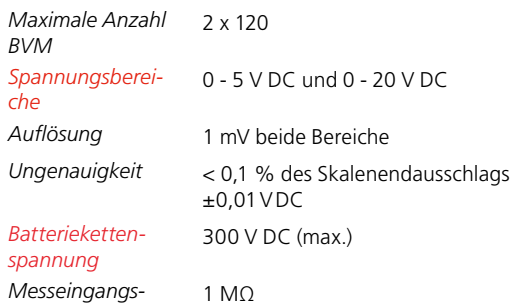

12 Technische Daten

<span id="page-57-0"></span>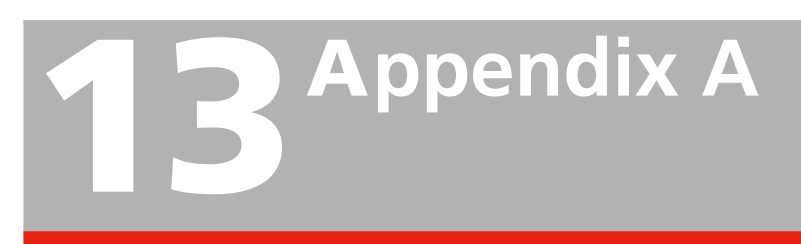

# **Zubehör für den Anschluss von BVM-Modulen an Batteriepole.**

# **13.1 Verlängerungskabel**

Das Verlängerungskabel sollte als Verlängerung vom BVM-Modul zum Batteriebolzen mit der Delphinklemme verwendet werden. Bestellnr. 04-30050

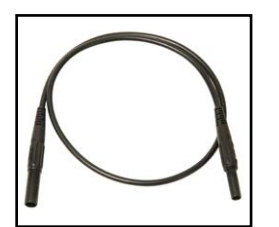

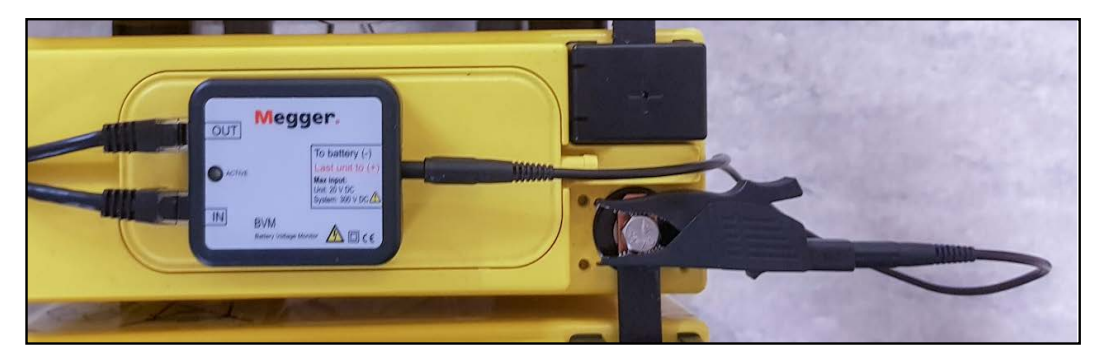

## **Kabel mit Ringstecker für Batteriepole**

Kabel mit M8-Ringstecker, 0,3 m. Zur dauerhaften Installation auf der Batterie.

Bestellnr. KG-00690

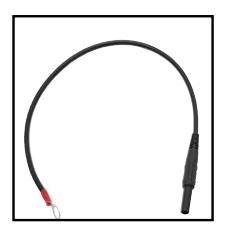

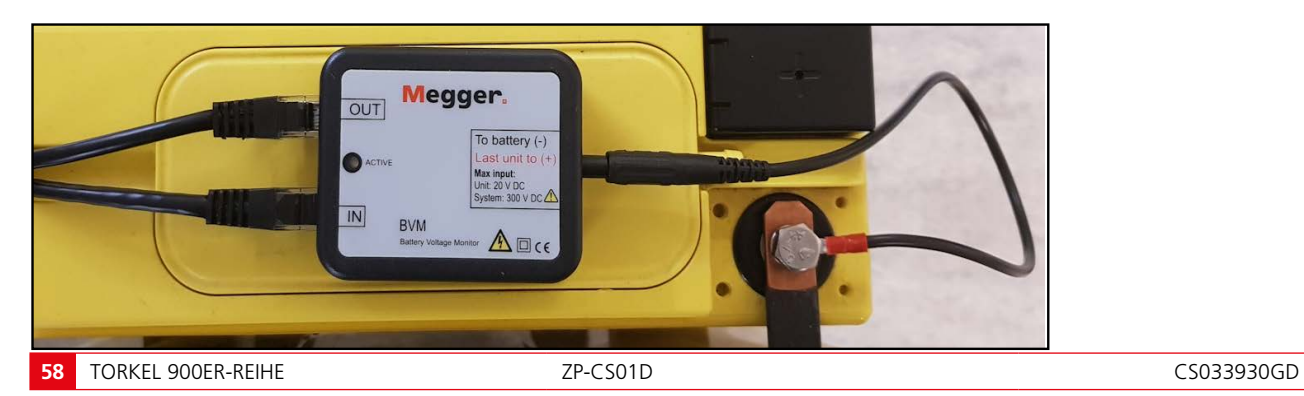

## **Kabel mit Flachstecker für Batteriepole**

Kabel mit 6,3 mm isolierter Flachbuchse, 0,3 m. Wird zusammen mit einem M8-Kabelschuh (45-10046) verwendet Zur dauerhaften Installation auf dem Batteriepol. Bestellnr. KG-00692

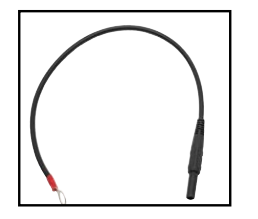

Kabelschuh zur Montage am Batteriepol. Bestellnr.: 45-10046

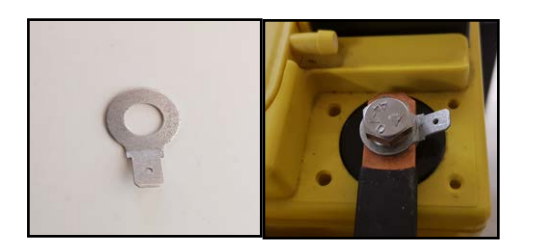

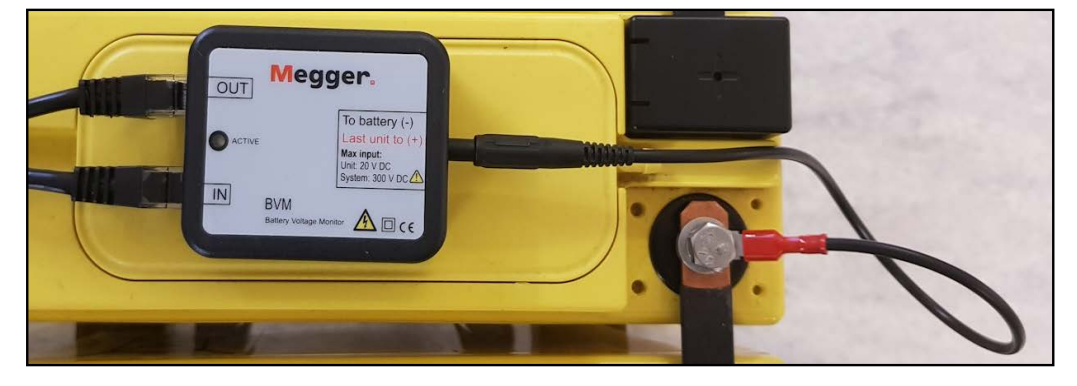

## **Batteriebolzen für BVM-Modulanschluss**

Diese Batteriepolschraube mit den Maßen M8 x 18 ersetzt die gewöhnliche Schraube. Bestellnr.: 40-06300

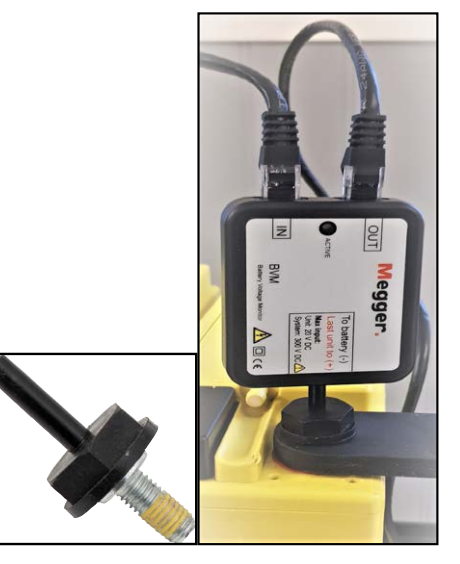

## **Kabelverlängerungskabel mit Klettband**

Die Verwendung des Klettbandes, um das BVM-Modul zusammen mit dem Verlängerungskabel (04-30050) zu fixieren, entlastet die Delphinklemme und verbessert die Verbindung mit dem Batteriebolzen.

Klettband, Länge 0,3 m.

Bestellnr.: 19-62200

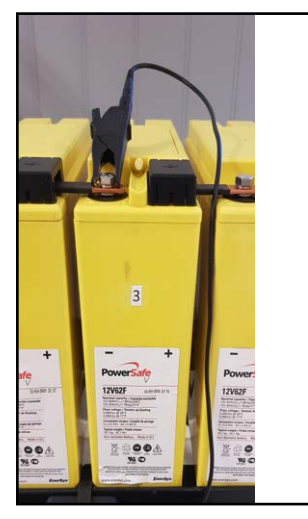

# <span id="page-61-0"></span>Index

## $\mathbf{A}$

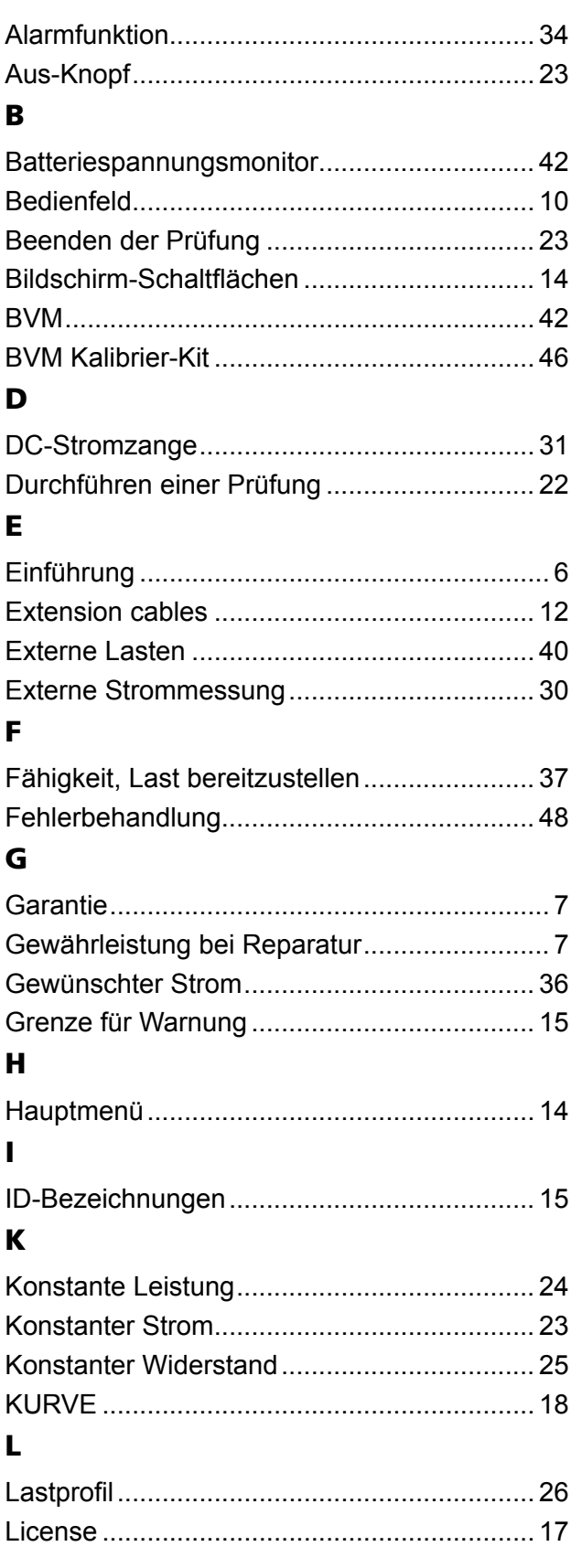

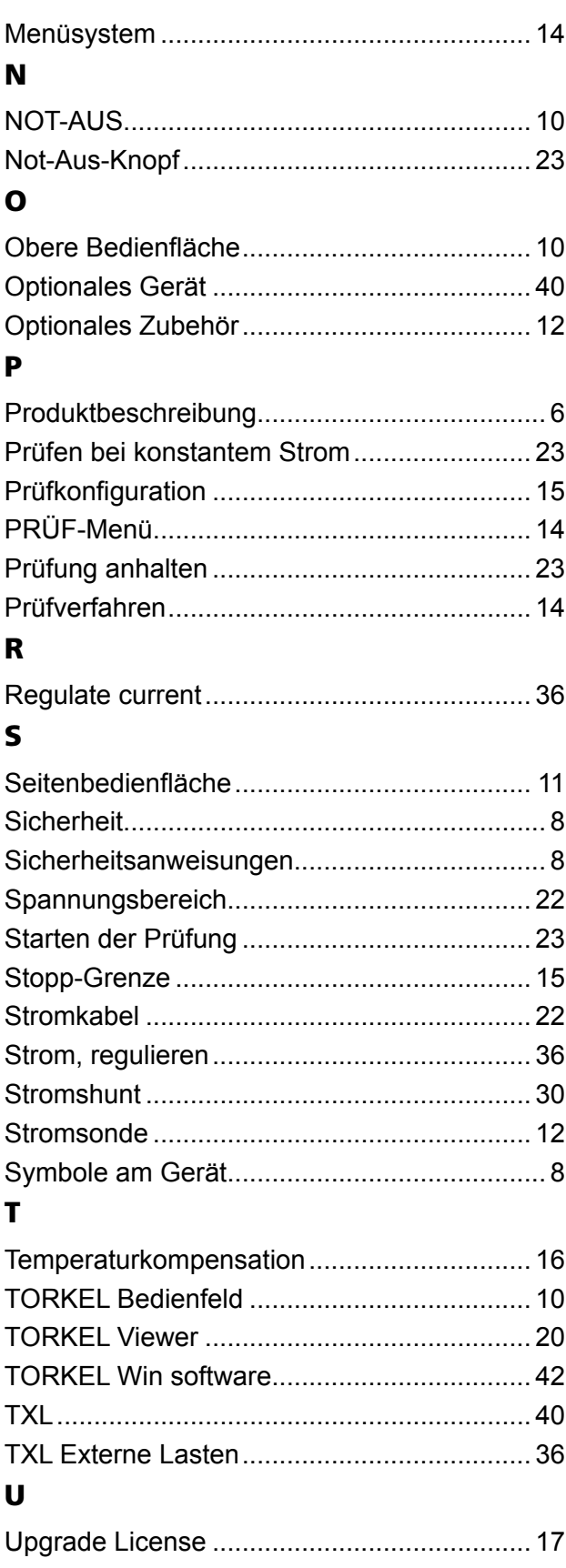

Ï

M

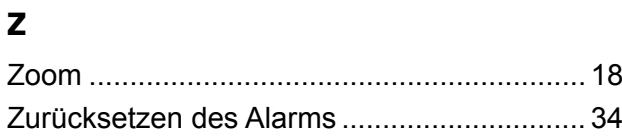

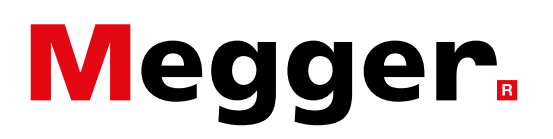

## **Vertriebsbüro vor Ort**

Siehe: www.megger.com

### **Produktionsstandorte**

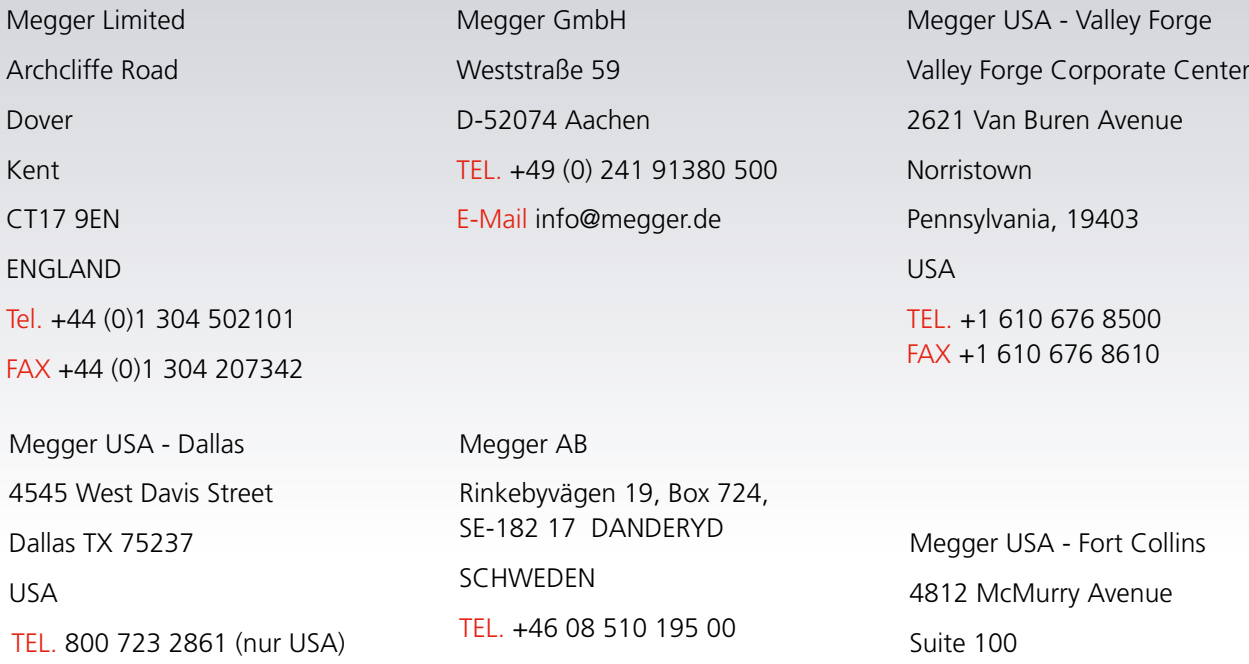

E-MAIL USsales@megger.com

**vorherige Ankündigung zu ändern.**

**Dieses Instrument wird in SCHWEDEN hergestellt.**

**Megger ist ein eingetragenes Warenzeichen.**

TEL. +1 214 333 3201 FAX +1 214 331 7399 E-Mail seinfo@megger.com

**Das Unternehmen behält sich das Recht vor, die technischen Daten oder die Konstruktion ohne** 

© Megger Limited 2023 www.megger.com

Fort Collins CO 80525

Tel. +1 970 282 1200

USA